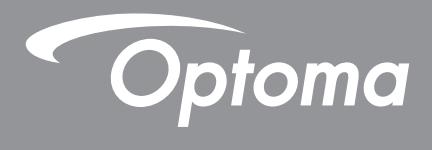

# **DLP®-projector**

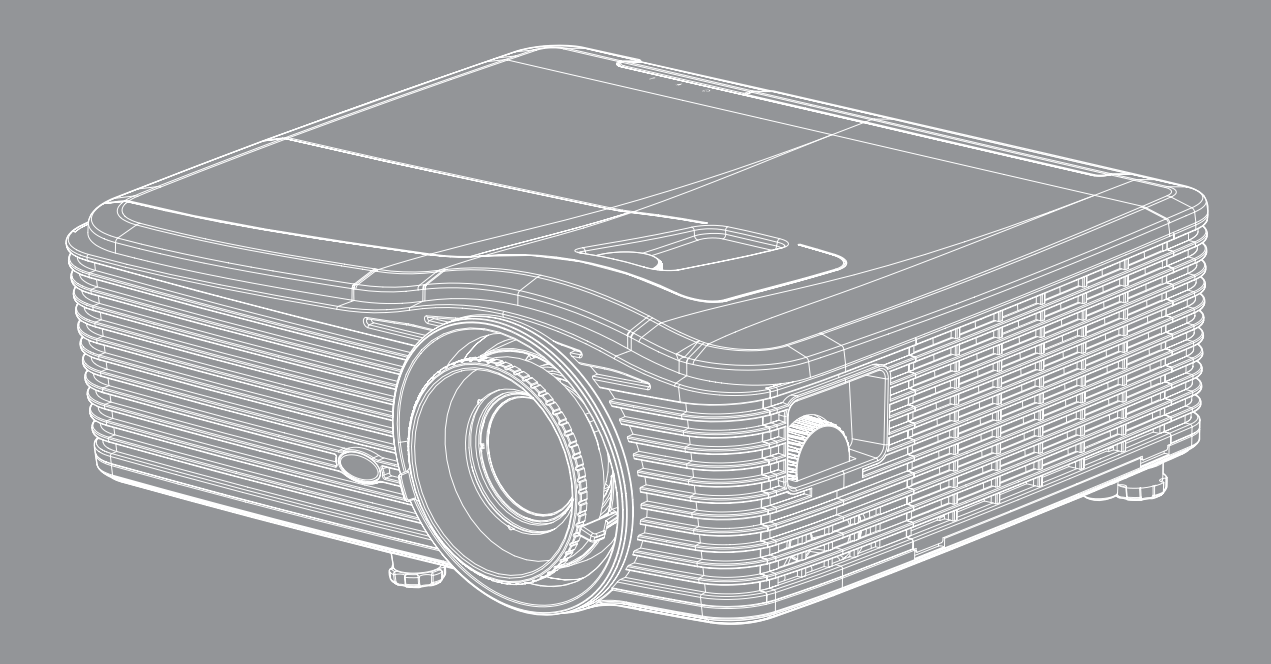

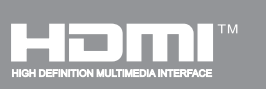

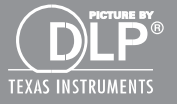

Gebruikershandleiding

## **INHOUDSOPGAVE**

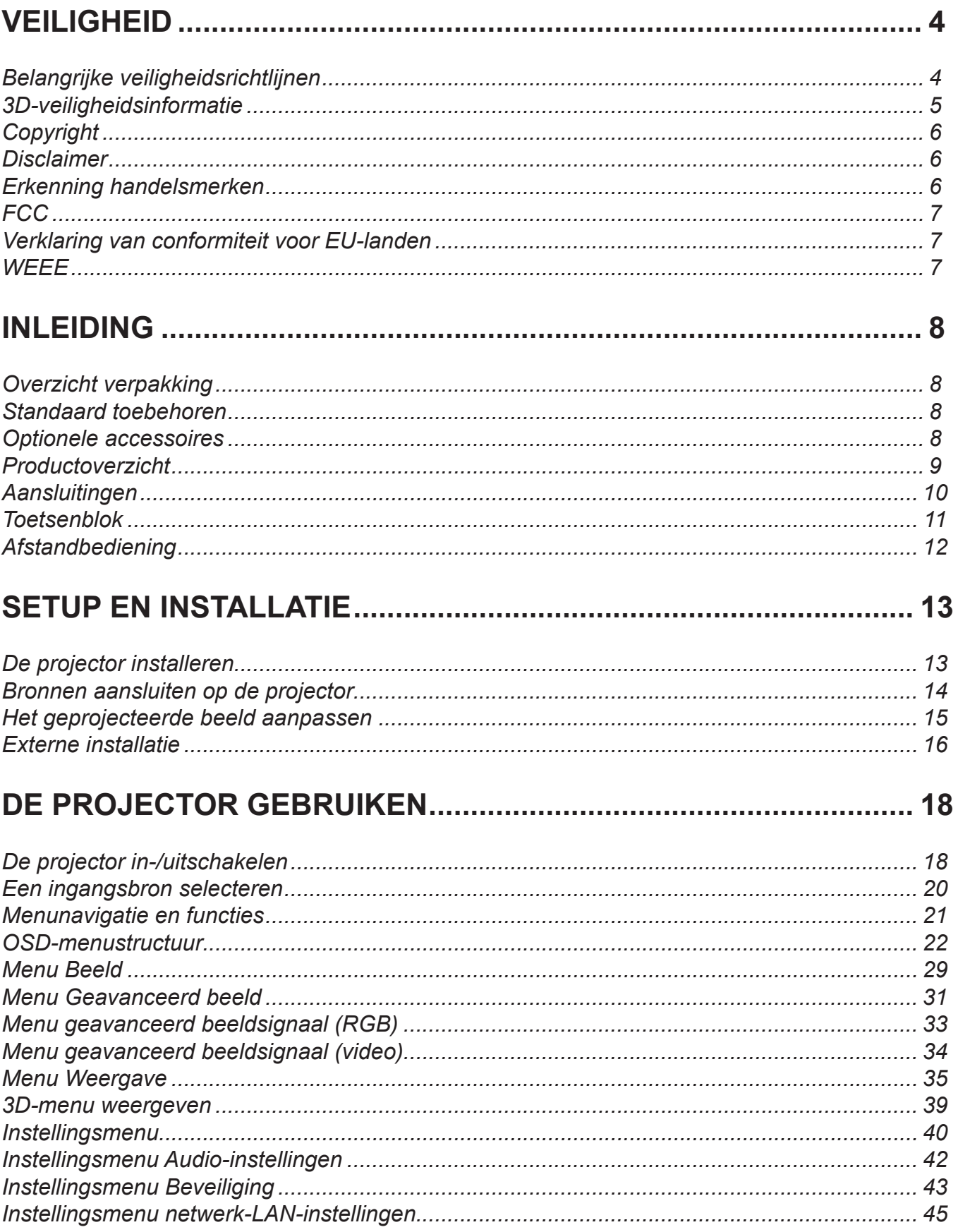

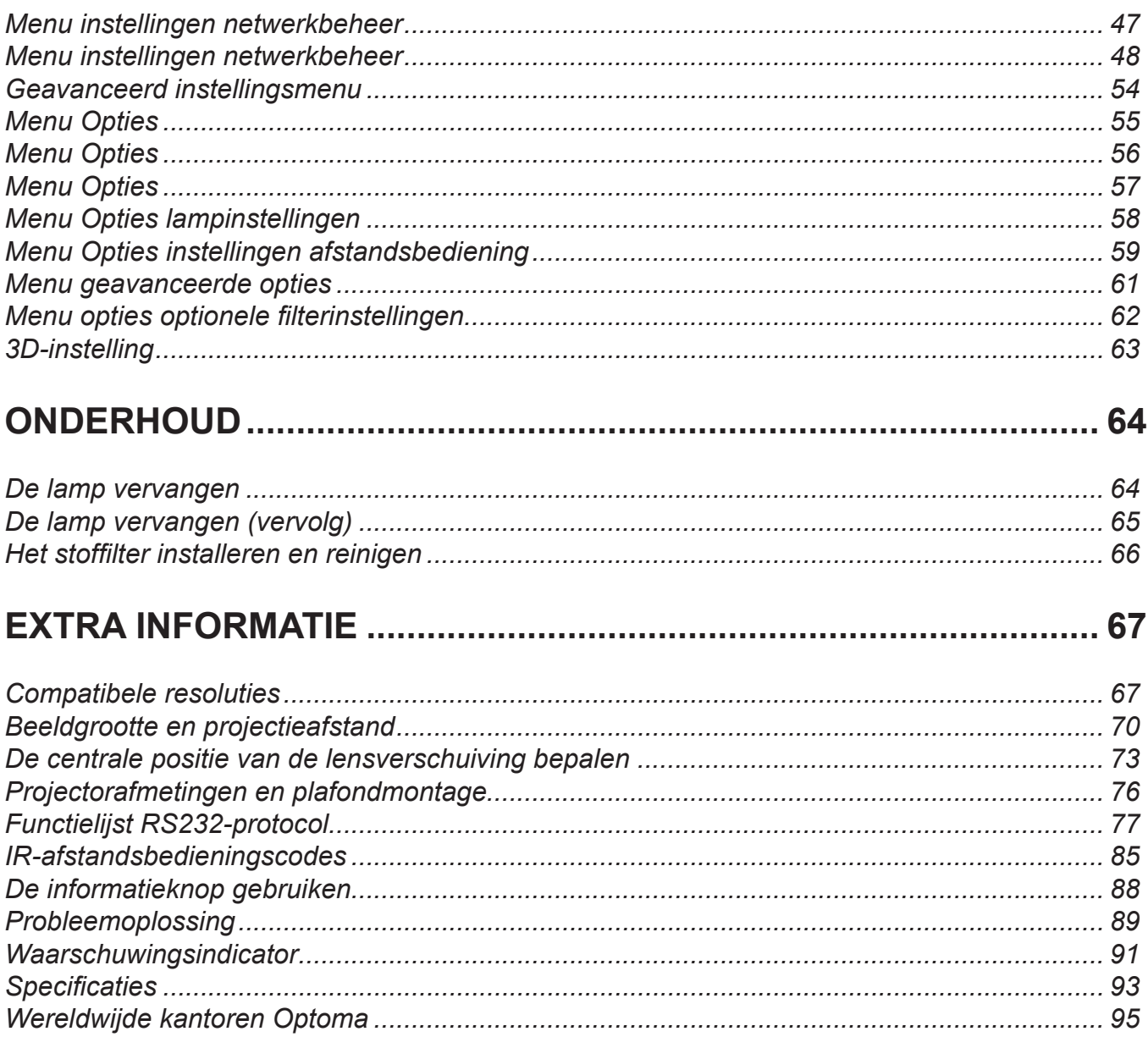

## <span id="page-3-0"></span>**VEILIGHEID**

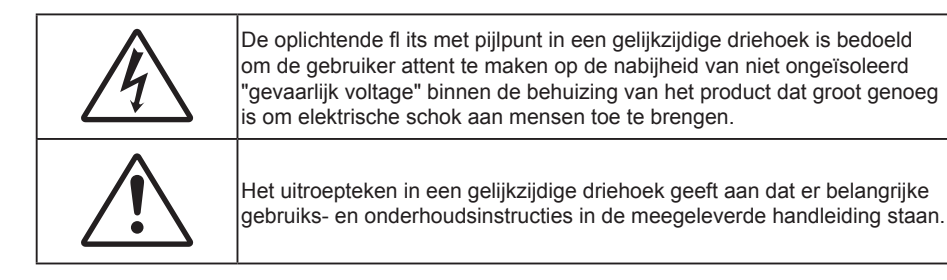

Volg alle waarschuwingen, voorzorgsmaatregelen en onderhoudsvoorschriften die in deze gebruiksaanwijzing zijn aanbevolen.

### **Belangrijke veiligheidsrichtlijnen**

- De ventilatiegaten niet blokkeren. Om een betrouwbare werking van de projector te garanderen en het toestel te beschermen tegen oververhitting, is het aanbevolen de projector te installeren op een locatie waar de ventilatie niet wordt geblokkeerd. Plaats de projector bijvoorbeeld niet op een overvolle koffietafel, een sofa, een bed, enz. Plaats de projector niet in een ingesloten ruimte, zoals een boekenkast of een kast die de luchtstroom beperkt.
- Stel de projector niet bloot aan regen of vocht om het risico op brand en/of elektrische schok te vermijden. Installeer het toestel niet in de buurt van warmtebronnen zoals radiators, verwarmingstoestellen, fornuizen of andere apparaten, zoals versterkers, die warmte uitstralen.
- Zorg dat er geen objecten of vloeistoffen de projector binnendringen. Ze kunnen gevaarlijke spanningspunten raken en een kortsluiting veroorzaken in de onderdelen waardoor brand of elektrische schok kan ontstaan.
- Niet gebruiken in de volgende omstandigheden:
	- In een extreem warme, koude of vochtige omgeving.
		- (i) Controleer of de omgevingstemperatuur binnen het bereik 5°C tot 40°C ligt
		- (ii) Relatieve vochtigheid is  $10\% \sim 85\%$
	- In gebieden die onderhevig zijn aan overmatig stof en vuil.
	- In de buurt van een apparaat dat een krachtig magnetisch veld genereert.
	- In direct zonlicht.
- Gebruik de projector niet op plaatsen waar er brandbare of explosieve gassen in de atmosfeer aanwezig zijn. De lamp binnenin de projector wordt zeer warm tijdens het gebruik en de gassen kunnen ontsteken en brand veroorzaken.
- Gebruik de lenskap niet terwijl de projector wordt gebruikt.
- Gebruik het apparaat niet als het fysiek is beschadigd of vervormd. Fysieke schade/vervorming kan het volgende omvatten (maar is niet beperkt tot deze situaties):
	- Het apparaat is gevallen.
	- De voedingskabel of stekker is beschadigd.
	- Er is vloeistof gemorst op de projector.
	- De projector werd blootgesteld aan regen of vocht.
	- Er is iets in de projector gevallen of er zit iets los in de projector.
- Plaats de projector niet op een onstabiel oppervlak. De projector kan kantelen waardoor lichamelijk letsel of schade aan de projector kan ontstaan.
- Zorg dat u het licht dat uit de projectorlens niet blokkeert tijdens de werking. Het licht zal het object verwarmen en kan smelten, brandwonden veroorzaken of een brand starten.
- Open of demonteer de projector niet, anders loopt u het risico op elektrische schokken.
- Probeer het apparaat niet zelf te repareren. Het openen of verwijderen van deksel kan u blootstellen

aan gevaarlijke spanning of andere gevaren. Bel Optoma voordat u het apparaat terugstuurt voor reparatie.

- <span id="page-4-0"></span>Controleer de behuizing van de projector op markering met betrekking tot de veiligheid.
- Het apparaat mag alleen worden gerepareerd door bevoegd onderhoudspersoneel.
- Gebruik alleen hulpstukken/accessoires die worden aangegeven door de fabrikant.
- Kijk niet direct in de projectorlens tijdens de werking. Het heldere licht kan uw ogen beschadigen.
- Wanneer u de lamp vervangt, moet u het apparaat laten afkoelen. Volg de instructies zoals beschreven op pagina's *[64-](#page-63-0)[65](#page-64-0)*.
- Deze projector detecteert zelf de levensduur van de lamp. Zorg dat u de lamp vervangt wanneer de waarschuwingsberichten worden weergegeven.
- Voer de functie "Reset Lamp" uit via het OSD-menu "Opties|Lampinstellingen" nadat u de lampmodule hebt vervangen (zie pagina *[58](#page-57-0)*).
- Wanneer u de projector uitschakelt, moet u, voordat u de stroom verbreekt, controleren of de koelcyclus is voltooid. Laat de projector gedurende 90 seconden afkoelen.
- Als de lamp het einde van zijn levensduur nadert, verschijnt het bericht "Levensduur van de lamp overschreden." op het scherm. Neem zo snel mogelijk contact op met uw lokale verdeler of onderhoudscentrum om de lamp te vervangen.
- Schakel de voeding uit en trek de stekker uit het stopcontact voordat u het product reinigt.
- Gebruik een zachte, droge doek met een zacht reinigingsmiddel om de behuizing van het scherm te reinigen. Gebruik geen schurende reinigingsmiddelen, was of oplosmiddelen om het apparaat te reinigen.
- Trek de stekker van de voedingskabel uit het stopcontact als u het product gedurende langere tijd niet gebruikt.

#### **Opmerking:** *Wanneer de lamp het einde van zijn levensduur bereikt, kan de projector niet opnieuw worden ingeschakeld zolang de lampmodule niet is vervangen. Om de lamp te vervangen, volgt u de procedures die zijn beschreven in de sectie "De lamp vervangen" op pagina's [64](#page-63-0)[-65.](#page-64-0)*

- *Installeer de projector niet op plaatsen die kunnen worden blootgesteld aan trillingen of schokken.*
- *Raak de lens niet aan met blote handen.*
- *Verwijder de batterij(en) uit de afstandsbediening voordat u deze opbergt. Als er lange tijd een of meer batterijen in de afstandsbediening achterblijven, kunnen ze lekken.*
- *Gebruik of bewaar de projector niet op plaatsen waar er rook van olie of sigaretten aanwezig is omdat dit de kwaliteit van de projectorprestaties negatief kan beïnvloeden.*
- *Installeer de projector in de juiste stand omdat een niet-standaard installatie de projectorprestaties kan beïnvloeden.*

### **3D-veiligheidsinformatie**

Volg alle waarschuwingen en voorzorgsmaatregelen zoals aanbevolen voordat u of uw kind de 3D-functie gebruikt.

#### **Waarschuwing**

Kinderen en teenagers zijn gevoeliger voor gezondheidsproblemen met betrekking tot het kijken in 3D en moeten daarom deze beelden onder toezicht bekijken.

#### **Waarschuwing voor fotogevoelige epilepsie en andere gezondheidsrisico's**

- Sommige kijkers kunnen een epileptische aanval ervaren als ze worden blootgesteld aan bepaalde flikkerende beelden of lichten die in bepaalde geprojecteerde beelden of video games voorkomen. Als u last hebt van epilepsie of het komt in uw familie voor, neem dan contact op met een arts voordat u de 3D-functie gebruikt.
- Ook als dit niet voor u geldt, kunt u een niet gediagnosticeerde conditie hebben die fotogevoelige epileptische aanvallen kan veroorzaken.
- Zwangere vrouwen, ouderen, lijders aan ernstige kwalen, zij die last hebben van slaapgebrek of die onder de invloed van alcohol verkeren, moeten de 3D-functionaliteit van de eenheid vermijden.
- <span id="page-5-0"></span> Als u een van de volgende symptomen ervaart, moet u direct ophouden met kijken naar 3D-beelden en contact opnemen met een arts: (1) veranderde visie; (2) lichthoofdigheid; (3) duizeligheid; (4) onvrijwillige bewegingen zoals trillende ogen of spieren; (5) verwarring; (6) misselijkheid; (7) bewustzijnsverlies; (8) convulsies; (9) krampen; en/of (10) desoriëntatie. Kinderen en teenagers hebben meer kans op het ervaren van deze symptomen dan volwassenen. Ouders moeten hun kinderen in het oog houden en vragen of ze deze symptomen ervaren.
- Het kijken naar 3D projectie kan ook bewegingsziekte, perceptuele naverschijnscelen, desoriëntatie, oogvermoeidheid en evenwichtsstoornissen veroorzaken. Aanbevolen wordt om regelmatig te pauzeren om de kans op deze effecten te beperken. Als uw ogen tekenen van vermoeidheid of droogheid vertonen of als u een van de bovengenoemde problemen hebt, moet u direct stoppen met het gebruik van dit apparaat en ten minste 30 minuten wachten nadat de symptomen zijn verdwenen voordat u het weer gebruikt.
- Langdurig naar 3D projectie kijken terwijl u te dicht bij het scherm zit, kan uw gezichtsvermogen aantasten. De ideale kijkafstand moet minimaal driemaal de hoogte van het scherm zijn. Aanbevolen wordt om de ogen op gelijke hoogte met het scherm te hebben.
- Naar 3D projectie kijken terwijl u langere tijd een 3D-bril draagt, kan hoofdpijn of vermoeidheid veroorzaken. Als u hoofdpijn, vermoeidheid of duizeligheid ervaart, moet u niet langer naar 3D projectie kijken maar uitrusten.
- Gebruik de 3D-glazen alleen om naar 3D projectie te kijken.
- Het dragen van een 3D-bril voor andere doeleinden (als algemene bril, zonnebril, beschermende bril enzovoort) kan fysiek schadelijk zijn en uw gezichtsvermogen aantasten.
- Naar 3D-projectie kijken kan sommige kijkers desoriënteren. Plaats uw 3D PROJECTOR daarom NIET in de buurt van een open trappenhuis, snoeren, balkons of andere voorwerpen waarover u kunt struikelen, tegenaan lopen, omgooien, breken of overheen vallen.

### **Copyright**

Deze publicatie, met inbegrip van alle foto's, illustraties en software, is beschermd volgende internationale wetten op auteursrechten met alle rechten voorbehouden. Deze handleiding of het materiaal dat hierin is vermeld, mag niet worden gereproduceerd zonder de schriftelijke toestemming van de auteur.

© Copyright 2015

### **Disclaimer**

De informatie in dit document is onderhevig aan wijzigingen zonder kennisgeving. De fabrikant aanvaardt geen verantwoordelijkheden of garanties met betrekking tot de inhoud van dit document en verwerpt specifiek elke impliciete garantie op de verkoopbaarheid of geschiktheid voor een bepaald doel. De fabrikant behoudt zich het recht voor deze publicatie te herzien en de inhoud ervan af en toe te wijzigen zonder de verplichting iemand op de hoogte te brengen van een dergelijke revisie of wijziging.

### **Erkenning handelsmerken**

Kensington is een in de Verenigde Staten gedeponeerd handelsmerk van ACCO Brand Corporation met reeds toegekende registraties en aanvragen die in andere landen in de hele wereld in behandeling zijn.

HDMI, het HDMI-logo en High-Definition Multimedia Interface zijn handelsmerken of gedeponeerde handelsmerken van HDMI Licensing LLC. in de Verenigde Staten en andere landen.

IBM is een gedeponeerd handelsmark van International Business Machines, Inc. Microsoft, PowerPoint en Windows geregistreerde handelsmerken of handelsmerken van Microsoft Corporation.

Adobe en Acrobat zijn handelsmerken of gedeponeerde handelsmerken van Adobe Systems Incorporated.

DLP®, DLP Link en het DLP-logo zijn gedeponeerde merken van Texas Instruments en BrilliantColor™ is een handelsmerk van Texas Instruments.

Alle andere productnamen die in deze handleiding worden gebruikt, zijn eigendom van hun respectieve eigenaars en zijn erkend.

### <span id="page-6-0"></span>**FCC**

Dit apparaat werd getest en voldoet aan de beperkingen voor een digitaal apparaat van Klasse B, in overeenstemming met Deel 15 van de FCC-voorschriften. Deze beperkingen zijn ontwikkeld om een redelijke beveiliging te bieden tegen schadelijke storingen in een residentiële installatie. Deze apparatuur genereert, gebruikt en straalt radiofrequentie-energie uit die, indien niet geïnstalleerd en gebruikt in overeenstemming met de instructies, schadelijke storingen kan veroorzaken aan radiocommunicaties.

Er kan echter geen garantie worden gegeven dat er geen interferentie zal optreden in een specifieke installatie. Als dit apparaat toch schadelijke storingen veroorzaakt aan radio- of televisieontvangst, wat kan vastgesteld worden door het apparaat in en uit te schakelen, moet de gebruiker deze storing proberen te corrigeren door een of meer van de volgende maatregelen te nemen:

- De ontvangende antenne in een andere richting op op een andere positie plaatsen.
- Vergroot de afstand tussen de apparatuur en de ontvanger.
- Sluit het apparaat aan op een stopcontact op een ander circuit dan dat waarop de ontvanger is aangesloten.
- Raadpleeg de leverancier of een ervaren radio/tv-technicus voor hulp.

#### **Opmerking: Afgeschermde kabels**

Alle aansluitingen op andere computerapparaten moeten gebeuren met afgeschermde kabels zodat de FCCvoorschriften steeds worden nageleefd.

#### **Let op**

Wijzigingen of modificaties die niet nadrukkelijk door de fabrikant zijn goedgekeurd, kunnen de bevoegdheid van de gebruiker om deze projector te bedienen, die door de Federale communicatiecommissie is toegekend, ongeldig verklaren.

#### **Bedieningsomstandigheden**

Dit apparaat voldoet aan deel 15 van de FCC-regels. De werking is onderhevig aan de volgende omstandigheden:

1. Dit apparaat mag geen schadelijke storing veroorzaken en

2. Dit apparaat moet elke ontvangen storing aanvaarden, met inbegrip van storing die ongewenste werking kan veroorzaken.

#### **Opmerking: Canadese gebruikers**

Dit digitale apparaat van Klasse B voldoet aan de Canadese ICES-003.

Remarque à l'intention des utilisateurs canadiens

Cet appareil numerique de la classe B est conforme a la norme NMB-003 du Canada.

### **Verklaring van conformiteit voor EU-landen**

- EMC-richtlijnen 2004/108/EC (inclusief wijzigingen)
- Laagspanningsrichtlijnen 2006/95/EC
- R & TTE-richtlijn 1999/5/EG (als product RF-functie heeft)

### **WEEE**

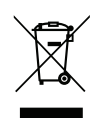

#### **Instructies met betrekking tot afvalverwijdering**

Gooi dit elektronische apparaat niet bij het huishoudelijke vuil wanneer u het niet langer gebruikt. Recycle het product om de pollutie te minimaliseren en de maximale bescherming van het wereldmilieu te garanderen.

### <span id="page-7-0"></span>**Overzicht verpakking**

Pak alles nauwkeurig uit en controleer of alle items die onder de standaardaccessoires zijn vermeld, aanwezig zijn. Sommige items onder de optionele accessoires zijn mogelijk niet beschikbaar afhankelijk van het model, de specificatie en uw aankoopregio. Controleer uw plaats van aankoop. Sommige accessoires kunnen verschillen, afhankelijk van de regio.

De garantiekaart wordt alleen geleverd in enkele specifieke regio's. Raadpleeg uw dealer voor gedetailleerde informatie.

### **Standaard toebehoren**

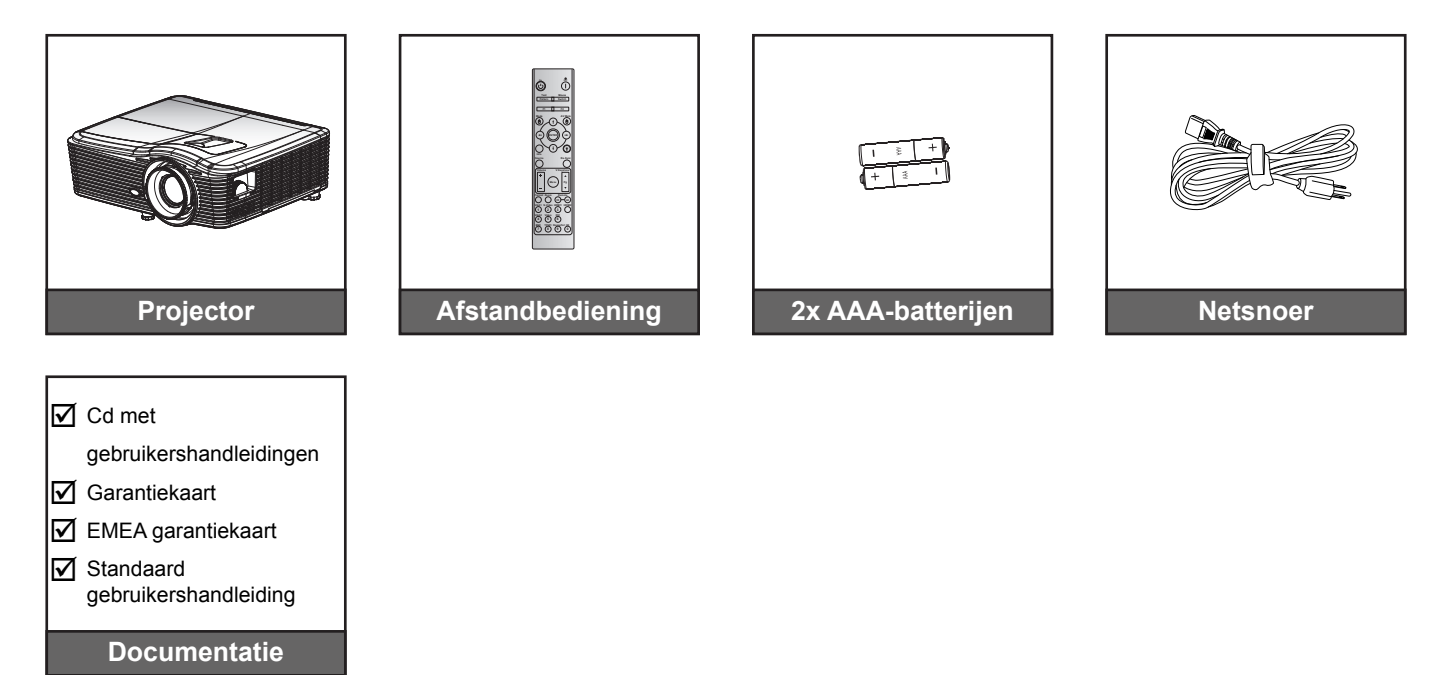

### **Optionele accessoires**

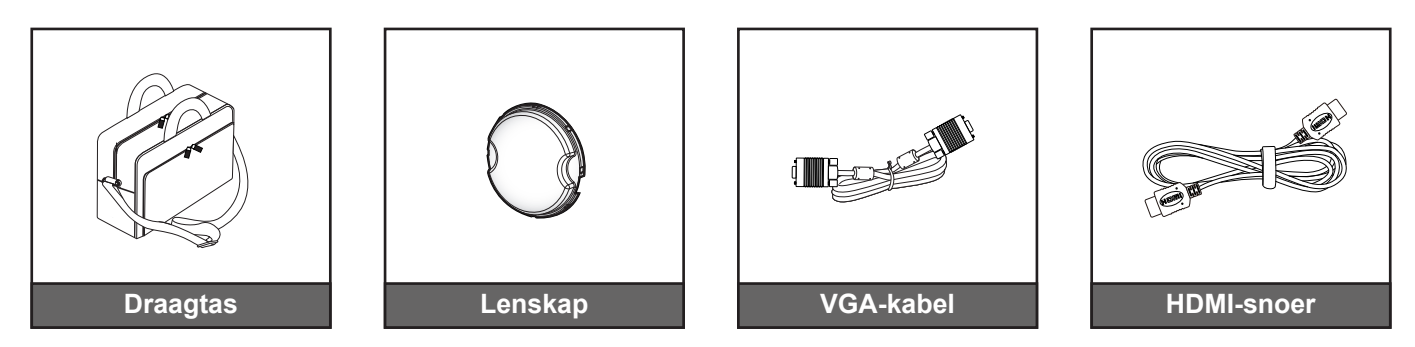

 **Opmerking:** *Optionele toebehoren verschillen, afhankelijk van model, specificatie en regio.*

### <span id="page-8-0"></span>**Productoverzicht**

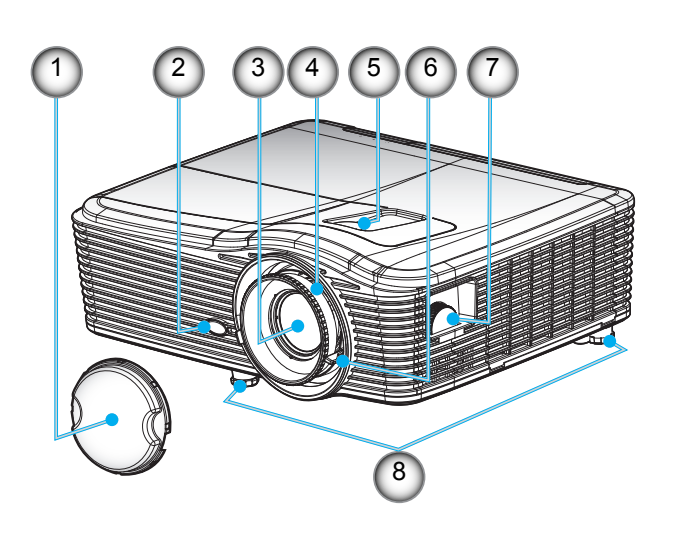

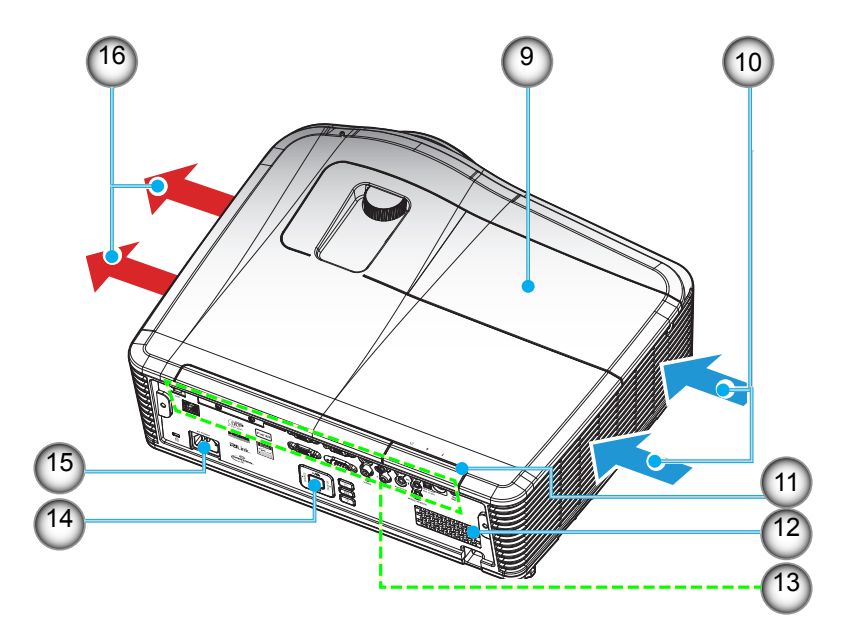

 **Opmerking:** *Blokkeer de ventilatieopeningen van de inlaat of uitlaat van de projector niet. (\*) Optionele toebehoren verschillen, afhankelijk van model, specificatie en regio.*

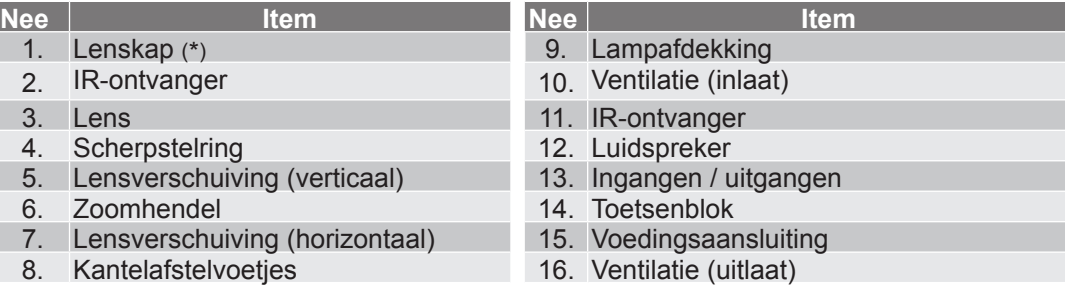

### <span id="page-9-0"></span>**Aansluitingen**

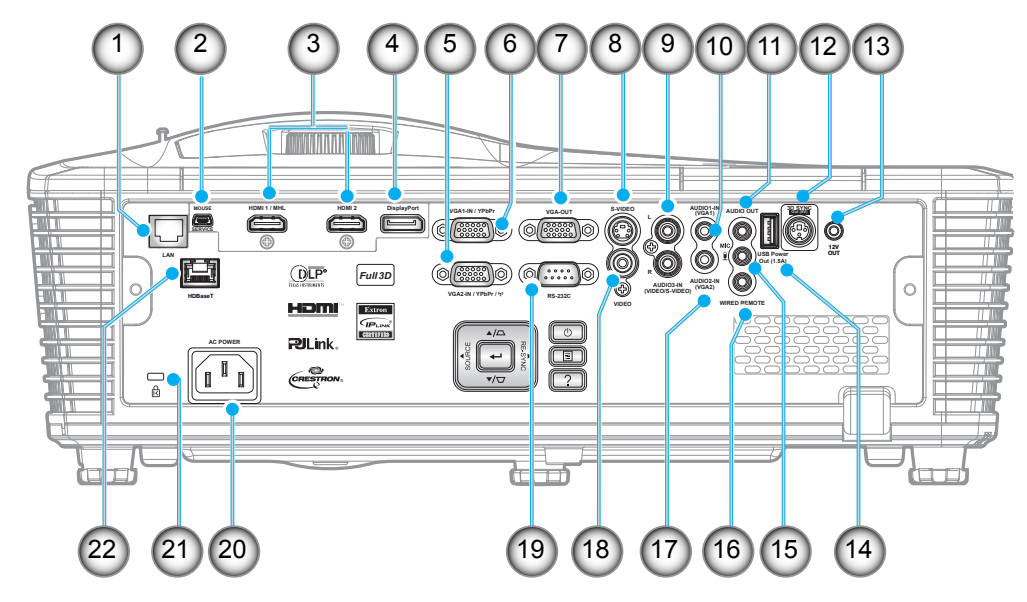

 **Opmerking:** *Externe muis heeft speciale afstandsbediening nodig.*

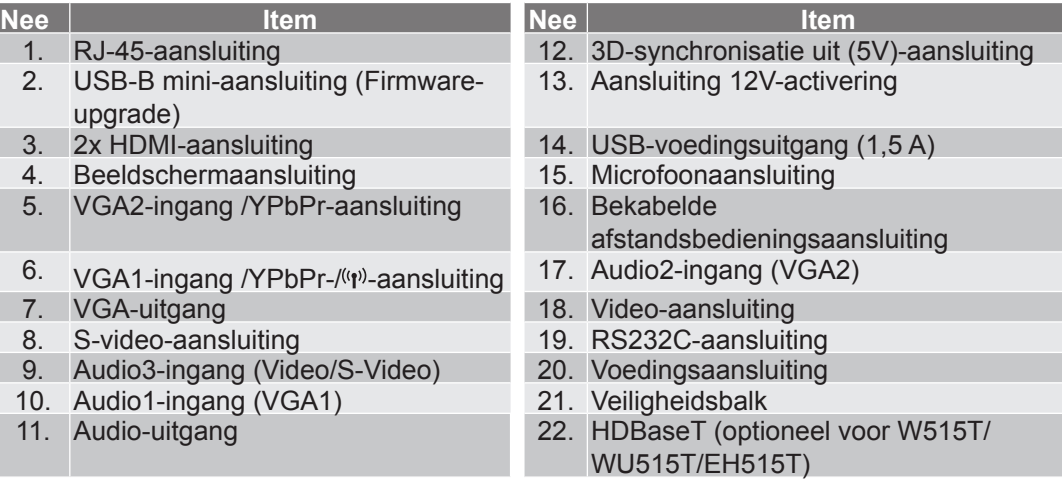

### <span id="page-10-0"></span>**Toetsenblok**

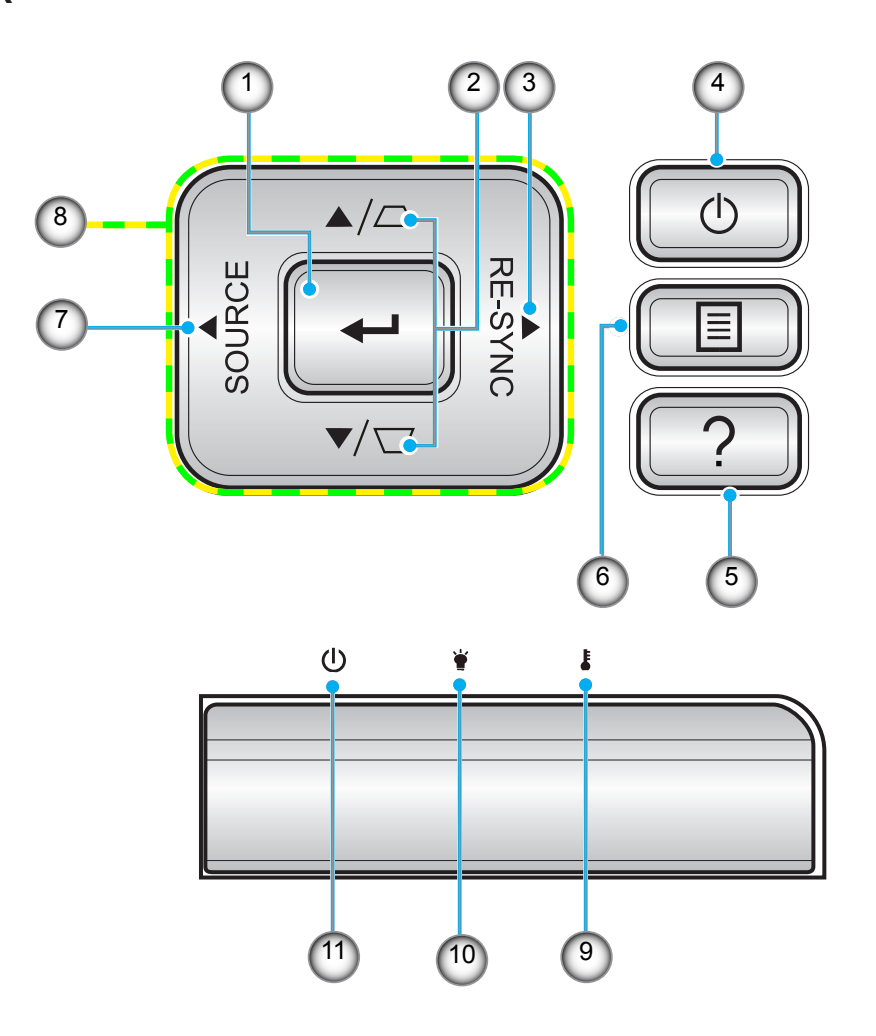

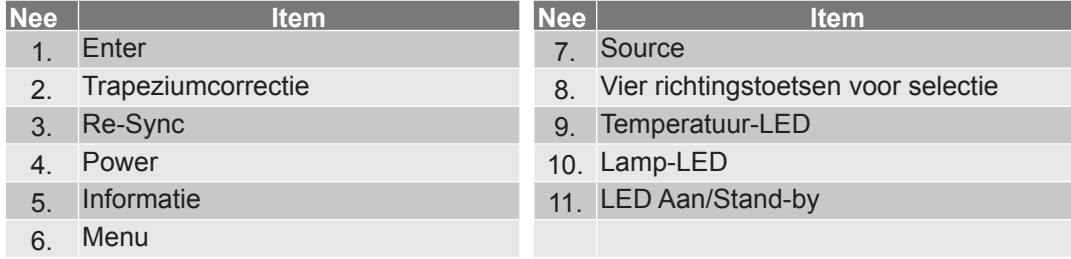

### <span id="page-11-0"></span>**Afstandbediening**

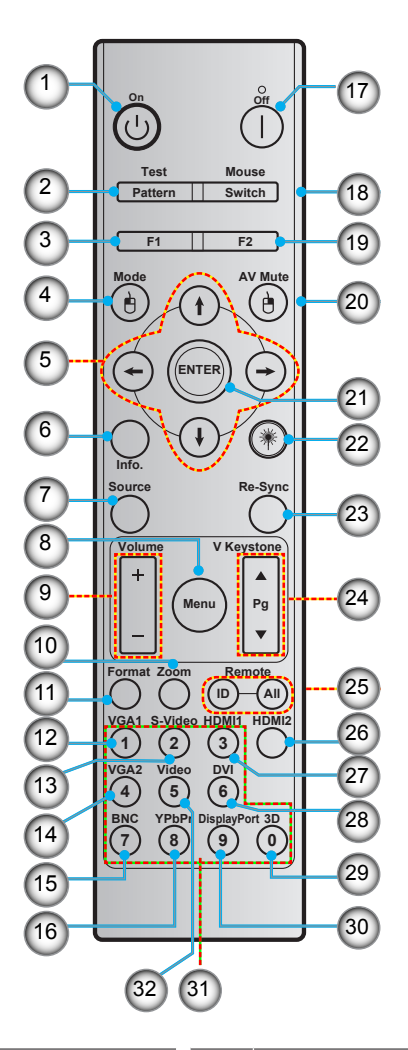

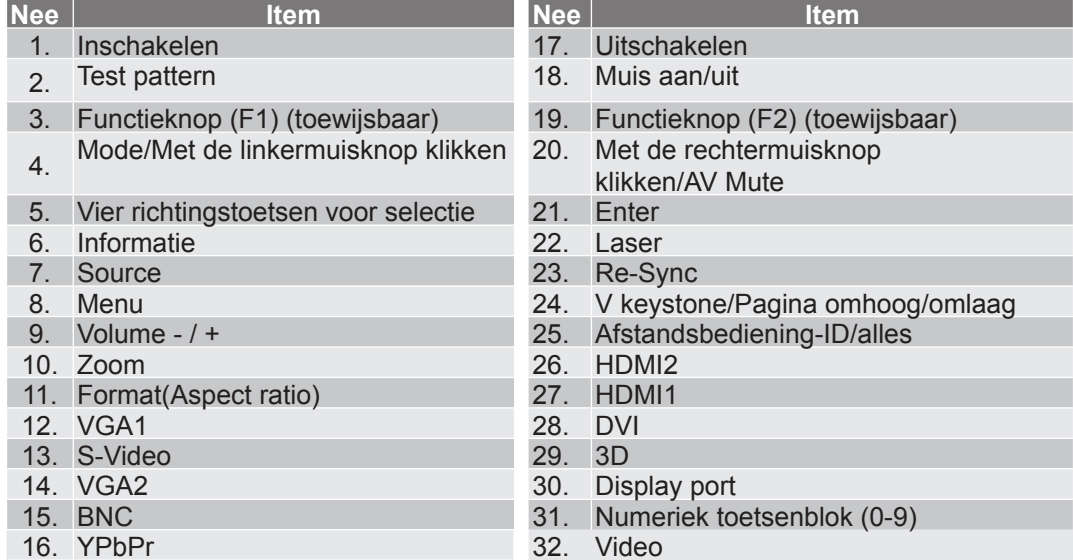

 **Opmerking:** *Sommige toetsen hebben mogelijk geen functie voor modellen die deze functies niet ondersteunen.*

### <span id="page-12-0"></span>**De projector installeren**

Uw projector is ontworpen om te worden geïnstalleerd op een of vier mogelijke posities.

Uw kamerinrichting of persoonlijke voorkeur zal bepalen welke installatielocatie u selecteert. Houd rekening met de grootte en positie van uw scherm, de locatie van een geschikt stopcontact en de locatie en afstand tussen de projector en de rest van uw uitrusting.

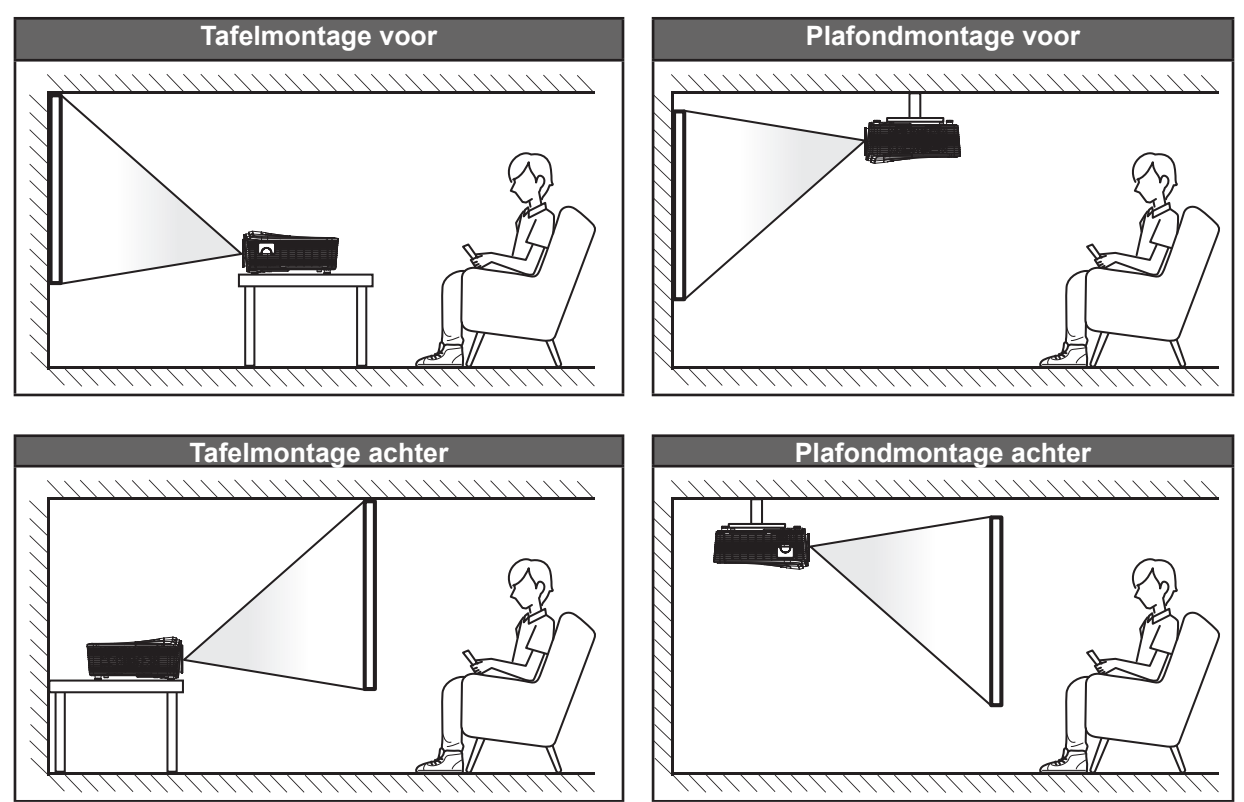

De projector moet plat op een oppervlak worden geplaatst en 90 graden / loodrecht op het scherm.

- Om de projectorlocatie voor een bepaalde schermgrootte te bepalen, raadpleegt u de afstandstabel op pagina's *[70](#page-69-0)[-73](#page-72-0)*.
- Om de schermgrootte voor een bepaald afstand te bepalen, raadpleegt u de afstandstabel op pagina's *[70](#page-69-0)-[73](#page-72-0)*.
- **Opmerking:** *Hoe verder de projector van het scherm staat, hoe groter het geprojecteerde beeld wordt. Ook de verticale verschuiving vergroot verhoudingsgewijs.*

### <span id="page-13-0"></span>**Bronnen aansluiten op de projector**

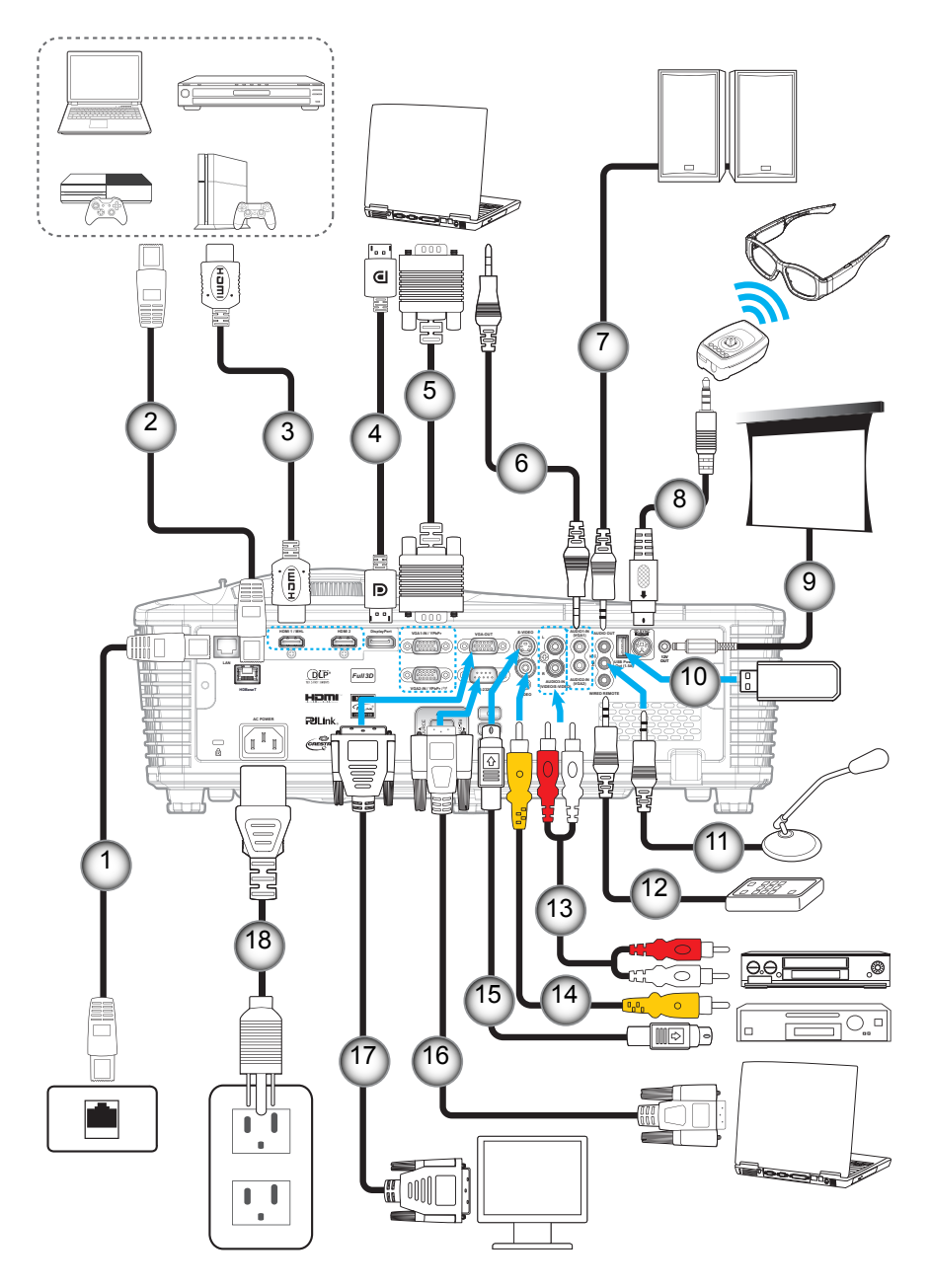

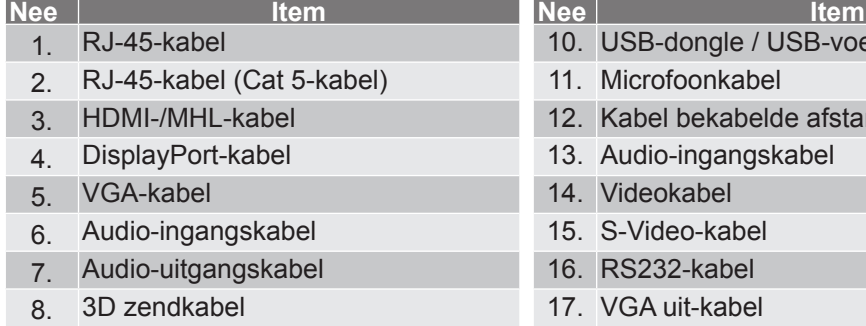

9. 12 V gelijkstroomaansluiting 18. Netsnoer

- edingslader
- ndsbediening
- 
- 

### <span id="page-14-0"></span>**Het geprojecteerde beeld aanpassen**

#### **Beeldhoogte**

De projector is voorzien van afstelbare voetjes waarmee u de hoogte van het beeld kunt aanpassen.

- 1. Zoek de afstelbare voetjes die u wilt aanpassen op de onderkant van de projector.<br>2. Draai de afstelbare voet rechtsom of linksom om de projector te verhogen of te ver
- 2. Draai de afstelbare voet rechtsom of linksom om de projector te verhogen of te verlagen.

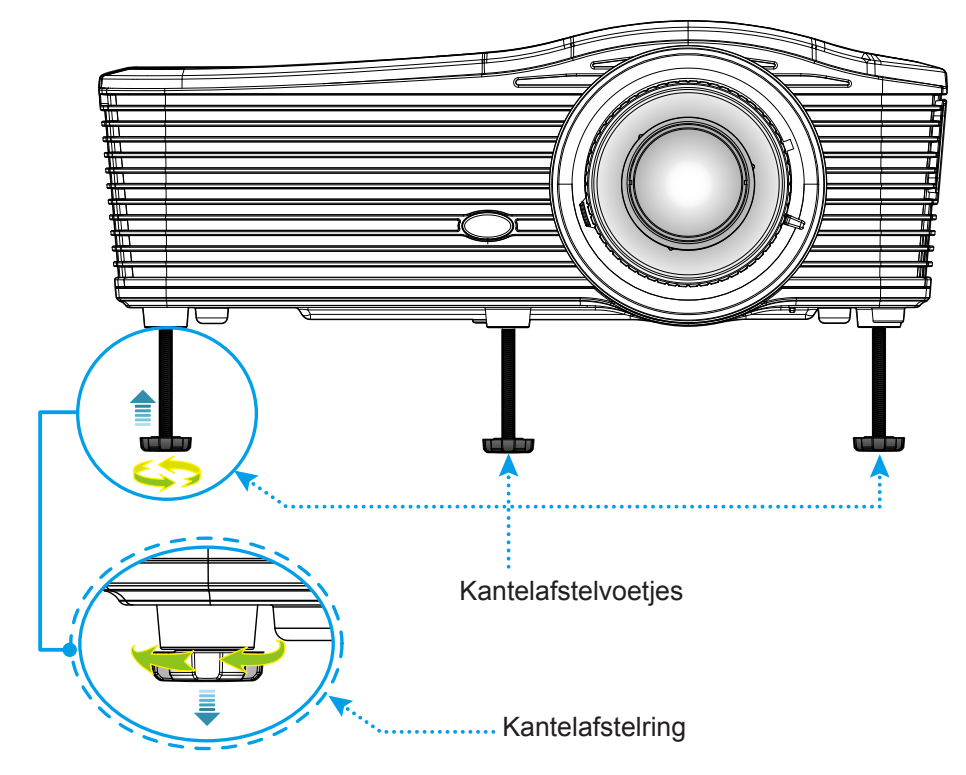

#### **Zoomen en scherpstellen**

- Om de beeldgrootte aan te passen, draait u de zoomhendel rechtsom of linksom om het geprojecteerde beeld te vergroten of verkleinen.
- Om de scherpstelling aan te passen, draait u de scherpstelring rechtsom of linksom tot het beeld scherp en leesbaar is.

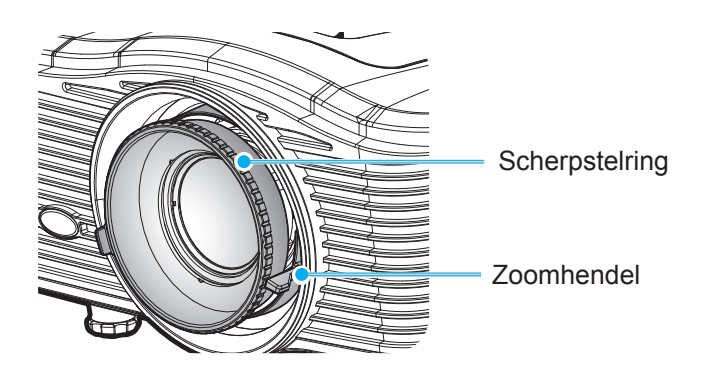

 **Opmerking:** *De projector stelt scherp op een afstand van 1,2 m tot 8,2 m.*

- *WXGA: 0,6 tot 7,9 meter*
- *1080p: 0,6 tot 7,9 meter*
- *WUXGA: 0,7 tot 8,1 meter*

### <span id="page-15-0"></span>**Externe installatie**

### **De batterijen installeren/vervangen**

Voor de afstandsbediening zijn twee AAA-batterijen meegeleverd.

- 1. Verwijder de batterijklep aan de achterkant van de afstandsbediening.
- 2. Plaats de AAA-batterijen zoals afgebeeld.
- 3. Plaats de klep op de achterkant van de afstandsbediening terug.

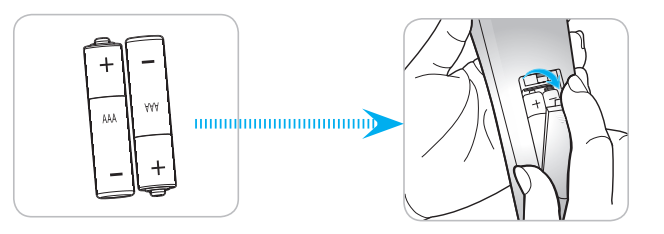

 **Opmerking:** *Vervang de batterijen alleen door hetzelfde of een equivalent type batterijen.*

#### *LET OP*

Onjuist gebruik van batterijen kan chemische lekkage of een ontploffing veroorzaken. Volg de onderstaande aanwijzingen.

- Gebruik verschillende soorten batterijen niet door elkaar. Verschillende soorten batterijen hebben verschillende kenmerken.
- Gebruik geen oude en nieuwe batterijen door elkaar. Door elkaar gebruiken van oude en nieuwe batterijen kan de levensduur van nieuwe batterijen verkorten of chemische lekkage in oude batterijen veroorzaken.
- Verwijder de batterijen zodra ze leeg zijn. Chemicaliën die uit batterijen lekken en die in contact met de huid komen, kunnen uitslag veroorzaken. Als u lekkende chemicaliën aantreft, moet u dit grondig met een doek opvegen.
- De met dit product geleverde batterijen kunnen als gevolg van de opslagomstandigheden een kortere levensduur hebben.
- Verwijder de batterijen als u de afstandsbediening langere tijd niet zult gebruiken.
- Als u de batterij weggooit, moet u dit overeenkomstig de plaatselijke voorschriften doen.

#### **Effectief bereik**

De infraroodsensor (IR) van de afstandsbediening bevindt zich op de achterzijde van de projector. Zorg dat u de afstandsbediening in een hoek binnen 30 graden ten opzichte van de IR-afstandsbedieningssensor houdt zodat deze correct werkt. De afstand tussen de afstandsbediening en de sensor mag niet meer dan 8 meter bedragen.

- Zorg dat er geen obstakels tussen de afstandsbediening en de IR-sensor op de projector staan die de infraroodstraal kunnen hinderen.
- Zorg dat de IR-zender van de afstandsbediening niet direct wordt blootgesteld aan het zonlicht of het licht van TL-lampen.
- Houd de afstandsbediening meer dan 2 meter weg van TL-lampen, anders kan de afstandsbediening defect raken.
- Als de afstandsbediening dicht bij TL-lampen van het omvormertype is, zal deze af en toe niet correct werken.
- Als de afstandsbediening en de projector zeer dicht bij elkaar staan, kan de werking van de afstandsbediening worden beïnvloed.
- Als u naar het scherm richt, is de effectieve afstand minder dan 5 m van de afstandsbediening tot het scherm en weerkaatsen de IR-stralen terug naar de projector. Het effectieve bereik kan echter wijzigen afhankelijk van de schermen.

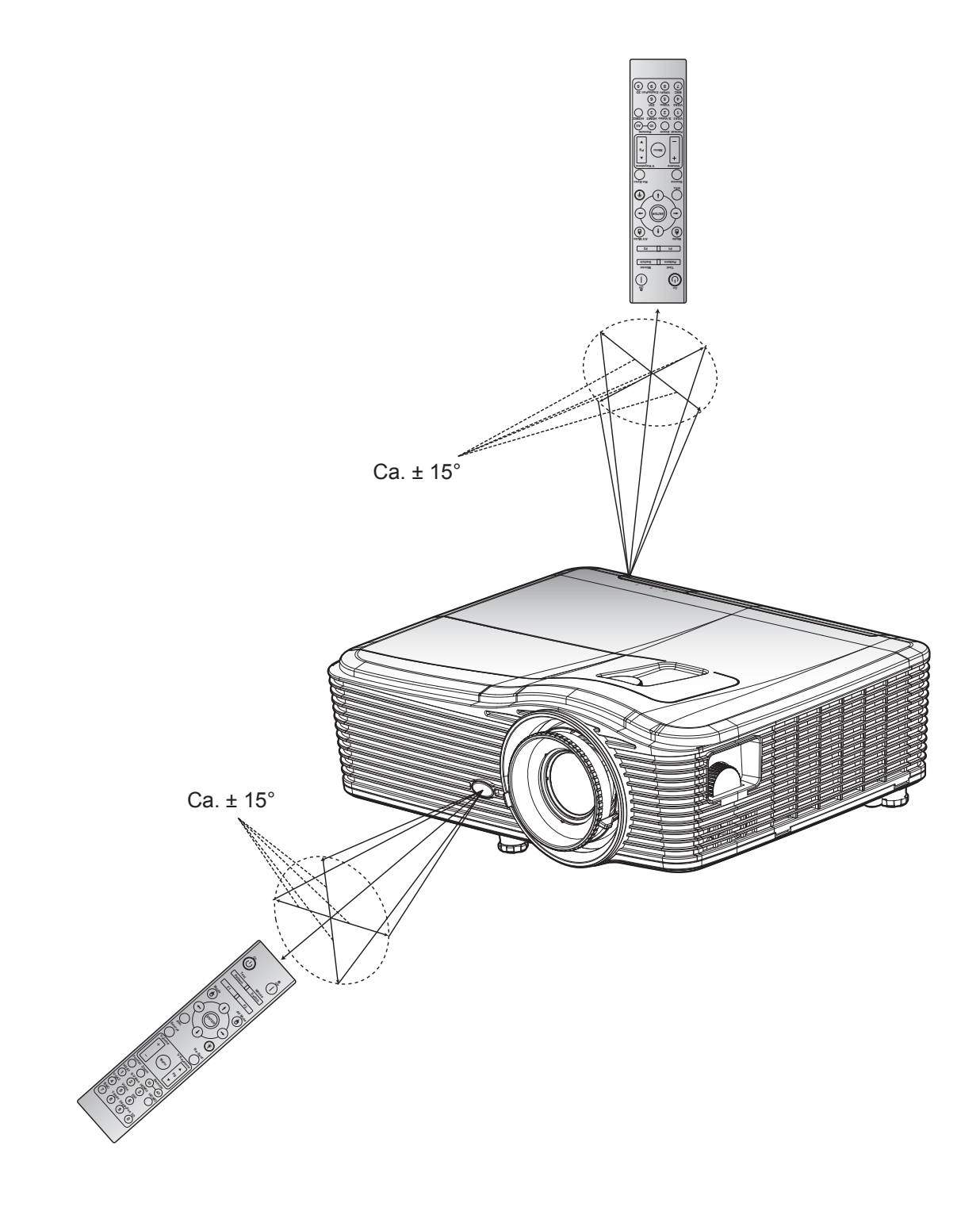

### <span id="page-17-0"></span>**De projector in-/uitschakelen**

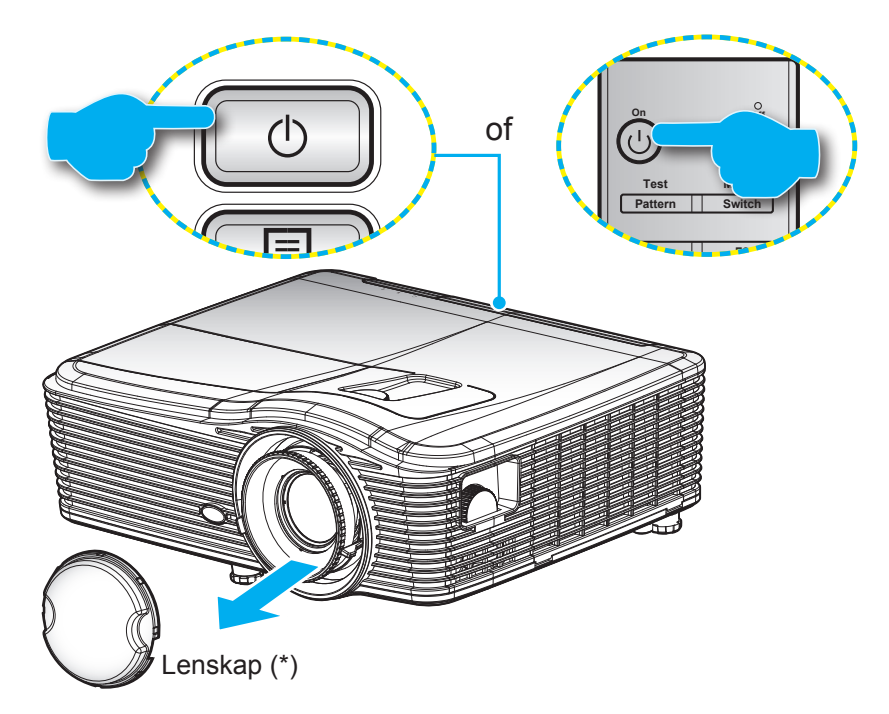

### **Ingeschakeld**

- 1. Verwijder de lenskap (\*).
- **BNC 7 YPbPr 8 DisplayPort 9 3D 0** 2. Maak de voedingskabel en signaal-/bronkabel stevig vast. Wanneer aangesloten, wordt de LED Aan/ Stand-by oranje.
- 3. Schakel de projector in door te drukken op " $\bigcup$ " op het projectortoetsenblok of op de afstandsbediening
- 4. Na ongeveer 10 seconden verschijnt een opstartscherm en licht de LED Aan/Stand-by rood op.

 **Opmerking:** *Wanneer de projector voor het eerst wordt ingeschakeld, wordt u gevraagd de voorkeurstaal, de projectierichting en enkele andere instellingen te selecteren.*

#### **Uitschakelen**

- 1. Schakel de projector uit door te drukken op " $\mathbf{\dot{U}}$ " op het projectortoetsenblok of op de afstandsbediening.
- 2. Het volgende bericht wordt weergegeven:

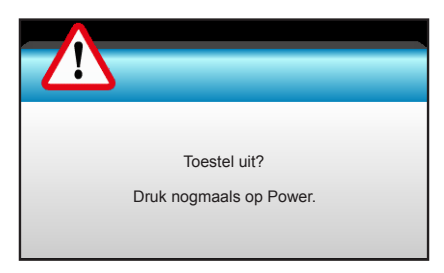

- 3. Druk nogmaals op de knop "U" ter bevestiging, anders verdwijnt na 15 seconden het bericht. Als u de knop " $\bigcup$ " de tweede keer indrukt, schakelt de projector uit.
- 4. De koelventilatoren blijven gedurende ca. 10 seconden werken voor de koelcyclus en de LED Aan/ Stand-by knippert groen. Wanneer de LED Aan/stand-by stabiel rood brandt, betekent dit dat de projector naar de stand-bymodus is gegaan. Als u de projector opnieuw wilt inschakelen, moet u wachten tot de koelcyclus is voltooid en de projector in stand-by is. Wanneer de projector in de standbymodus is, drukt u gewoon opnieuw op de knop " $\mathbf{\dot{U}}$ " om de projector in te schakelen.
- 5. Koppel de voedingskabel los van het stopcontact en de projector.

 **Opmerking:** *(\*) Optionele toebehoren verschillen, afhankelijk van model, specificatie en regio. Het is niet aanbevolen de projector onmiddellijk opnieuw in te schakelen na de uitschakelprocedure.*

### <span id="page-19-0"></span>**Een ingangsbron selecteren**

Schakel de aangesloten bron die u op het scherm wilt weergeven (computer, notebook, videospeler, enz) in. De projector zal de bron automatisch detecteren. Als meerdere bronnen zijn aangesloten, drukt u op de bronknop op het projectortoetsenblok of op de afstandsbediening om de gewenste ingang te selecteren.

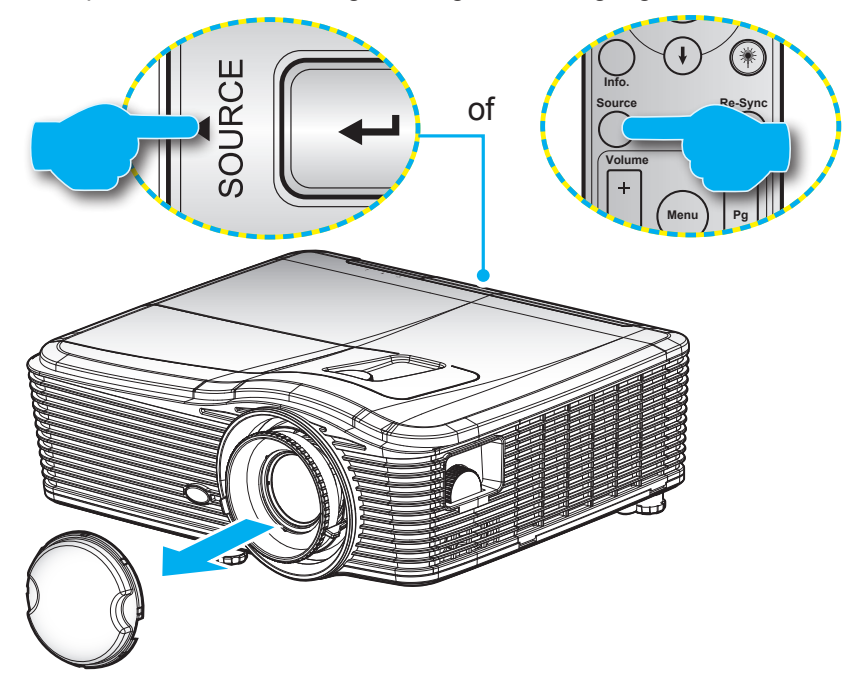

### <span id="page-20-0"></span>**Menunavigatie en functies**

De projector beschikt over meertalige OSD-menu's waarmee u aanpassingen kunt aanbrengen aan het beeld en verschillende instellingen kunt wijzigen. De projector zal de bron automatisch detecteren.

- 1. Om het OSD-menu te openen, drukt u op de afstandsbediening of op het toetsenblok op "Menu".
- 2. Wanneer het OSD wordt weergegeven, kunt u de knoppen  $\blacktriangleleft\blacktriangleright$  gebruiken om een item in het hoofdmenu te selecteren. Terwijl u een selectie maakt op een bepaalde pagina, drukt u $\blacktriangledown$  op "Enter" om submenu.
- 3. Druk op de knoppen  $\triangle \blacktriangledown$  om het gewenste onderdeel in het submenu te selecteren en druk op  $\blacktriangleright$  of op "Enter" om nog meer instellingen weer te geven. Pas de instellingen aan met de toets  $\blacktriangleleft\blacktriangleright$ .
- 4. Selecteer het volgende item dat u wilt aanpassen in het submenu en pas het aan zoals hierboven beschreven.
- 5. Druk op "Enter" of "Menu" om uw keuze te bevestigen. Het scherm keert terug naar het hoofdmenu.
- 6. Druk opnieuw op "Menu" om af te sluiten. Het OSD-menu wordt gesloten en de projector zal de nieuwe instellingen automatisch opslaan.

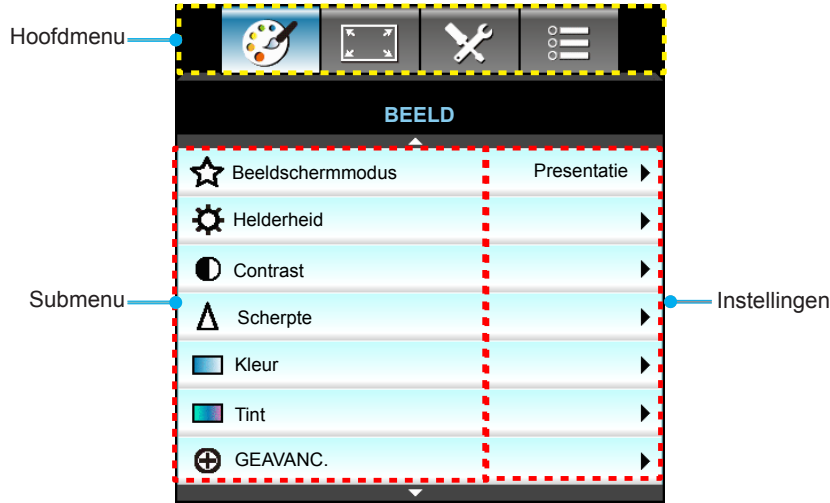

### <span id="page-21-0"></span>**OSD-menustructuur**

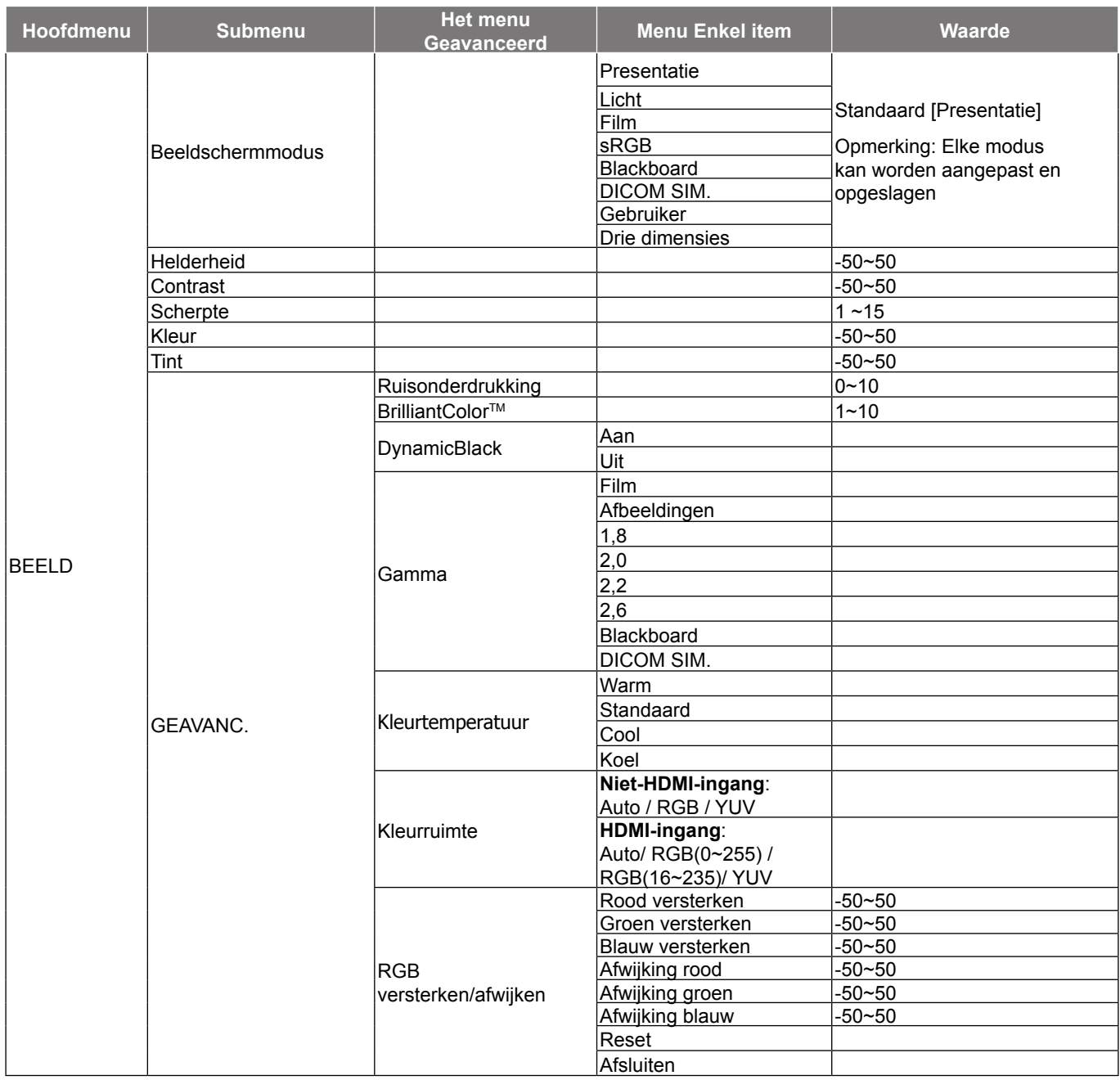

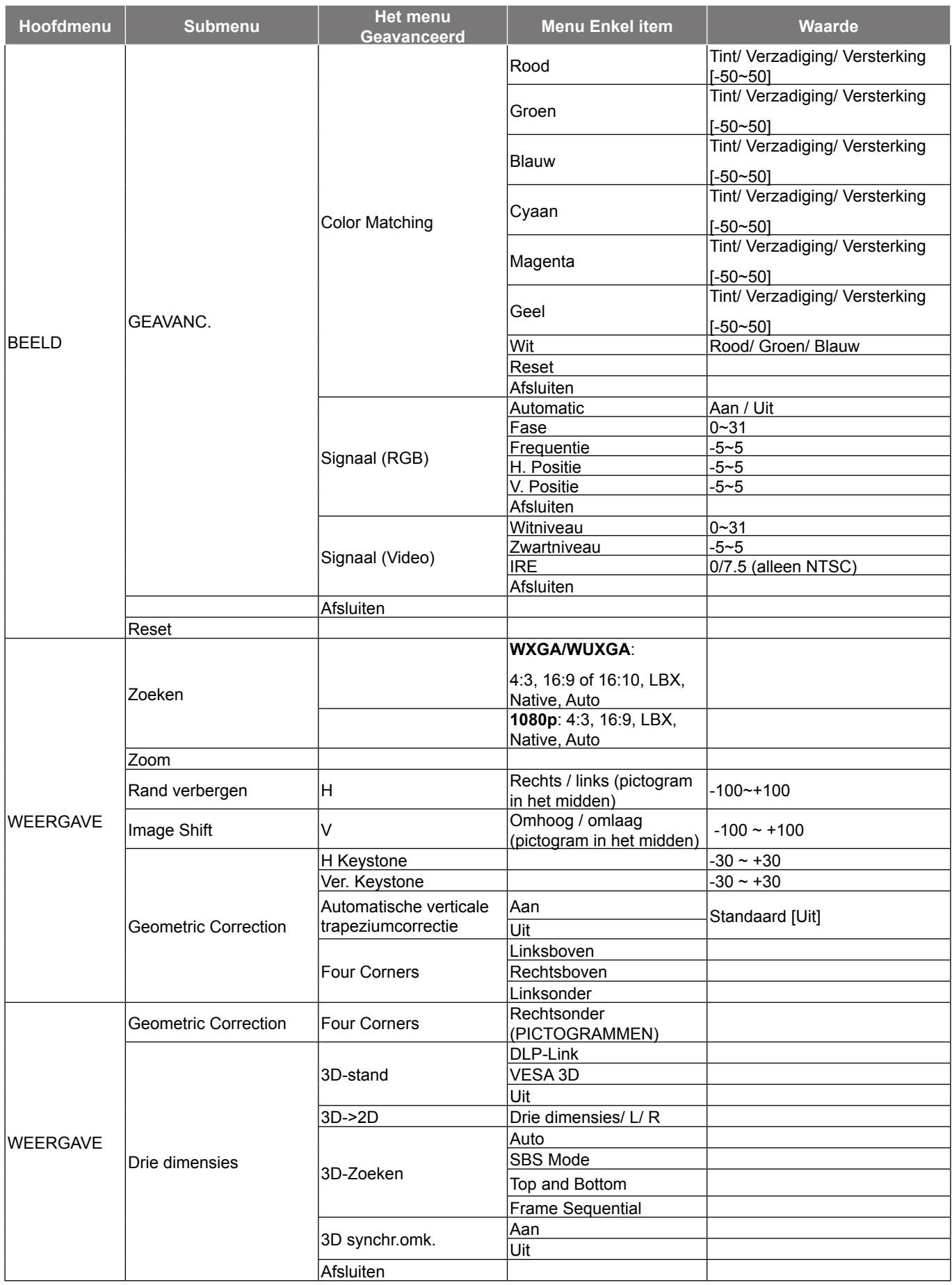

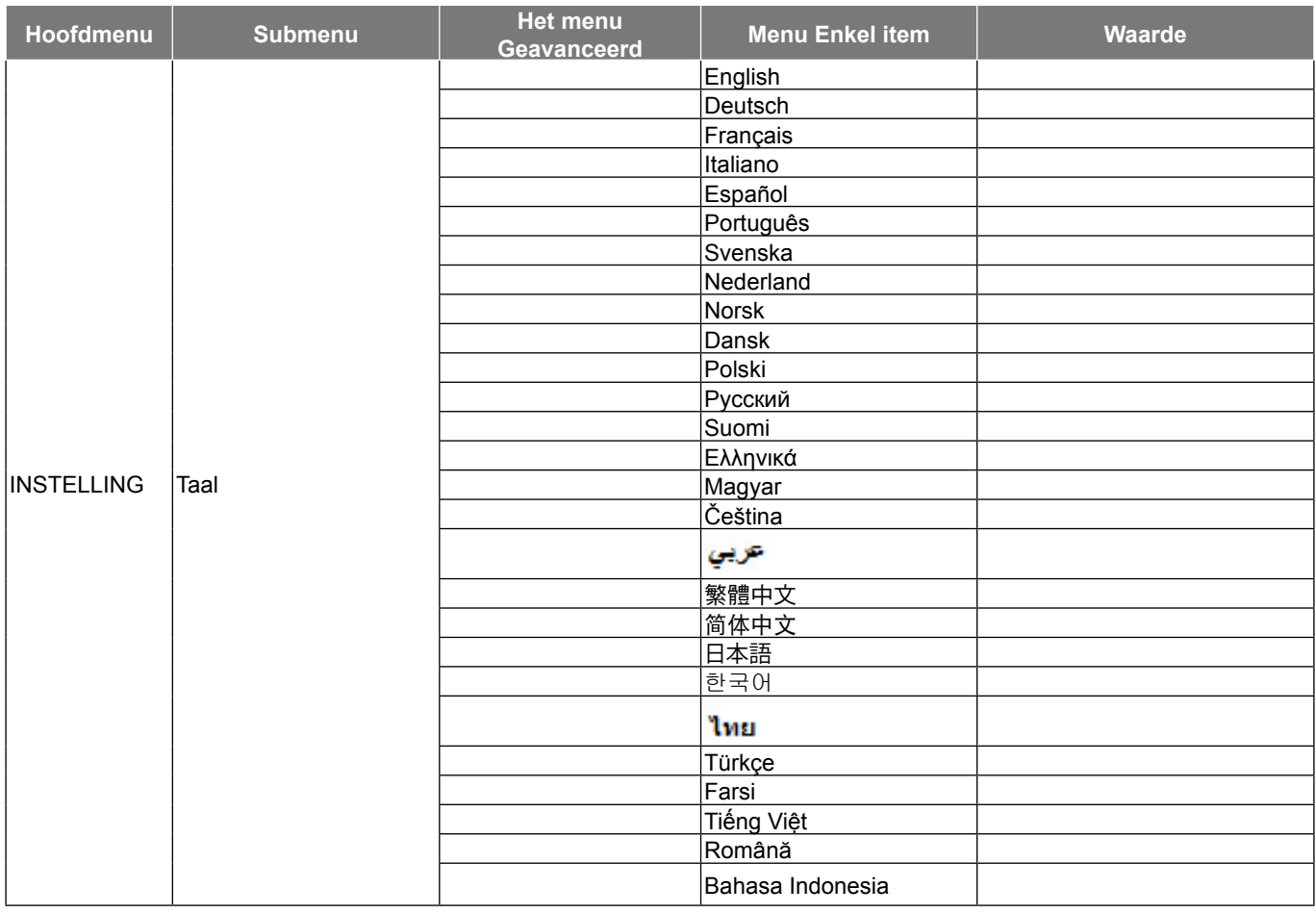

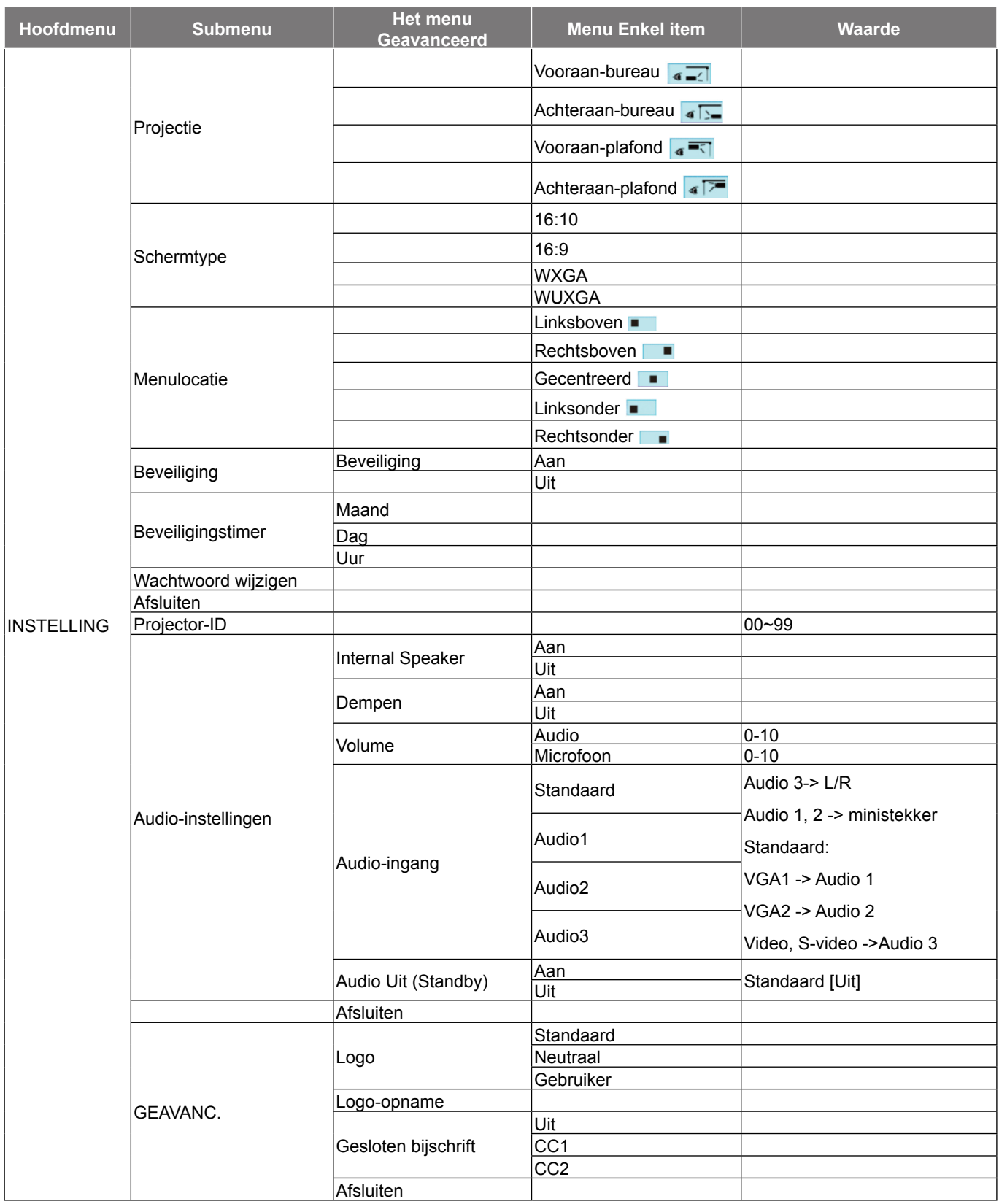

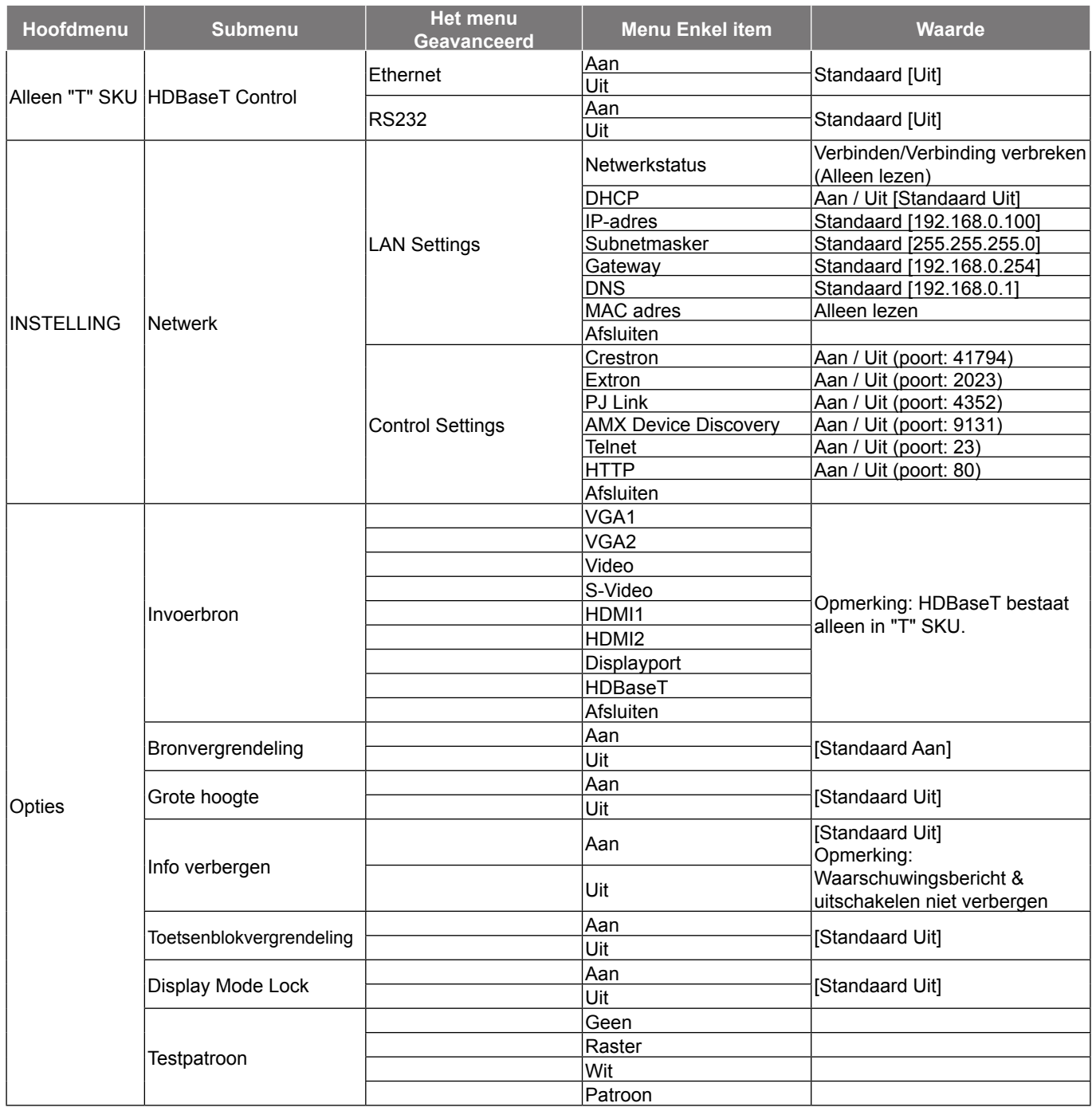

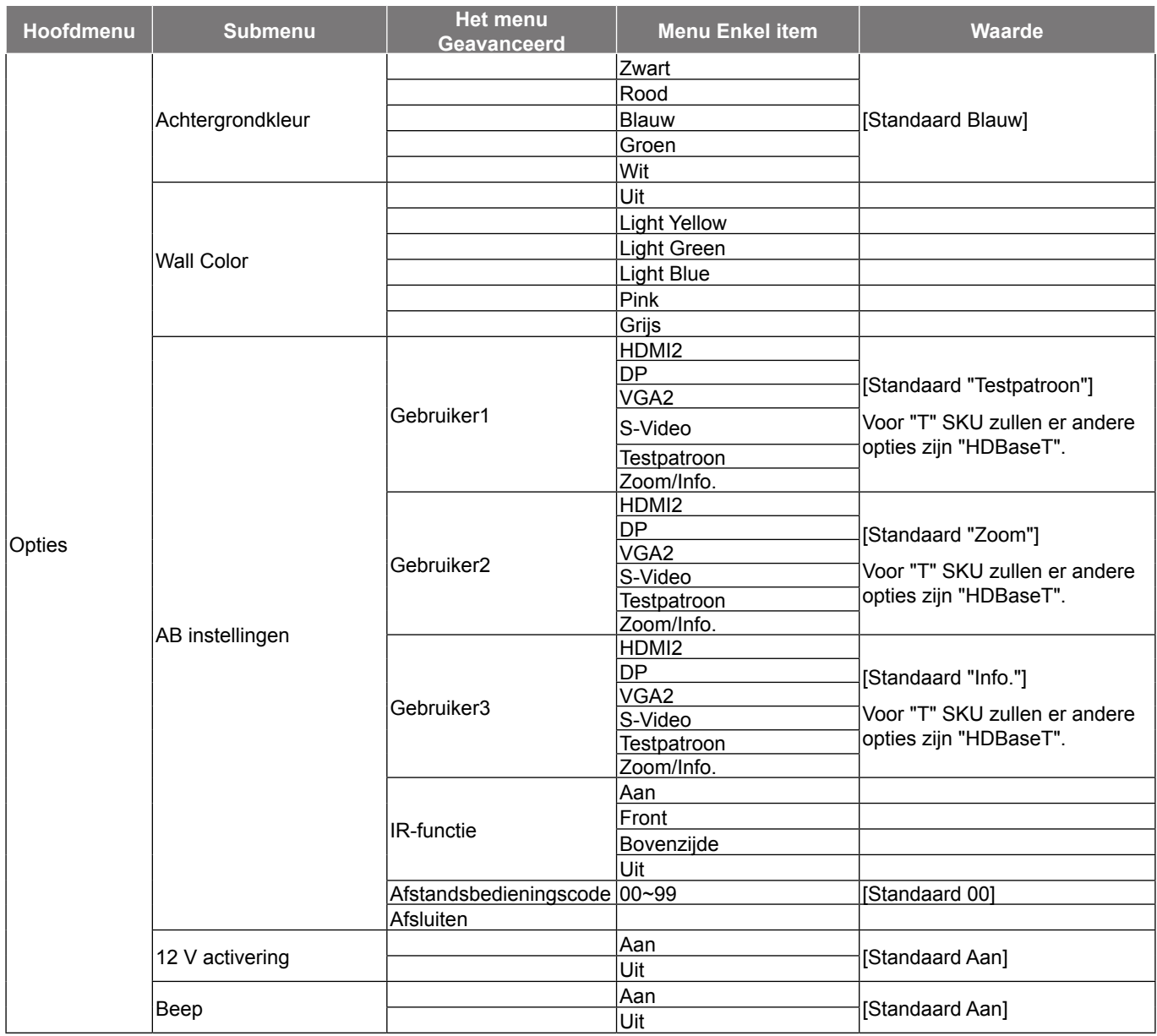

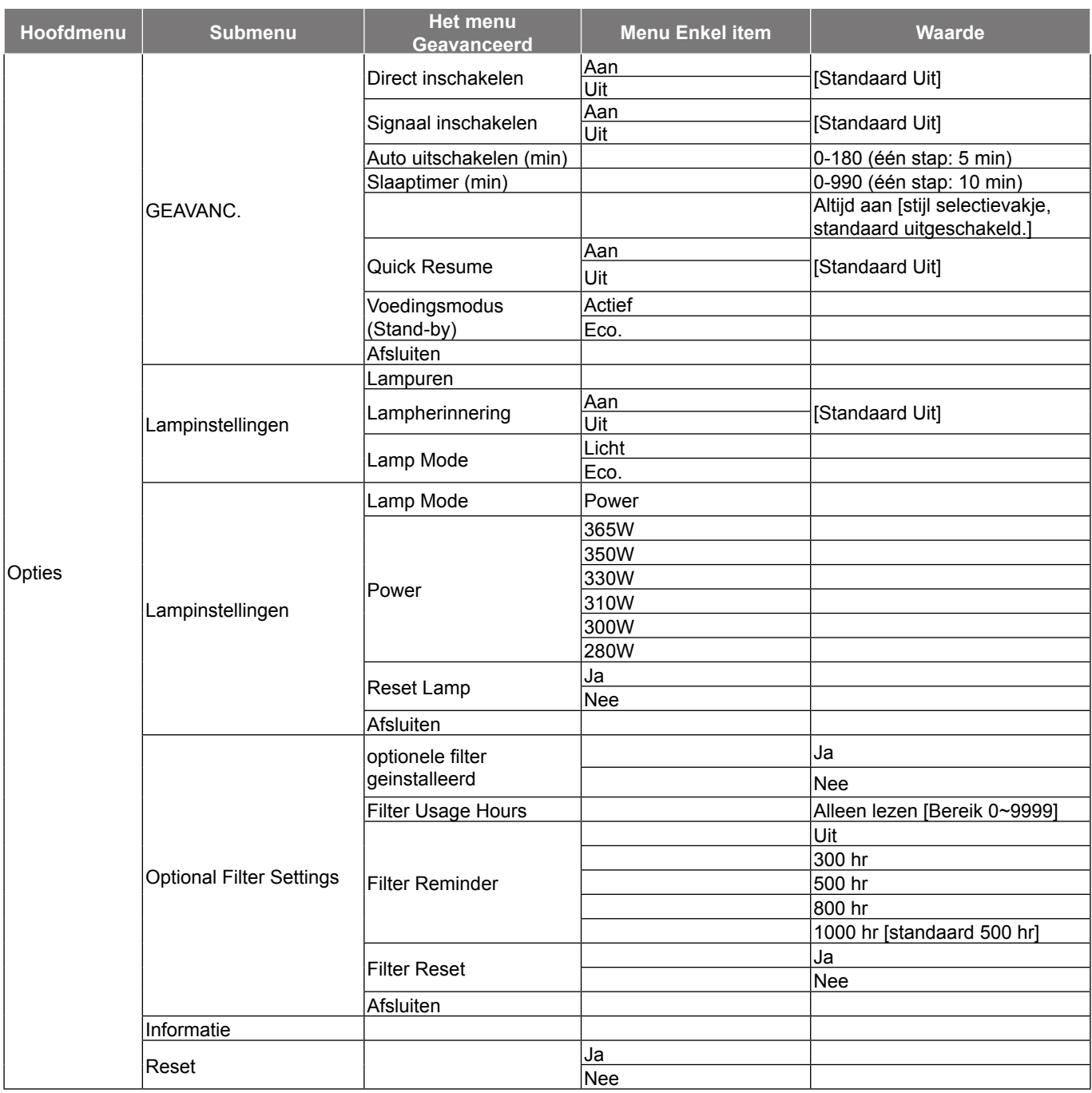

### <span id="page-28-0"></span>**Menu Beeld**

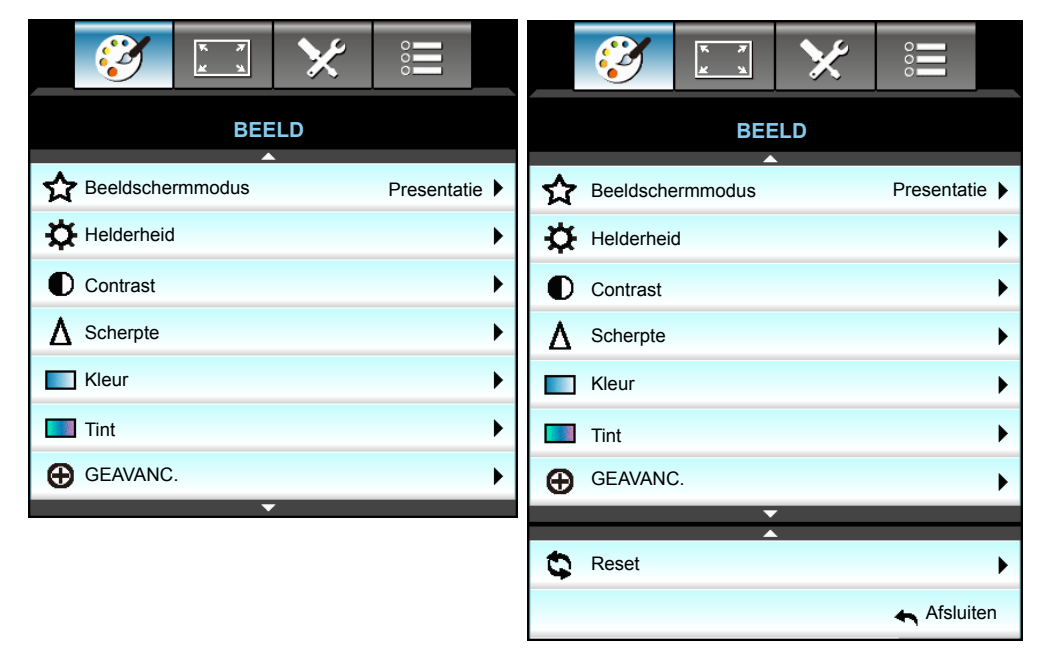

### **Beeldschermmodus**

Er zijn talrijke instellingen die vooraf in de fabriek zijn gedefinieerd en voor verschillende typen beelden zijn geoptimaliseerd.

- **Presentatie**: Deze modus is geschikt voor weergave vóór de openbare ingang naar de pc.
- **Licht**: Maximale helderheid van pc-ingang.
- **Film**: Deze modus is geschikt voor het bekijken van de video.
- **sRGB**: Gestandaardiseerde nauwkeurige kleur.
- **Blackboard**: Deze modus moet worden geselecteerd om optimale kleurinstellingen te bereiken wanneer u projecteert op een schoolbord (groen).
- **DICOM SIM.**: Deze modus kan een monochroom medisch beeld, zoals een röntgenfoto, MRI, enz. projecteren.
- **Gebruiker**: Gebruikersinstellingen onthouden.
- **Drie dimensies**: Om het 3D-effect te ervaren hebt u een 3D-bril nodig. Zorg dat uw PC/draagbaar apparaat een 120 Hz quad buffered grafische kaart voor signaaluitgang heeft en dat er een 3D-speler is geïnstalleerd.

#### **Helderheid**

Past de helderheid van het beeld aan.

- Druk op ◀ om het beeld donkerder te maken.
- $\cdot$  Druk op  $\blacktriangleright$  om het beeld helderder te maken.

#### **Contrast**

Het contrast beheert het verschil tussen de helderste en donkerste gedeelten van het beeld.

- Druk op  $\blacktriangleleft$  om het contrast te verlagen.
- Druk op  $\triangleright$  om het contrast te verhogen.

### **Scherpte**

Past de scherpte van het beeld aan.

- $\cdot$  Druk op  $\blacktriangleleft$  om de scherpte te verminderen.
- $\cdot$  Druk op  $\triangleright$  om de scherpte te verhogen.

#### **Kleur**

Past een videobeeld aan van zwart-wit naar volledig verzadigde kleuren.

- Druk op < om de hoeveelheid verzadiging in het beeld te verlagen.
- Druk op  $\blacktriangleright$  om de hoeveelheid verzadiging in het beeld te verhogen.

### **Tint**

Past de kleurbalans van rood en groen aan.

- Druk op < om de hoeveelheid groen in het beeld te verhogen.
- Druk op  $\blacktriangleright$  om de hoeveelheid rood in het beeld te verhogen.

#### **Reset**

Selecteer "Ja" om de standaard fabrieksinstellingen voor "BEELD" opnieuw in te stellen.

#### **Afsluiten**

Kies "Afsluiten" om het menu af te sluiten.

### <span id="page-30-0"></span>**Menu Geavanceerd beeld**

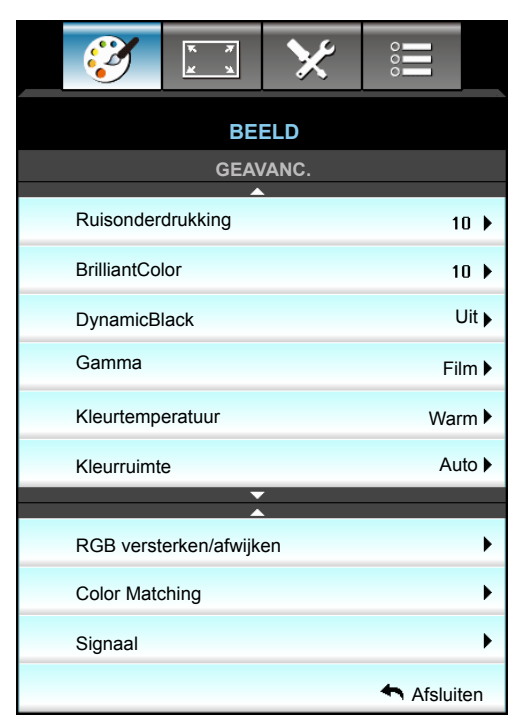

### **Ruisonderdrukking**

Selecteert een filtergevoeligheid voor ruis. Een hogere waarde kan bronnen met ruis verbeteren, maar zal het beeld verzachten.

- Druk op  $\blacktriangleleft$  om de hoeveelheid ruis in het beeld te verlagen.
- Druk op  $\triangleright$  om de hoeveelheid ruis in het beeld te verhogen.

### **BrilliantColor™**

Dit aanpasbare item maakt gebruik van een nieuw kleurverwerkingsalgoritme en verbeteringen om de hogere helderheid mogelijk te maken terwijl het beeld ware, helderdere kleuren vertoont.

- Druk op  $\blacktriangleleft$  om het beeld te versterken.
- Druk op  $\blacktriangleright$  om het beeld te verzwakken.

#### **DynamicBlack**

DynamicBlack stelt de projector in staat om automatisch de helderheid van de weergave te optimaliseren zodat donkere en lichte filmscènes ongelofelijk gedetailleerd worden weergegeven.

#### **Gamma**

Hiermee kunt u een curvetype voor het gamma instellen. Na de initiële installatie en fi jnafstelling is voltooid, gebruikt u de stappen voor gamma-afstelling om uw beelduitvoer te optimaliseren.

- Film: voor thuisbioscoop.
- Afbeeldingen: voor pc/fotobron.
- $1,8 / 2,0 / 2,2 / 2,6$ : voor specifieke pc-/fotobron.
- Blackboard: Deze modus moet worden geselecteerd om optimale kleurinstellingen te bereiken wanneer u projecteert op een schoolbord (groen).
- DICOM SIM.: Deze modus kan een monochroom medisch beeld, zoals een röntgenfoto, MRI, enz. projecteren.
- Druk op  $\blacktriangleleft$  of  $\blacktriangleright$  om de modus te selecteren.

#### **Kleurtemperatuur**

Druk op ◀ of ▶ om een kleurtemperatuur te selecteren tussen Warm, Standaard, Cool en Koel.

### **Kleurruimte**

Druk op  $\blacktriangleleft$  of  $\blacktriangleright$  om een geschikt kleurmatrixtype te selecteren uit het volgende:

- Niet-HDMI-ingang: Auto, RGB of YUV
- HDMI-ingang: Auto, RGB(0-255), RGB(16-235) of YUV.

#### **RGB versterken/afwijken**

Met deze instellingen kunt u de helderheid (versterking) en het contrast (bias) van een beeld configureren.

- $\cdot$  Druk op  $\blacktriangleleft$  om een gekozen kleurversterking en afwijking te verminderen.
- Druk op  $\blacktriangleright$  om een gekozen kleurversterking en afwijking te vermeerderen.

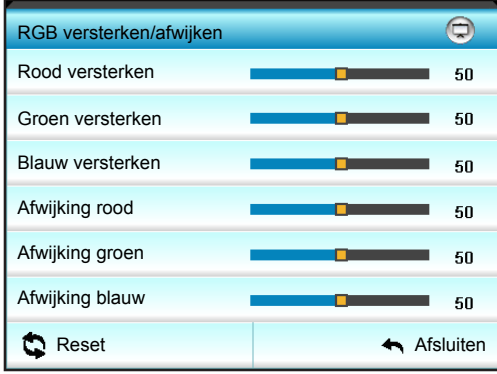

#### **Color Matching**

Druk op  $\triangleright$  om naar het volgende menu te gaan zoals hieronder weergegeven en gebruik vervolgens  $\blacktriangle$  of  $\nabla$  of  $\blacktriangleleft$  of  $\blacktriangleright$  om het item te selecteren.

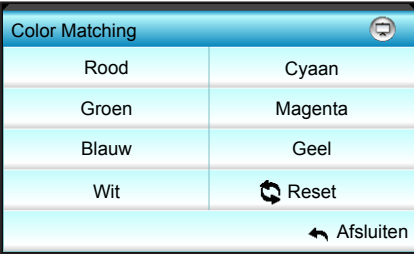

Rood/Groen/Blauw/Cyaan/Magenta/Geel: Gebruik < of > om Tint, Verzadiging en Versterking Kleuren te selecteren.

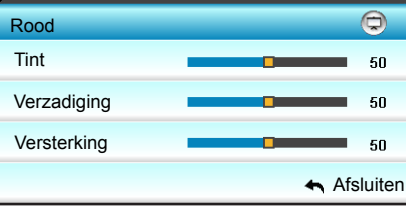

Wit: Gebruik  $\blacktriangleleft$  of  $\blacktriangleright$  om Rood, Groen en Blauw te selecteren.

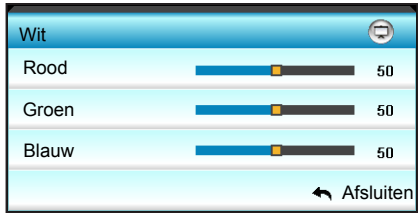

Reset: Selecteer "Seset" om de standaard fabrieksinstellingen voor de kleuraanpassingen opnieuw in te stellen.

### **Afsluiten**

Kies "Afsluiten" om het menu af te sluiten.

<span id="page-32-0"></span>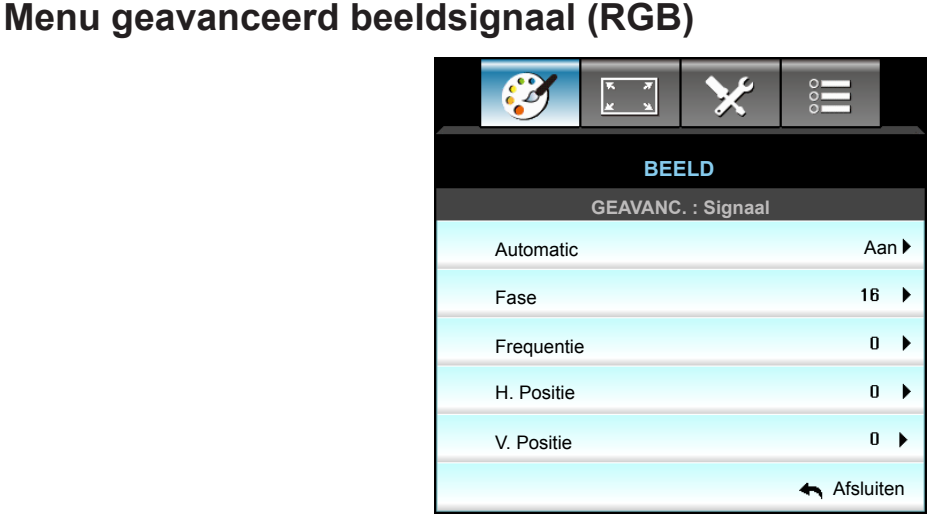

 **Opmerking:**

### *"Signaal" wordt alleen ondersteund voor het analoge VGA-signaal (RGB).*

 *Als "Signaal" automatisch is, worden de fase en frequentie grijs weergegeven. Als "Signaal" niet automatisch is, verschijnen de fase en frequentie zodat de gebruiker ze handmatig kan afstemmen. Daarna worden ze opgeslagen in de instellingen voor wanneer de projector de volgende keer wordt uitgeschakeld en opnieuw ingeschakeld.*

### **Automatic**

Selecteert automatisch het signaal. Als u deze functie gebruikt, worden de items Fase en Frequentie grijs weergegeven. Als het signaal niet automatisch is, verschijnen de items Fase en Frequentie zodat de gebruiker de instellingen handmatig kan afstemmen en opslaan zodat ze worden toegepast wanneer de projector de volgende keer wordt uitgeschakeld en opnieuw ingeschakeld.

#### **Fase**

Synchroniseer de signaaltiming van het beeldscherm met deze van de grafische kaart. Als het beeld onstabiel is of flikkert, gebruikt u deze functie om dit te corrigeren.

#### **Frequentie**

Wijzig de frequentie van de weergavegegevens in overeenstemming met de frequentie van de grafische kaart van uw computer. Gebruik deze functie alleen als het beeld dat verschijnt verticaal fl ikkert.

### **H. Positie**

- Druk op  $\blacktriangleleft$  om het beeld naar links te verplaatsen.
- Druk op  $\blacktriangleright$  om het beeld naar rechts te verplaatsen.

#### **V. Positie**

- Druk op  $\blacktriangleleft$  om het beeld omlaag te verplaatsen.
- Druk op  $\blacktriangleright$  om het beeld omhoog te verplaatsen.

#### **Afsluiten**

Kies "Afsluiten" om het menu af te sluiten.

### <span id="page-33-0"></span>**Menu geavanceerd beeldsignaal (video)**

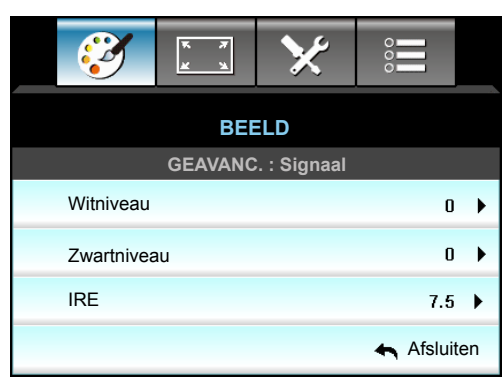

### **Witniveau**

Hiermee kan de gebruiker het witnivau aanpassen bij de invoer van videosignalen.

### **Zwartniveau**

Hiermee kan de gebruiker het zwartnivau aanpassen bij de invoer van videosignalen.

### **IRE**

Hiermee kan de gebruiker de IRE-waarde aanpassen bij het invoeren van videosignalen.

 **Opmerking:** *IRE is alleen beschikbaar met het NTSC-videoformaat.*

- Druk op < om de hoeveelheid kleur in het beeld te verlagen.
- Druk op  $\blacktriangleright$  om de hoeveelheid kleur in het beeld te verhogen.

### <span id="page-34-0"></span>**Menu Weergave**

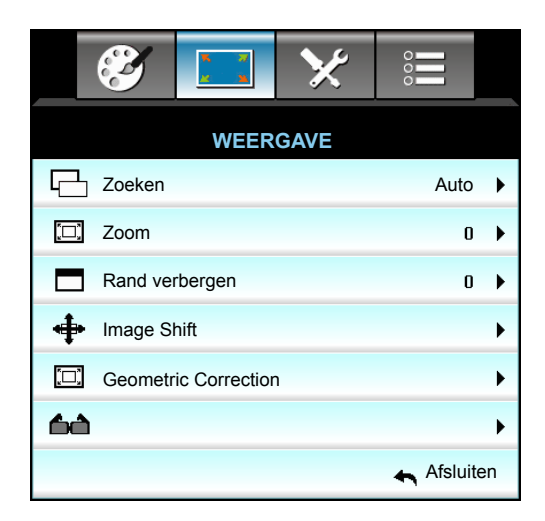

#### **Zoeken**

Druk op ◀ of ► om de gewenste beeldverhouding te kiezen tussen 4:3, 16:9/16:10, LBX, Native, Auto (WXGA/ WUXGA) of 4:3, 16:9, LBX, Native, Auto (1080p).

### *WXGA / WUXGA:*

- 4:3: Deze opmaak is voor 4:3-invoerbronnen.
- 16:9: Dit formaat is voor 16:9-invoerbronnen, zoals HDTV en dvd, die verbeterd zijn voor breedbeeldtv.
- 16:10: Dit formaat is voor 16:10-invoerbronnen, zoals breedbeeld-laptops.
- LBX: Dit formaat is voor een letterbox-bron die geen 16x9 is en voor gebruikers die een externe 16x9 lens gebruiken om een hoogte-breedteverhouding van 2,35:1 weer te geven op volledige resolutie.
- Native: Dit formaat geeft het originele beeld weer zonder enige schaalindeling.
- Auto: Selecteert automatisch het geschikte beeldformaat.

#### **Opmerking:** *Gedetailleerde informatie over de LBX-modus:*

- *Sommige LBX-dvd's zijn niet verbeterd voor 16x9 televisietoestellen. In deze situatie zal het beeld er niet juist uitzien wanneer het wordt weergegeven in de modus 16:9. Probeer in deze situatie de 4:3-modus te gebruiken om de dvd te bekijken. Als de inhoud geen 4:3 is, zullen bij weergave op 16:9 zwarte balken rond het beeld worden weergegeven. Voor dit type inhoud kunt u de LBX-modus gebruiken om het beeld op het 16:9 beeldscherm te vullen.*
- *Als u een externe anamorfe lens gebruikt, kunt u met deze LBX-stand ook 2,35:1-inhoud weergeven (inclusief anamorfe DVD en HDTV-filmbron) die de functie ondersteunen dat anamorf breed wordt verbeterd voor 16x9-weergave in een breed 2,35:1-beeld. In dit geval zijn re geen zwarte balken. Het lampvermogen en de verticale resolutie worden volledig gebruikt.*

#### **WXGA-schaaltabel (schermtype 16 x 10)**:

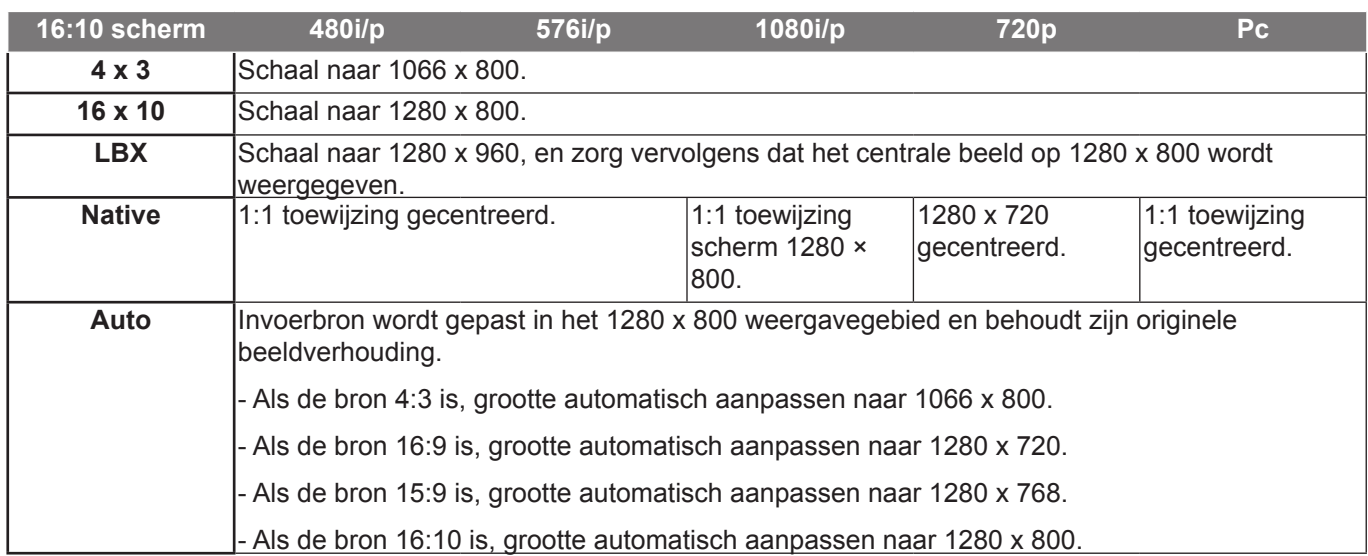

### **WXGA-schaaltabel (schermtype 16 x 9)**:

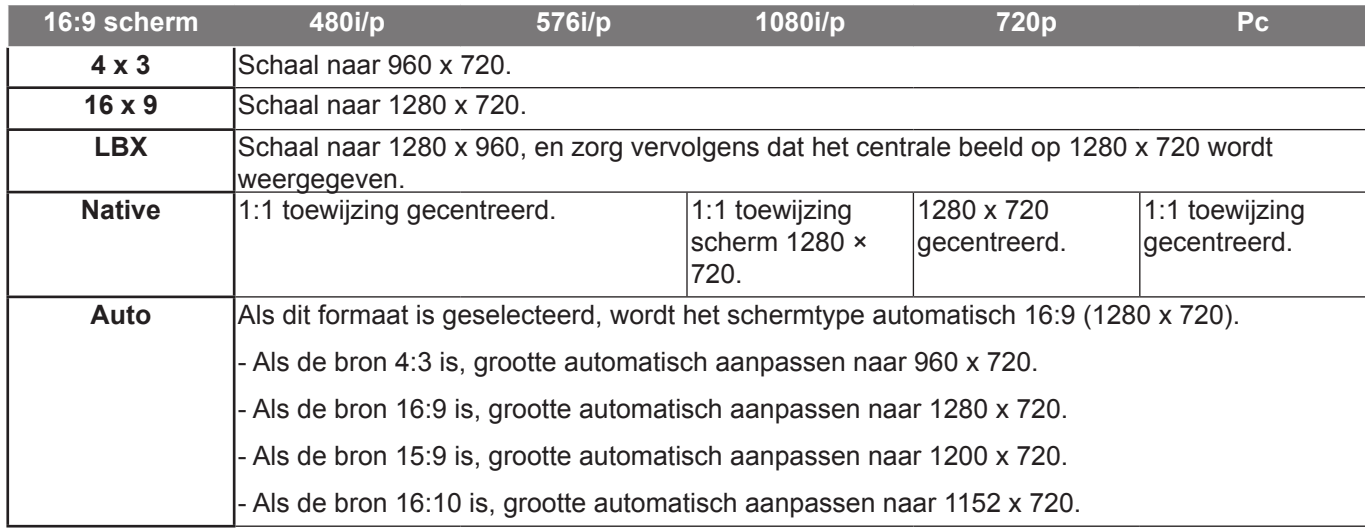

### **WUXGA-schaaltabel (schermtype 16 x 10)**:

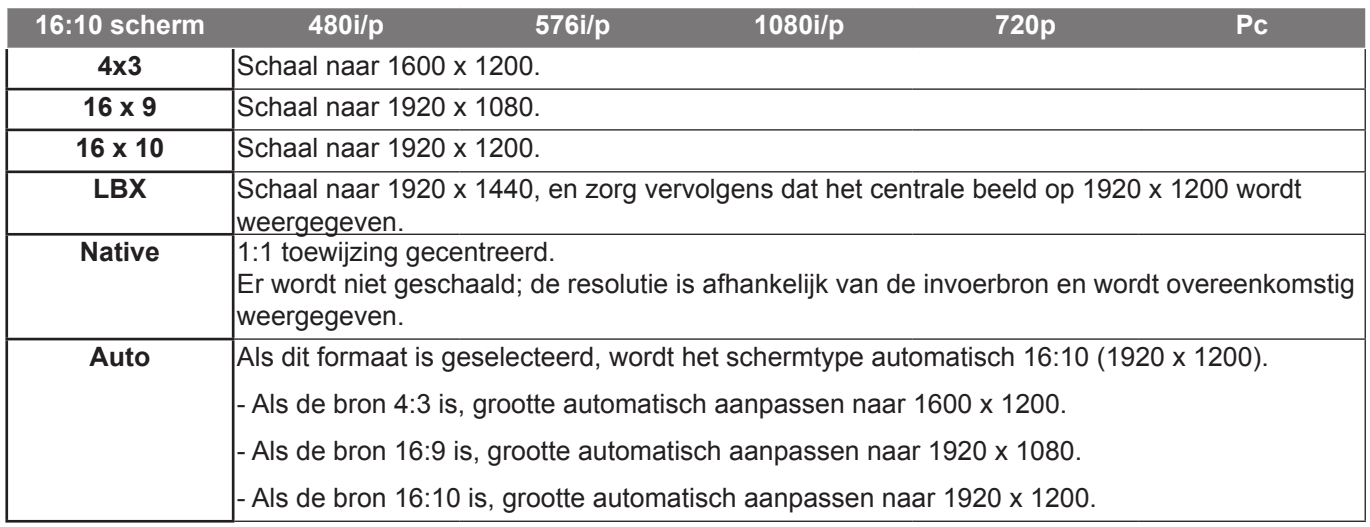
#### **WUXGA-schaaltabel (schermtype 16 x 9)**:

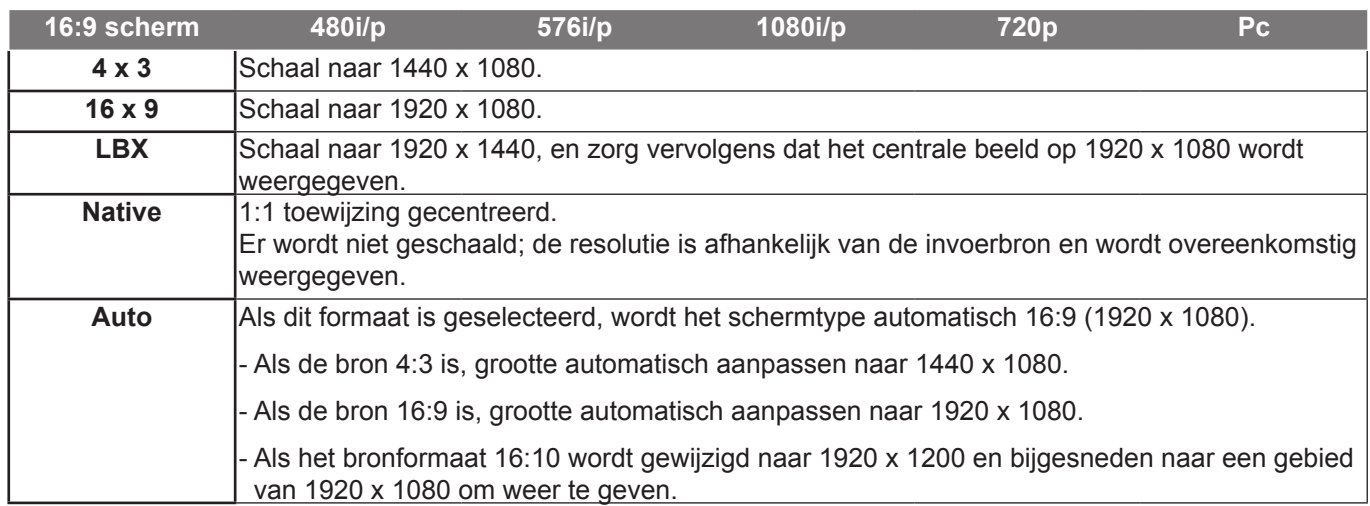

#### *1080P:*

- 4:3: Deze opmaak is voor 4:3-invoerbronnen.
- 16:9: Deze indeling is voor invoerbronnen 16:9 zoals breedbeeld-laptops.
- LBX: Dit formaat is voor een letterbox-bron die geen 16x9 is en voor gebruikers die een externe 16x9 lens gebruiken om een hoogte-breedteverhouding van 2,35:1 weer te geven op volledige resolutie.
- Native: Dit formaat geeft het originele beeld weer zonder enige schaalindeling.
- Auto: Selecteert automatisch het geschikte beeldformaat.

#### **1080p schaaltabel**:

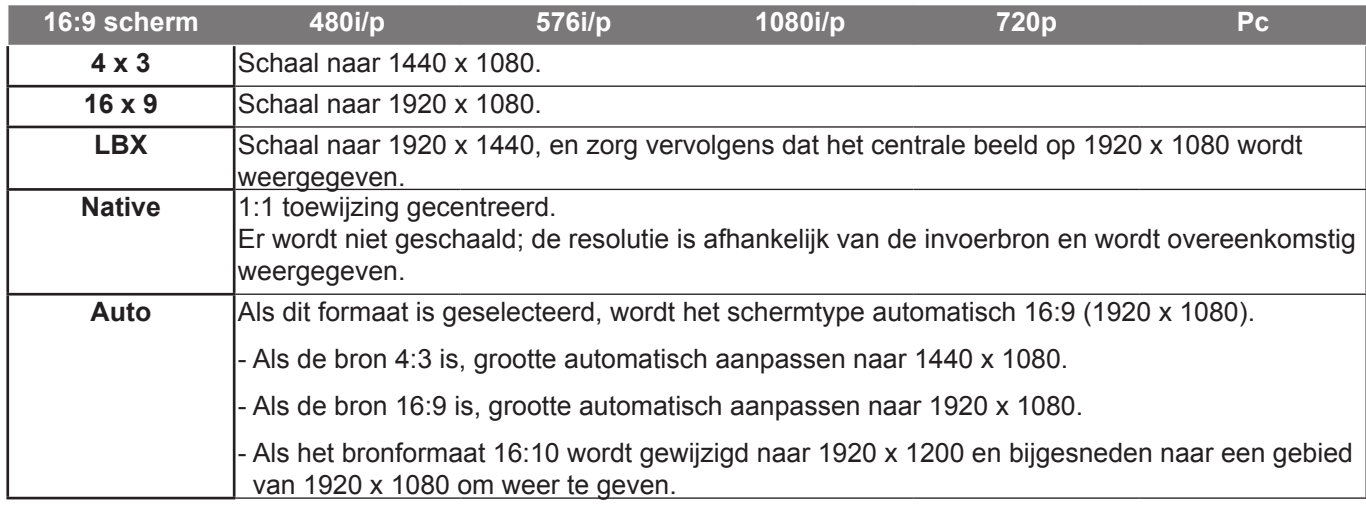

#### **Zoom**

- $\cdot$  Druk op  $\triangleleft$  om een beeld te verkleinen.
- Druk op ▶ om het beeld op het projectiescherm te vergroten.

#### **Rand verbergen**

Verberg de rand van het beeld om de videocoderingsruis aan de randen van de videobron te verwijderen.

#### **Opmerking:**

- *Elke I/O heeft verschillende instellingen voor "Rand verbergen".*
- *"Rand verbergen" en "Zoom" kunnen niet tegelijkertijd werken.*

#### **Image Shift**

Druk op  $\blacktriangleright$  om naar het volgende menu te gaan zoals hieronder weergegeven en gebruik vervolgens  $\blacktriangle$  of  $\nabla$  of  $\blacktriangleleft$ of  $\blacktriangleright$  om het item te selecteren.

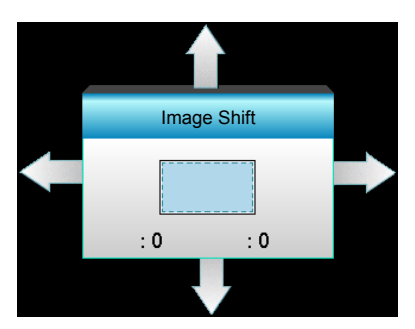

- $\cdot$  H: Druk op  $\blacktriangleleft$  om het geprojecteerde beeld horizontaal te verschuiven.
- V: Druk op  $\blacktriangle \blacktriangledown$  om het geprojecteerde beeld verticaal te verschuiven.

#### **Geometric Correction**

- H Keystone (Horizontale trapeziumcorrectie): Druk op ◀▶ om de horizontale trapeziumvervorming te corrigeren.
- Ver. Keystone (Verticale trapeziumcorrectie): Druk op  $\blacktriangle \blacktriangledown$  om de verticale trapeziumvervorming te corrigeren.
- Automatische verticale trapeziumcorrectie: Corrigeert automatisch de verticale trapeziumfout.
- Four Corners: Compenseert de beeldvervorming door één hoek per keer aan te passen.

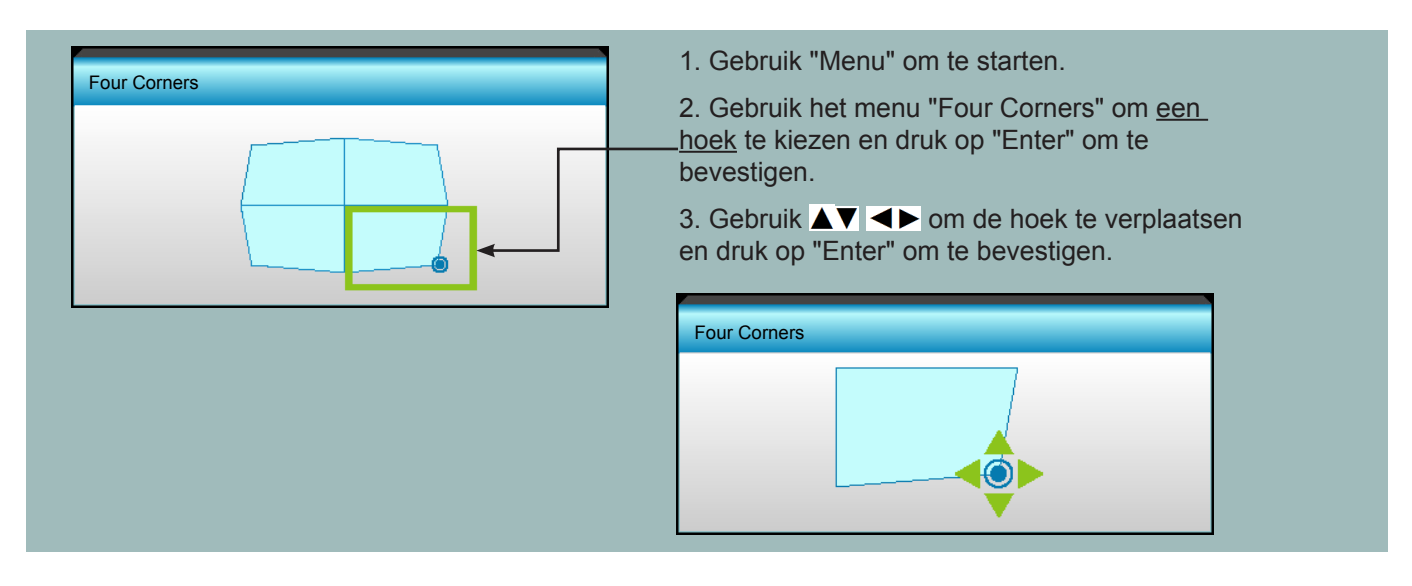

### **3D-menu weergeven**

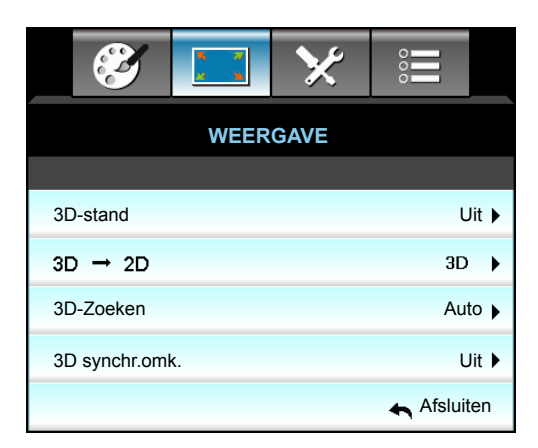

#### **3D-stand**

- Uit: Selecteer "Uit" om de 3D-modus uit te schakelen.
- DLP-Link: Selecteer "DLP-Link" voor het gebruiken van geoptimaliseerde instellingen voor DLP Link 3D-bril.
- VESA 3D: Selecteer "VESA 3D" voor het gebruiken van geoptimaliseerde instellingen voor VESA 3D-bril.

#### **3D->2D**

- Drie dimensies: Geeft het 3D-signaal weer.
- L (Links): Geeft het linkerbeeld van de 3D-inhoud weer.
- R (Rechts): Geeft het rechterbeeld van de 3D-inhoud weer.

#### **3D-Zoeken**

- Auto: Bij detectie van een 3D-identificatiesignaal wordt het 3D-formaat automatisch geselecteerd.
- SBS Mode: Ttoon 3D-signaal in de indeling "Naast elkaar".
- Top and Bottom: Geeft het 3D-signaal in de indeling "Top and Bottom" weer.
- Frame Sequential: Geeft het 3D-signaal in de indeling "Frame Sequential" weer.

#### **Opmerking:**

- *"3D-Zoeken" wordt alleen ondersteund op 3D-timing op pagina [69.](#page-68-0)*
- *"3D-Zoeken" wordt alleen ondersteund door non-HDMI 1.4a 3D timing.*

#### **3D synchr.omk.**

- Druk op "Aan" om de inhoud van het linker- en rechterframe om te keren.
- Druk op "Uit" voor standaard frame-inhoud.

#### **Afsluiten**

### **Instellingsmenu**

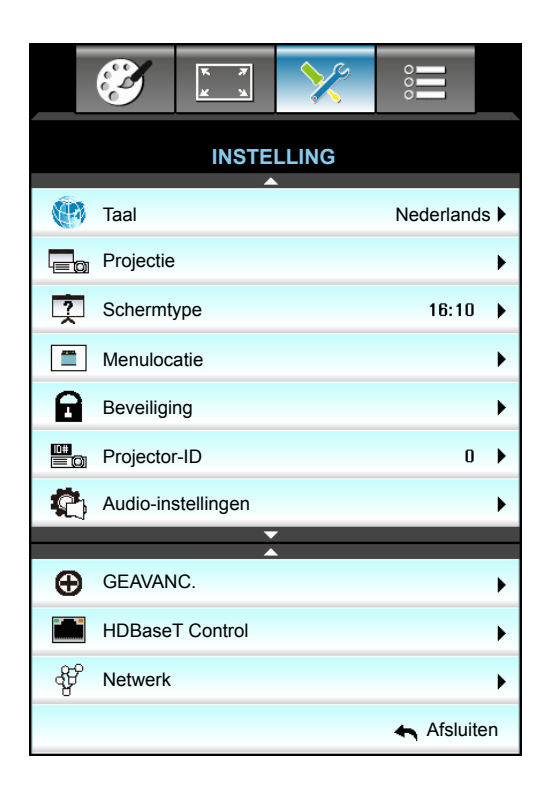

#### **Taal**

Kies het meertalige OSD-menu. Druk in het submenu op  $\blacktriangleright$  en gebruik vervolgens de knop  $\blacktriangle$  of  $\blacktriangleright$  of  $\blacktriangleright$  om de taal van uw voorkeur te kiezen. Druk op "Enter" om de selectie te voltooien.

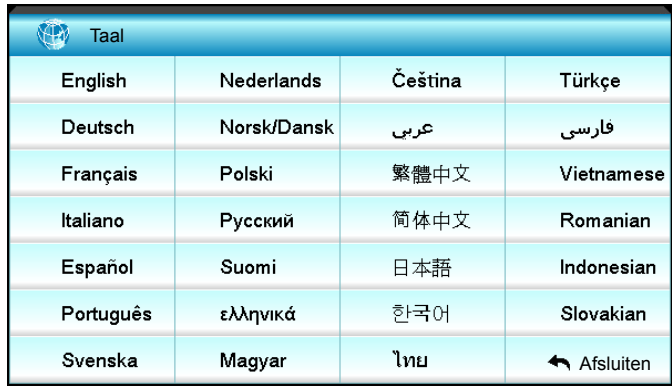

#### **Projectie**

- $\cdot$   $\sqrt{a}$   $\sqrt{2}$  Voorkant bureaublad Dit is de standaardselectie. Het beeld wordt recht geprojecteerd op het scherm.
- $\sqrt{a}$  Achteraan-bureau Wanneer deze optie is geselecteerd, verschijnt het beeld gespiegeld.
- **«** Vooraan-plafond Wanneer deze optie is geselecteerd, verschijnt het beeld ondersteboven.
- **4<sup>7</sub>**Achteraan-plafond</sup> Wanneer deze optie is geselecteerd, verschijnt het beeld gespiegeld en ondersteboven.

 **Opmerking:** *Achteraan-bureau en Achteraan-plafond moeten worden gebruikt met een doorzichtig scherm.*

#### **Schermtype**

Kies het schermtype uit 16:10 of 16:9 (WXGA/WUXGA).

 **Opmerking:** *"Schermtype" is alleen voor WXGA/WUXGA.*

#### **Menulocatie**

Selecteer de locatie van het menu op het weergavescherm.

#### **Projector-ID**

De ID-definitie kan worden ingesteld via het menu (bereik 0~99), en biedt de gebruiker via RS232 de controle over projector.

#### **Afsluiten**

### **Instellingsmenu Audio-instellingen**

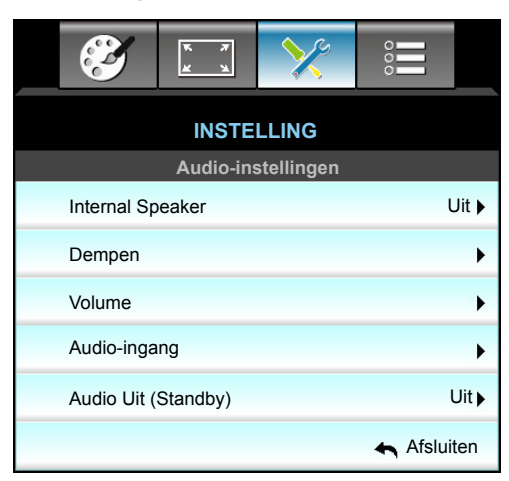

#### **Internal Speaker**

Selecteer "Aan" of "Uit" om de interne luidspreker in of uit te schakelen.

#### **Dempen**

- Kies "Aan" om het dempen in te schakelen.
- Kies "Uit" om het dempen uit te schakelen.

 **Opmerking:** *De functie "Dempen" beïnvloedt het volume voor zowel de interne als externe luidspreker.*

#### **Volume**

- Druk op < om het volume te verlagen.
- Druk op  $\blacktriangleright$  om het volume te verhogen.

#### **Audio-ingang**

De standaard audio-instellingen bevinden zich op het achterpaneel van de projector. Gebruik deze optie om een van de audio-ingangen (1, 2 of 3) opnieuw toe te wijzen aan de huidige beeldbron. Elke audio-ingang kan aan meer dan één videobron worden toegewezen.

- Standaard: VGA 1 -> Audio 1; VGA 2 -> Audio 2
- Audio 1/2: Ministekkeraansluiting.
- Audio 3: L/R.

#### **Audio Uit (Standby)**

Kies "Aan" of "Uit" om de audio-uitgang in of uit te schakelen.

#### **Afsluiten**

### **Instellingsmenu Beveiliging**

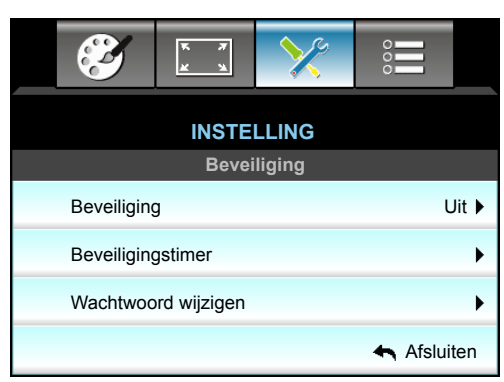

#### **Beveiliging**

- Aan: Kies "Aan" om de beveiligingsverificatie te gebruiken wanneer de projector wordt ingeschakeld.
- Uit: Kies "Uit" om de projector te kunnen inschakelen zonder wachtwoordverificatie.

#### **Beveiligingstimer**

Selecteer de tijdfunctie (Maand/Dag/Uur) om het aantal uren in te stellen dat de projector kan worden gebruikt. Nadat deze duur is verstreken, zult u worden gevraagd uw wachtwoord opnieuw in te voeren.

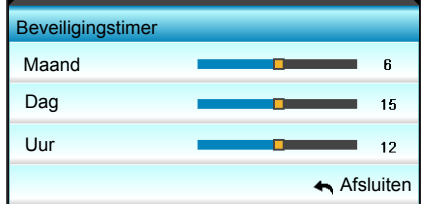

#### **Wachtwoord wijzigen**

#### *Eerste keer:*

- 1. Druk op de knop "Enter" om het wachtwoord in te stellen.
- 2. Het wachtwoord moet uit 4 cijfers bestaan.
- 3. Gebruik de cijfertoetsen op de afstandsbediening of het numerieke toetsenblok op het scherm om uw nieuw wachtwoord in te voeren en druk vervolgens op de toets "Enter" om uw wachtwoord te bevestigen.

#### *Wachtwoord wijzigen:*

(Als de afstandsbediening geen numeriek toetsenbord heeft, moet u de pijltjes omhoog en omlaag gebruiken om elk cijfer voor het wachtwoord te wijzigen, waarna u op Enter drukt om te bevestigen)

- 1. Druk op "Enter" om het oude wachtwoord in te voeren.
- 2. Gebruik de cijfertoetsen of het numerieke toetsenblok op het scherm om het huidige wachtwoord in te voeren en druk vervolgens op "Enter" om te bevestigen.
- 3. Voer het nieuwe wachtwoord in (4 cijfers) via de cijfertoetsen op de afstandsbediening en druk op "Enter" om te bevestigen.
- 4. Voer het nieuwe wachtwoord opnieuw in en druk op "Enter" om te bevestigen. Als het onjuiste wachtwoord 3 keer is ingevoerd, wordt de projector automatisch uitgeschakeld.

Neem contact op met uw lokaal kantoor voor hulp als u uw wachtwoord vergeten bent.

 **Opmerking:** *De standaardwaarde voor het wachtwoord is "1234" (de eerste keer).*

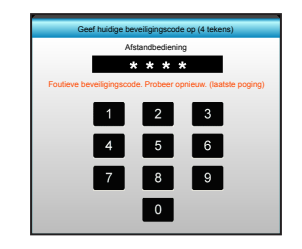

#### **Afsluiten**

#### £ **INSTELLING Netwerk : LAN Settings** Netwerkstatus Verbinden  $[00:00:00:00:00:00]$ MAC adres DHCP Uit **p** IP-adres 192.168.0.100 ▶ Subnetmasker 255.255.255.0 ▶ 192.168.0.254 **Gateway** DNS 192.168.0.51 **Afsluiten**

### **Instellingsmenu netwerk-LAN-instellingen**

#### **Netwerkstatus**

Geef de status van de netwerkverbinding weer (alleen lezen).

#### **MAC adres**

Geef het MAC-adres weer (alleen lezen).

#### **DHCP**

- Aan: De projector verkrijgt automatisch een IP-adres van uw netwerk.
- Uit: Om de IP toe te wijzen, voert u de configuratie van Subnetmasker, Gateway en DNS handmatig uit.

 **Opmerking:** *Als u het OSD afsluit, worden de ingevoerde waarden automatisch toegepast.*

#### **IP-adres**

Geef het IP-adres weer.

#### **Subnetmasker**

Geef het nummer voor het subnetmasker weer.

#### **Gateway**

Geeft de standaard gateway weer van het netwerk dat op de projector is aangesloten.

#### **DNS**

Geef het DNS-nummer weer.

#### **Afsluiten**

#### **De webbrowser gebruiken om uw projector te besturen**

- 1. Zet de DHCP-optie op de projector op "Aan" om een DHCP-server de mogelijkheid te bieden automatisch een IP-adres toe te wijzen.
- 2. Open de webbrowser op uw PC en voer het IP-adres van de projector in ("Netwerk: LAN Settings > IP-adres").
- 3. Voer de gebruikersnaam en het wachtwoord in en klik daarna op "Login". De webinterface voor de configuratie van de projector wordt geopend.

#### **Opmerking:**

- *De standaard gebruikersnaam en het standaard wachtwoord zijn "admin".*
- *De stappen in deze sectie zijn gebaseerd op het Windows 7-besturingssysteem.*

#### **Een directe verbinding maken van uw computer met de projector\***

- 1. Zet de DHCP-optie "Uit" in het project.
- 2. Configureer IP-adres, Subnetmasker, Gateway en DNS op de projector ("Netwerk: LAN Settings").

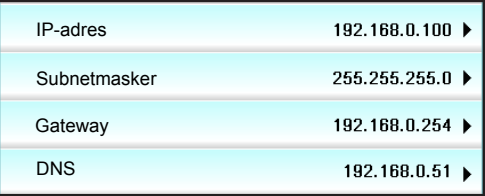

3. Open Netwerkcentrum op uw pc en wijs de identieke netwerkparameters die op de projector zijn ingesteld, toe aan uw PC. Klik op "OK" om de parameters op te slaan.

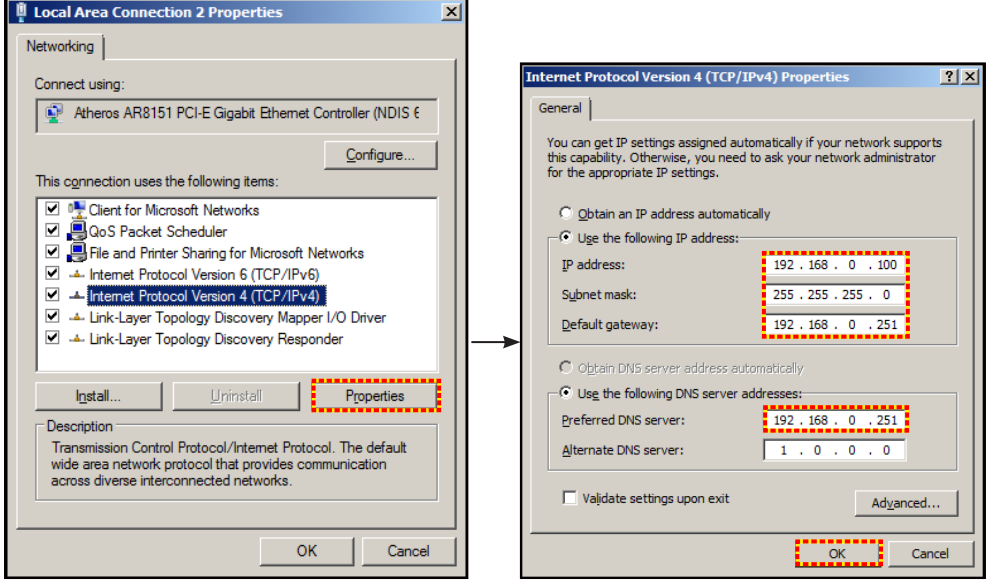

4. Open de webbrowser op uw PC en typ het IP-adres dat in stap 3 is toegewezen, in het URL-veld. Druk op de toets "Enter".

### **Menu instellingen netwerkbeheer**

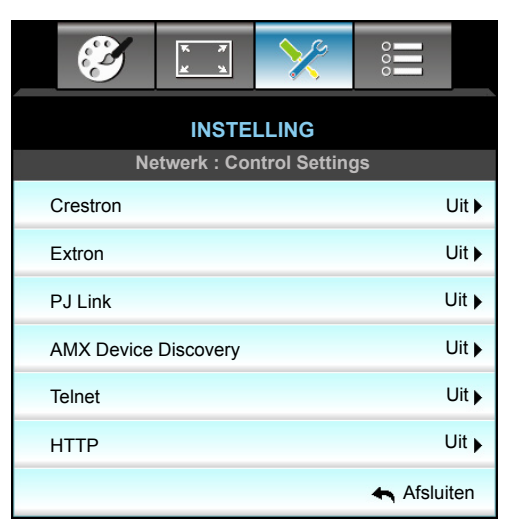

#### **Crestron**

Gebruik deze functie om de netwerkfunctie te selecteren (poort: 41794).

Bezoek http://www.crestron.com en<www.crestron.com/getroomview> voor meer informatie.

#### **Extron**

Gebruik deze functie om de netwerkfunctie te selecteren (poort: 2023).

#### **PJ Link**

Gebruik deze functie om de netwerkfunctie te selecteren (poort: 4352).

#### **AMX Device Discovery**

Gebruik deze functie om de netwerkfunctie te selecteren (poort: 1023).

#### **Telnet**

Gebruik deze functie om de netwerkfunctie te selecteren (poort: 23).

#### **HTTP**

Gebruik deze functie om de netwerkfunctie te selecteren (poort: 80).

#### **Afsluiten**

### **Menu instellingen netwerkbeheer**

#### **LAN\_RJ45-functie**

Voor een eenvoudig en comfortabel gebruik, biedt de W320UST-projector diverse functies voor netwerk en extern beheer. De LAN/RJ45-functie van de projector via een netwerk, kan bijvoorbeeld extern beheer bieden voor: In/ uitschakelen, helderheid en contrast. U kunt ook informatie over de projectorstatus weergeven, zoals: Videobron, geluid dempen, enz.

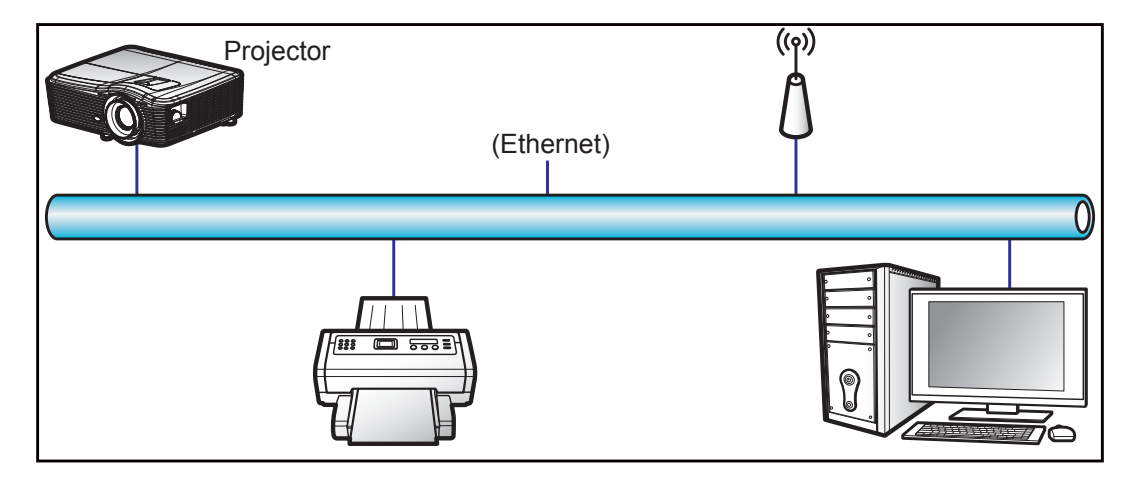

#### **Bekabelde LAN-aansluitingsfuncties**

Deze projector kan worden bediend via een PC (laptop) of een ander extern apparaat via de LAN/RJ45-poort en is compatibel met Crestron / Extron / AMX (Device Discovery) / PJLink.

- Crestron is een gedeponeerd handelsmerk van Crestron Electronics, Inc. in de Verenigde Staten.
- Extron is een gedeponeerd handelsmerk van Extron Electronics, Inc. in de Verenigde Staten.
- AMX is een gedeponeerd handelsmerk van AMX LLC in de Verenigde Staten.
- PJLink heeft een handelsmerk- en logoregistratie aangevraagd in Japan, de Verenigde Staten en andere landen bij JBMIA.

De projector wordt ondersteund door de opgegeven commando's van de controller en verwante software van Crestron Electronics, zoals RoomView®.

<http://www.crestron.com/>

Deze projector is compatibel voor het ondersteunen van Extron-appara(a)t(en) voor referentie.

<http://www.extron.com/>

Deze projector wordt ondersteund door AMX (apparaatopsporing).

<http://www.amx.com/>

Deze projector ondersteunt alle commando's van PJLink Klasse 1 (Versie 1.00).

<http://pjlink.jbmia.or.jp/english/>

Neem direct contact op met de ondersteuningsdienst voor meer gedetailleerde informatie over de verschillende types externe apparaten die kunnen worden aangesloten op de LAN/RJ45-poort en de bediening op afstand van het project, evenals de ondersteunde commando's voor deze externe apparaten.

#### **LAN RJ45**

1. Sluit een RJ45-kabel aan op RJ45-poorten op de projector en de pc (laptop).

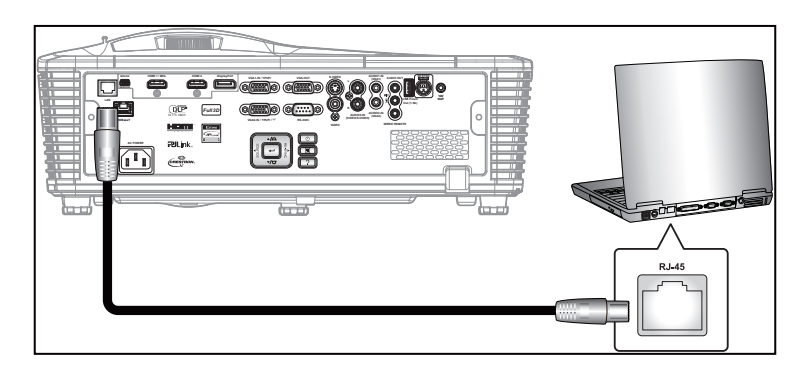

2. Klik op de pc (laptop) op Start -> Control Panel (Configuratiescherm) -> Network Connections (Netwerkverbindingen).

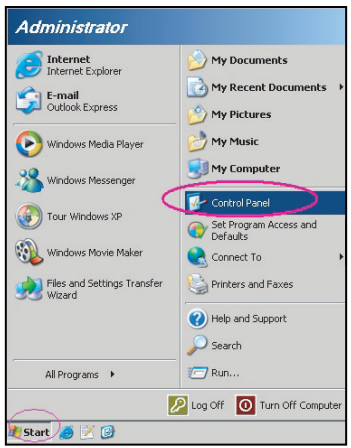

3. Klik met de rechtermuisknop op Local Area Connection (LAN-verbinding) en selecteer Property (Eigenschappen).

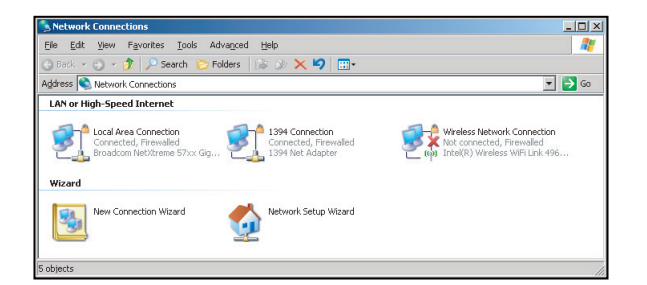

4. In het venster Properties (Eigenschappen), selecteer het tabblad General (Algemeen) op het tabblad Algemeen en selecteer Internet Protocol (TCP/IP) (Internet-protocol (TCP/IP)).

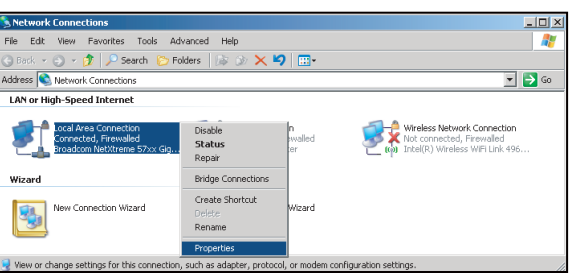

5. Klik op "Properties (Eigenschappen)".

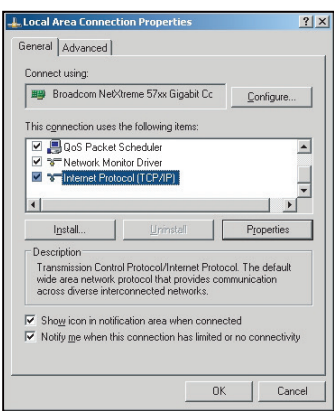

6. Voer het IP-adres en het subnetmasker in en druk vervolgens op "OK".

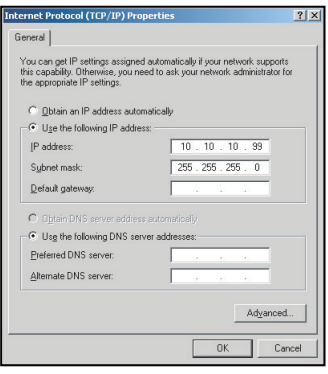

- 7. Druk op de knop "Menu" op de projector.
- 8. Gebruik de toetsen  $\blacktriangleleft\blacktriangleright$  om INSTELLING > Netwerk > LAN Settings te selecteren.
- 9. Voer de volgende verbindingsparameters in nadat u de LAN-instellingen hebt geopend:
	- ± DHCP: Uit
	- ± IP-adres: 10.10.10.10
	- ± Subnetmasker: 255.255.255.255
	- Gateway: 0.0.0.0
	- ± DNS: 0.0.0.0
- 10. Druk op "Enter" om de instellingen te bevestigen.
- 11. Open een webbrowser, zoals Microsoft Internet Explorer met Adobe Flash Player 9.0 of hoger geïnstalleerd.
- 12. Voer in de adresbalk het IP-adres van de projector in: 10.10.10.10.

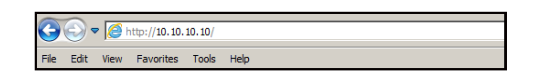

#### 13. Druk op "Enter" .

De projector is ingesteld voor extern beheer. De LAN/RJ45-functie wordt als volgt weergegeven:

Informatiepagina del: Ontom: Optoma Projector Information Projector Status e **E**x810STi r Status On Source HDMI<br>Preset Mode Presenta Location  $\overline{\mathsf{Room}}$ Firmware B02 2011-09-21 tor Position Front Table Mac Address  $\frac{100.60:41:77:31:24}{0 \times 0.0112}$ Lamp Mode STD Lamp Hours 10 Assigned To Sir Error Status

Hoofdpagina

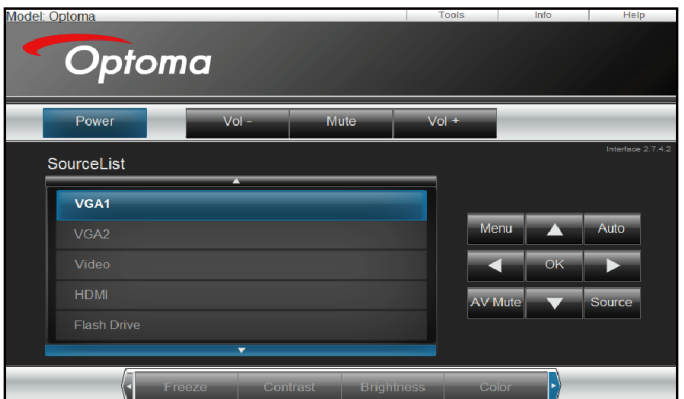

Gereedschappenpagina

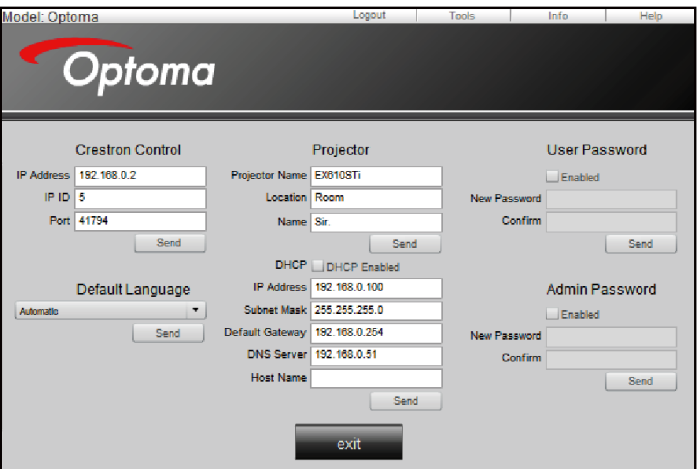

#### Neem contact op met de IT-helpdesk

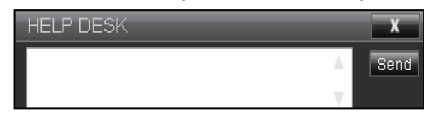

#### **RS232 via Telnet-functie**

Er is een alternatieve bedieningswijze via een RS232-commando. In de projector is dit de zogenaamde "RS232 by TELNET" voor de LAN/RJ45-interface.

#### **Snelstartgids voor "RS232 by Telnet"**

- Controleer en haal het IP-adres op via het OSD van de projector.
- Zorg dat de PC/laptop toegang kan krijgen tot de webpagina van de projector.
- Controleer of de instelling "Windows Firewall" is uitgeschakeld als de "TELNET"-functie filtert via PC/ laptop.

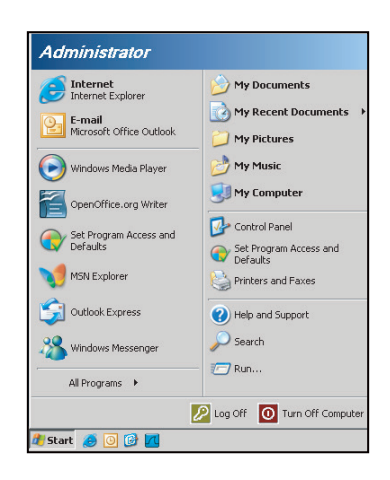

1. Start > All Programs (Alle programma's) > Accessories (Accessoires) > Command Prompt (Opdrachtprompt).

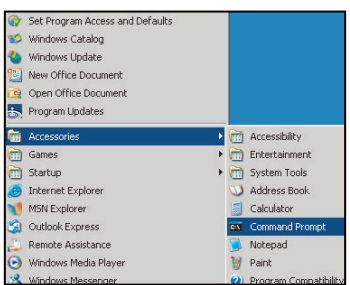

- 2. Voer het commandoformaat als volgt in:
	- ± telnet ttt.xxx.yyy.zzz 23 ("Enter"-toets ingedrukt)
	- ± (ttt.xxx.yyy.zzz: IP-adres van de projector)
- 3. Als de Telnetverbinding klaar is en de gebruiker een RS232-commando invoert, dan wordt op de "Enter"-toets gedrukt en kan het RS232-commando worden gebruikt.

#### **Specificatie voor "RS232 by TELNET"**:

- 1. Telnet: TCP.<br>2. Telnet-poort:
- 2. Telnet-poort: 23 (neem contact op met de serviceagent of het serviceteam).<br>3. Telnet-hulpprogramma: Windows "TELNET.exe" (consolemodus).
- 3. Telnet-hulpprogramma: Windows "TELNET.exe" (consolemodus).
- 4. Normale verbreking verbinding voor RS232-by-Telnet: Sluiten<br>5. Windows Telnet-hulpprogramma, direct nadat de TELNET-ver
- Windows Telnet-hulpprogramma, direct nadat de TELNET-verbinding klaar is.
	- ± Beperking 1 voor Telnet-beheer:er zijn minder dan 50 bytes voor een opeenvolgende netwerkbelasting voor de Telnet-bedieningstoepassing.
	- Beperking 2 voor Telnet-beheer:Er is minder dan 26 bytes voor een compleet RS232-commando voor Telnet-Control.
	- ± Beperking 3 voor Telnet-beheer: Minimumvertraging voor volgende RS232-opdracht, moet meer zijn dan 200 (ms).

### **Geavanceerd instellingsmenu**

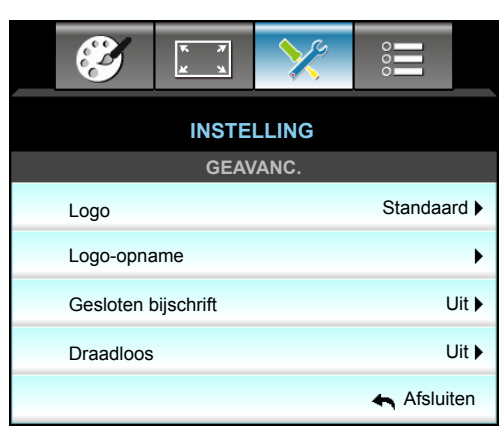

#### **Logo**

Gebruik deze functie om het gewenste opstartscherm in te stellen. Als er wijzigingen zijn uitgevoerd, worden ze van kracht wanneer de projector de volgende keer wordt ingeschakeld.

- Standaard: Het standaard opstartscherm.
- Neutraal: Het logo wordt niet weergegeven op het opstartscherm.

#### **Logo-opname**

Druk op ▶ om onmiddellijk een opname te maken van het beeld dat momenteel op het scherm wordt weergegeven.

#### **Gesloten bijschrift**

Gesloten bijschrift is een tekstversie van het programmageluid of andere informatie die wordt weergegeven op het scherm. Als het ingangssignaal gesloten bijschriften bevat, kunt u de functie inschakelen en kanalen bekijken. Druk op  $\blacktriangleleft$  of  $\blacktriangleright$  om Uit, CCI of CC2 te selecteren.

#### **Draadloos**

Selecteer "Aan" of "Uit" om de draadloze functie in of uit te schakelen.

#### **Afsluiten**

Kies "Afsluiten" om het menu af te sluiten.

 **Opmerking:** *Om het logo goed vast te leggen, moet u er voor zorgen dat het beeld op het scherm niet groter is dan de eigen resolutie van de projector. (1080p: 1920 x 1080).*

### **Menu Opties**

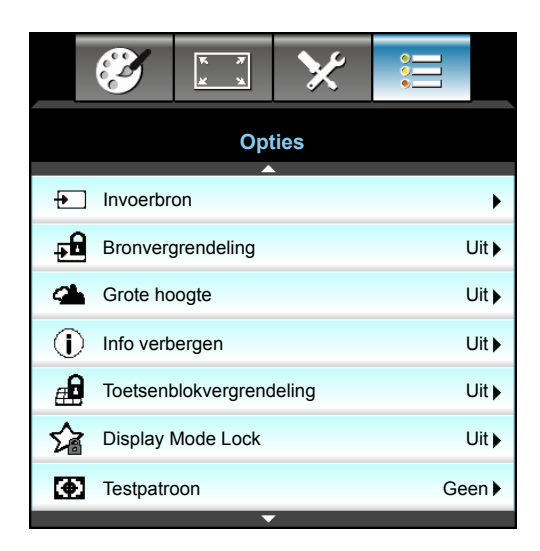

#### **Invoerbron**

Gebruik deze optie om de invoerbronnen in/uit te schakelen. Druk op  $\blacktriangleright$  om het submenu te openen en selecteer de gewenste bronnen. Druk op "Enter" om de selectie te voltooien. De projector zoekt alleen naar ingangen die zijn ingeschakeld.

#### **Bronvergrendeling**

- Aan: De projector zal alleen de huidige ingang zoeken.
- Uit: De projector zal andere signalen zoeken als het huidige invoersignaal verloren is.

#### **Grote hoogte**

Wanneer "Aan" is geselecteerd, draaien de ventilatoren sneller. Deze functie is nuttig in gebieden op grote hoogte waar de lucht dun is.

#### **Info verbergen**

- Aan: Kies "Aan" om het infobericht te verbergen.
- Uit: Kies "Uit" om het bericht "Zoeken" weer te geven.

#### **Toetsenblokvergrendeling**

Wanneer de toetsenbordvergrendeling is ingesteld op "Aan", wordt het toetsenblok vergrendeld maar kan de projector nog steeds worden bediend via de afstandsbediening. Door "Uit" te selecteren, kunt u het toetsenblok weer gebruiken.

#### **Display Mode Lock**

- Aan: Aanpassing beeldschermmodusinstellingen vergrendelen.
- Uit: Aanpassing beeldschermmodusinstellingen ontgrendelen.

#### **Testpatroon**

Toont een testpatroon. U hebt de keuze tussen Raster, Wit, Patroon en Geen.

### **Menu Opties**

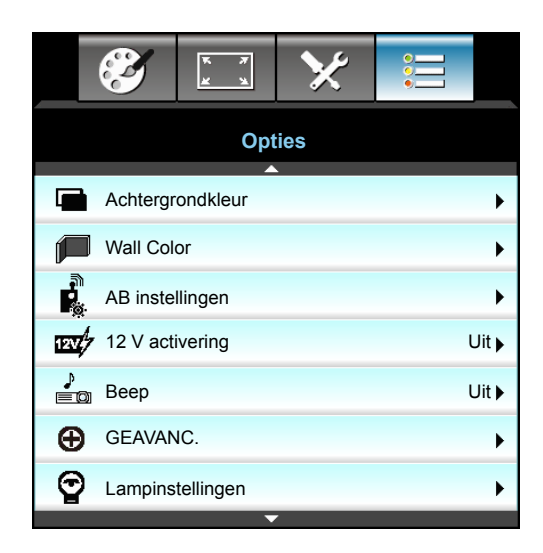

#### **Achtergrondkleur**

Gebruik deze functie om een "Zwart", "Rood", "Blauw", "Groen" of "Wit" scherm weer te geven wanneer geen signaal beschikbaar is.

#### **Wall Color**

Gebruik deze functie om een geoptimaliseerd schermbeeld te verkrijgen volgens de wandkleur. De beschikbare opties zijn: "Light Yellow", "Light Green", "Light Blue", "Pink" en "Grijs".

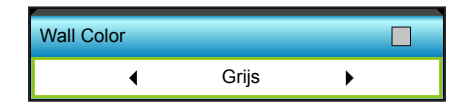

#### **12 V activering**

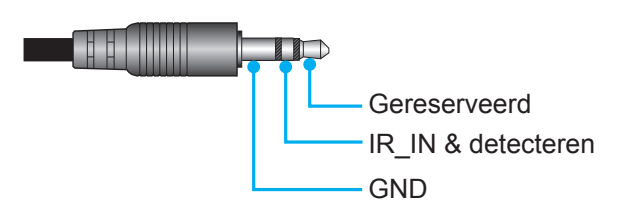

- Uit: Kies "Uit" om de activering uit te schakelen.
- Aan: Kies "Aan" om de activering in te schakelen.

#### **Beep**

- Uit: Er is geen pieptoon hoorbaar wanneer op een toets wordt gedrukt of in het geval van een fout.
- Aan: Er is een pieptoon hoorbaar wanneer op een toets wordt gedrukt of in het geval van een fout.

### **Menu Opties**

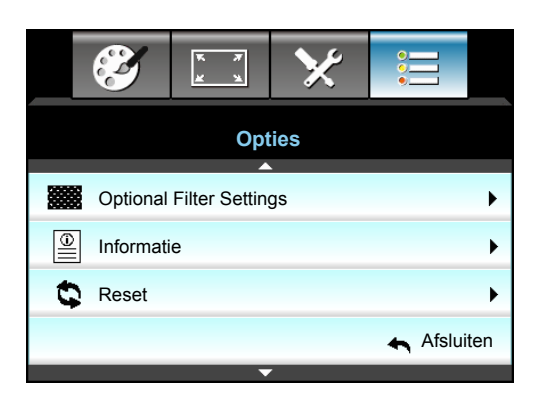

#### **Informatie**

De projectorinformatie weergeven.

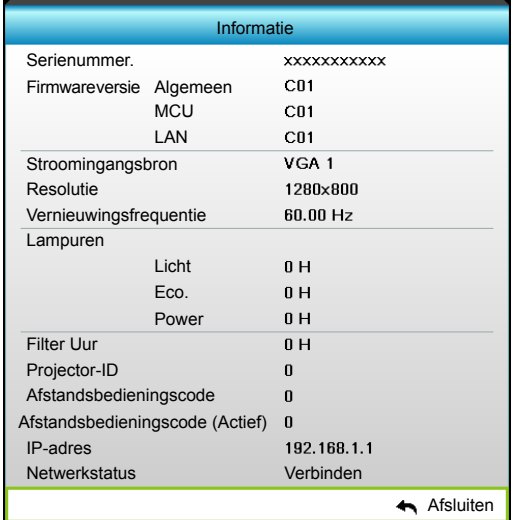

#### **Afsluiten**

Kies "Afsluiten" om het menu af te sluiten.

#### **Reset**

Selecteer "Ja" om de standaard fabrieksinstellingen voor "OPTIONELE FILTER".

### **Menu Opties lampinstellingen**

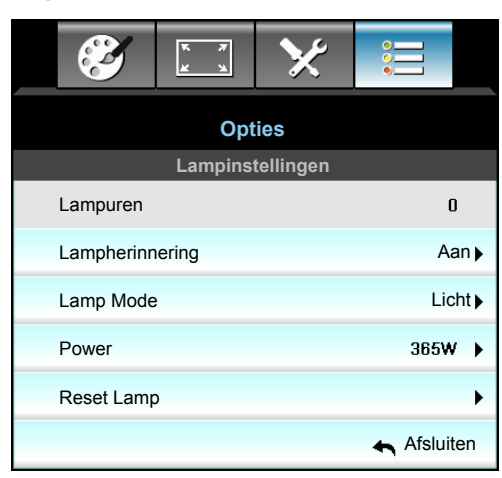

#### **Lampuren**

Geeft de projectieduur weer.

#### **Lampherinnering**

Kies deze functie om het waarschuwingsbericht weer te geven of te verbergen wanneer het bericht voor het vervangen van de lamp wordt weergegeven. Het bericht verschijnt 30 uur vóór de voorgestelde vervanging van de lamp.

#### **Lamp Mode**

- Licht: Kies "Licht" om de helderheid te verhogen.
- Eco.: Kies "Eco." om de projectorlamp te dimmen zodat er minder energie wordt verbruikt en de levensduur van de lamp wordt verlengd.
- Power: Kies deze opties als u de voedingsinstelling van de projector handmatig wilt instellen.

#### **Opmerking:**

- *Als de omgevingstemperatuur bij gebruik hoger is dan 40°C, schakelt de projector automatisch naar Eco.*
- *"Lamp Mode" kan apart worden ingesteld voor 2D en 3D.*

#### **Power**

Stel de projectorvoeding handmatig in. De beschikbare opties omvatten 365W, 350W, 330W, 310W, 300W en 280W.

#### **Reset Lamp**

Stelt de teller voor de lampuren opnieuw in nadat u de lamp hebt vervangen.

#### **Afsluiten**

### **Menu Opties instellingen afstandsbediening**

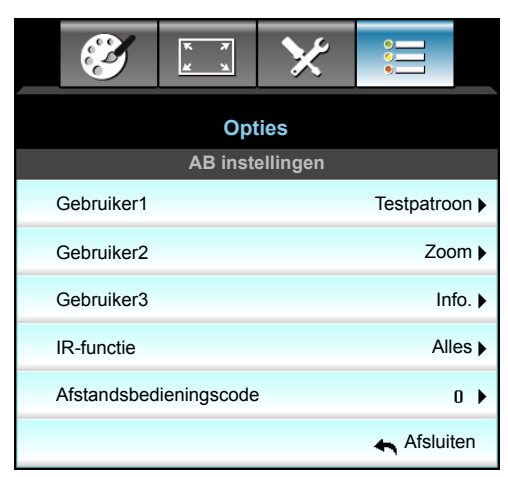

#### **Gebruiker1**

De standaardwaarde is "Testpatroon".

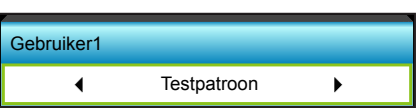

Druk op  $\triangleright$  in het volgende menu en gebruik dan  $\triangleleft$  of  $\triangleright$  om het item "HDMI2", "DP", "VGA2", "S-Video", "Testpatroon", "Zoom" of "Info." te selecteren.

#### **Gebruiker2**

De standaardwaarde is "Zoom".

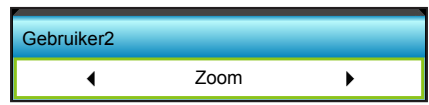

Druk op ► in het volgende menu en gebruik dan ◀ of ► om het item "HDMI2", "DP", "VGA2", "S-Video", "Testpatroon", "Zoom" of "Info." te selecteren.

#### **Gebruiker3**

De standaardwaarde is "Info.".

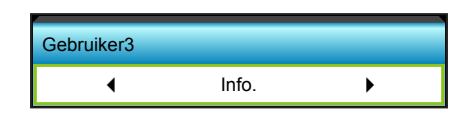

• Druk op  $\blacktriangleright$  in het volgende menu en gebruik dan < of  $\blacktriangleright$  om het item "HDMI2", "DP", "VGA2", "S-Video", "Testpatroon", "Zoom" of "Info." te selecteren.

#### **IR-functie**

- Aan: Selecteer "Aan", de projector kan met de afstandsbediening worden bediend vanaf de IRontvanger op de voor- of bovenkant.
- Front: Selecteer "Front", de projector kan met de afstandsbediening worden bediend vanaf de IRontvanger op de voorkant.
- Bovenzijde: Selecteer "Bovenzijde", de projector kan worden bediend via de afstandsbediening vanaf de IR-ontvanger op de bovenzijde.
- Uit: Selecteer "Uit", de projector kan worden bediend via de afstandsbediening vanaf de IR-ontvanger op de voorzijde of bovenzijde. Door "Uit" te selecteren, kunt u het toetsenblok weer gebruiken.

#### **Opmerking:**

- *"Front" en "Bovenzijde" kunnen niet worden geselecteerd in stand-bymodus.*
- *De IR-modus kan worden geschakeld naar "NVIDIA 3D Vision" zodra deze is geïmplementeerd en gecontroleerd door NVIDIA.*

#### **Afstandsbedieningscode**

Druk op ► om de aangepaste code van de afstandsbediening in te stellen en druk op "Enter" om de instelling te wijzigen.

### **Menu geavanceerde opties**

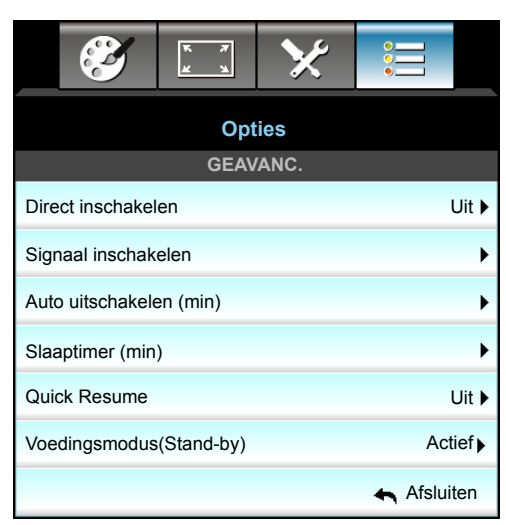

#### **Direct inschakelen**

Kies "Aan" om de modus Direct inschakelen te activeren. De projector wordt automatisch ingeschakeld wanneer er stroom wordt geleverd, zonder dat u hoeft te drukken op de knop " $\psi$ " op het bedieningspaneel van de projector of op de afstandsbediening.

#### **Signaal inschakelen**

Kies "Aan" om de Signaalvermogensmodus te activeren. De projector wordt automatisch ingeschakeld wanneer een signaal wordt gedetecteerd, zonder dat u hoeft te drukken op de toets " $\psi$ " op het bedieningspaneel van de projector of op de afstandsbediening.

#### **Auto uitschakelen (min)**

Stelt het interval in voor de afteltimer. De afteltimer start het aftellen wanneer het geen signaal naar de projector wordt gestuurd. Wanneer het aftellen (in minuten) is voltooid, wordt de projector automatisch uitgeschakeld.

- Druk op  $\blacktriangleleft$  om het timerinterval te verkleinen.
- Druk op  $\triangleright$  om het timerinterval te verhogen.

#### **Opmerking:**

- *De waarde van de slaaptimer wordt na het uitschakelen van de projector weer op nul gezet.*
- *De projector wordt automatisch uitgeschakeld wanneer de aftelling is voltooid. De standaardinstelling is 20 minuten.*

#### **Slaaptimer (min)**

Stelt het interval in voor de afteltimer. De afteltimer wordt gestart wanneer er al dan niet een signaal naar de projector wordt gestuurd. Wanneer het aftellen (in minuten) is voltooid, wordt de projector automatisch uitgeschakeld.

- $\cdot$  Druk op  $\triangleleft$  om het timerinterval te verkleinen.
- Druk op  $\blacktriangleright$  om het timerinterval te verhogen.

#### **Quick Resume**

- Aan: Als de projector per ongeluk wordt uitgeschakeld, kunt u met deze functie de projector onmiddellijk opnieuw inschakelen binnen 100 seconden na het uitschakelen.
- Uit: De ventilator begint 10 seconden nadat de gebruiker de projector heeft uitgeschakeld, met het koelen van het systeem.

#### **Voedingsmodus(Stand-by)**

- Actief: Kies "Actief" om terug te keren naar de normale modus.
- Eco.: Kies "Eco." om verdere energieverspilling te voorkomen <0,5 W.

#### **Afsluiten**

# **Menu opties optionele filterinstellingen**

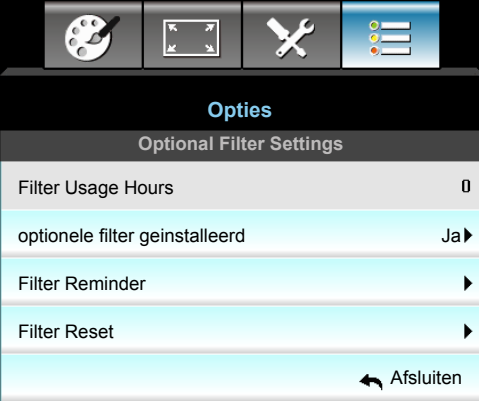

#### **Filter Usage Hours**

Geef de filtertijd weer.

#### **optionele filter geinstalleerd**

- Ja: Geef waarschuwingen weer na 500 uur gebruik.
- Nee: Schakel het waarschuwingsbericht.

#### **Opmerking:** *Filter Usage Hours / Filter Reminder / Filter Reset" verschijnt alleen wanneer "optionele filter geinstalleerd" is ingesteld op "Ja".*

#### **Filter Reminder**

Kies deze functie om het waarschuwingsbericht weer te geven of te verbergen wanneer het bericht voor het vervangen van de filter wordt weergegeven. (Standaard fabrieksinstelling: 500 hr).

#### **Filter Reset**

Voert een reset uit van de uurteller van de stoffilter na het vervangen of reinigen van het stoffilter.

#### **Afsluiten**

### **3D-instelling**

- 1. Zet de projector aan.
- 2. Sluit uw 3D-bron aan. Bijvoorbeeld: 3D Blu ray, spelconsole, pc, set-top-box, enz.
- 3. Controleer of u de 3D-inhoud of het geselecteerde 3D-kanaal hebt ingevoerd.
- 4. De 3D-bril inschakelen. Raadpleeg de handleiding van de 3D-bril voor het gebruik van deze 3D-bril.
- 5. Uw projector geeft automatisch 3D weer vanaf een 3D Blu-ray. Voor 3D via een set-topbox of pc, wordt u gevaagd de instellingen in het 3D-menu aan te passen.

#### **Voor 3D via Blu ray**

3D wordt automatisch weergegeven. Afhankelijk van de 3D-bril, moet u DLP Link of VESA selecteren in het menu. De VESA-bril wordt geleverd met een zender die moet worden aangesloten op de 3D-synchronisatiepoort van de projector. Zie pagina *[14](#page-13-0)*.

- Menu > "WEERGAVE" > "Drie dimensies" > "3D-stand" > "DLP-Link"
- Menu > "WEERGAVE" > "Drie dimensies" > "3D-stand" > "VESA 3D"

#### **Voor 3D via een pc of set-topbox**

3D wordt niet automatisch weergegeven. Afhankelijk van de 3D-inhoud, worden beelden naast elkaar of boven elkaar weergegeven. Raadpleeg de volgende tabel.

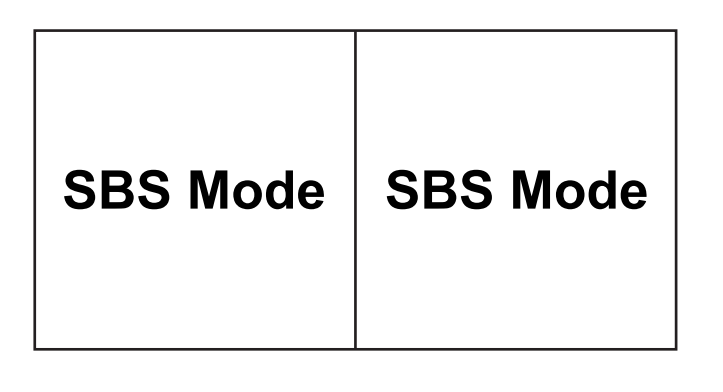

**Top and Bottom Top and Bottom**

- Voor beelden naast elkaar, selecteert u "SBS Mode" in het menu. Menu > "WEERGAVE" > "Drie dimensies" > "3D-Zoeken" > "SBS Mode".
	- Voor beelden boven elkaar, selecteert u "top and bottom" in het menu. Menu > "WEERGAVE" > "Drie dimensies" > "3D-Zoeken" > "Top and Bottom".

Als het 3D-beeld er niet correct uitziet, moet u mogelijk ook 3D synchr.omk. aanpassen. Schakel dit in als het beeld er vreemd uitziet. Menu > "WEERGAVE" > "Drie dimensies" > "3D synchr.omk." > "Aan".

 **Opmerking:** *Als de video-invoer normaal 2D is, drukt u op "3D-Zoeken" en schakelt u naar "Auto". Als de "SBS Mode"-modus actief is, wordt de 2D-video-inhoud niet correct weergegeven. Wijzig dit terug naar "Auto" wanneer 3D via een pc alleen werkt met bepaalde resoluties. Controleer de compatibiliteit op pagina [69](#page-68-0).*

# **ONDERHOUD**

### **De lamp vervangen**

De projector zal de levensduur van de lamp automatisch detecteren. Wanneer de levensduur van de lamp het einde nadert, krijgt u een waarschuwingsbericht.

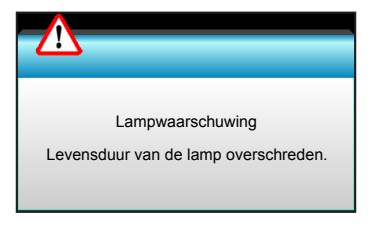

Wanneer u dit bericht ziet, moet u zo snel mogelijk contact opnemen met uw lokale verdeler of servicecentrum om de lamp te vervangen. Zorg ervoor dat de projector minstens 30 minuten is afgekoeld voordat u de lamp vervangt.

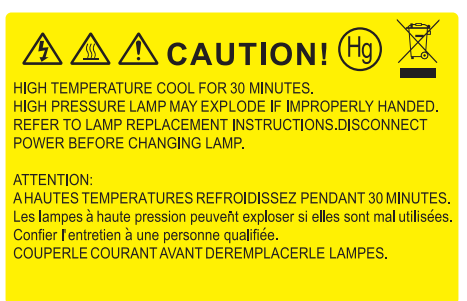

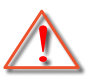

Waarschuwing: Als de projector aan het plafond is bevestigd, moet u voorzichtig zijn wanneer u het toegangspaneel voor de lamp opent. Wij raden u aan een veiligheidsbril te dragen wanneer u de lamp vervangt van een projector die aan het plafond is gemonteerd. "Ga voorzichtig te werk zodat er geen losse onderdelen uit de projector vallen."

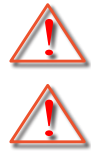

Waarschuwing: Het lampcompartiment is warm! Laat de projector afkoelen voordat u een lamp vervangt!

Waarschuwing: Laat de lampmodule niet vallen of raak de gloeilamp niet aan om het risico op lichamelijke letsels te voorkomen. De gloeilamp kan uiteenspatten en letsels veroorzaken als u de lamp laat vallen.

### **ONDERHOUD**

### **De lamp vervangen (vervolg)**

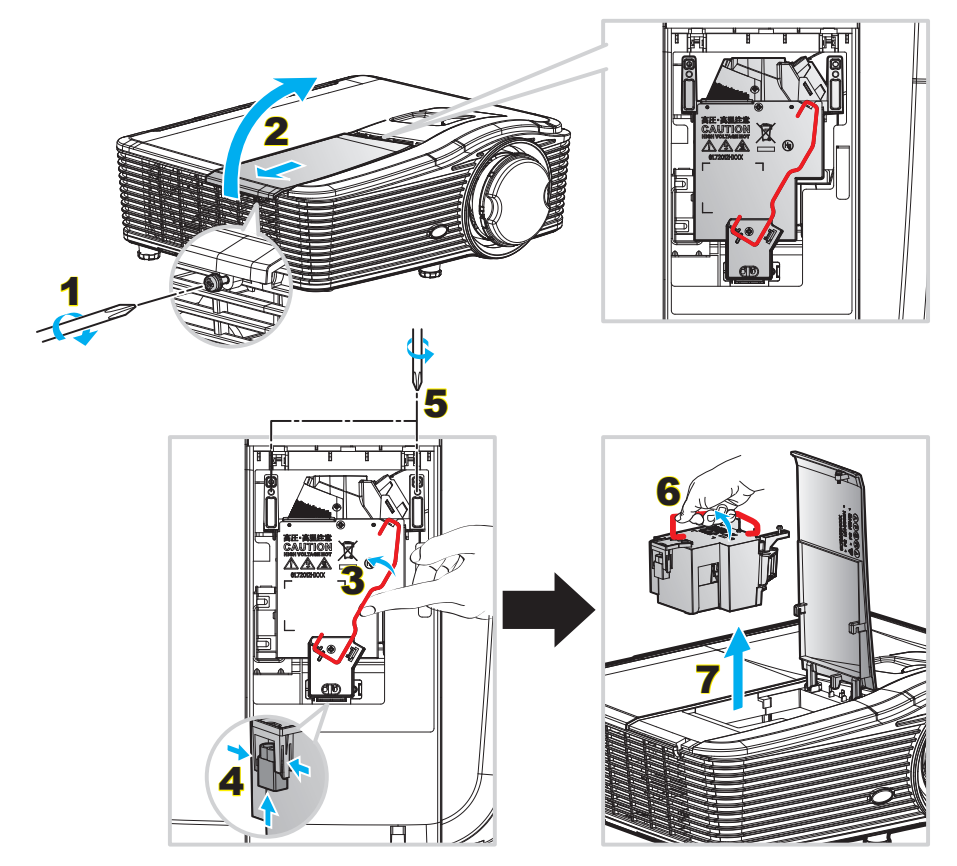

#### Procedure:

- 1. Schakel de stroom naar de projector uit door op de knop ""O" op de afstandsbediening of op het toetsenblok van de projector te drukken.
- 2. Laat de projector minstens 30 minuten afkoelen.
- 3. Koppel de voedingskabel los.
- 4. Draai de schroef van het deksel los. 1
- 5. Open het deksel. 2
- 6. Til de handgreep van de module op.  $3$
- 7. Druk op beide kanten. til het lampsnoer op en verwijder het. 4
- 8. Draai de schroef op de lampmodule los. 5
- 9. Til de lamphandgreep 6 op en verwijder de lampmodule langzaam en voorzichtig. 7
- 10. Keer de vorige stappen om, om de lampmodule te vervangen.
- 11. Schakel de projector in en stel de lamptimer terug.
- 12. Reset Lamp: (i) Druk op "Menu"  $\rightarrow$  (ii) Selecteer "Opties"  $\rightarrow$  (iii) Selecteer "Lampinstellingen"  $\rightarrow$  (iv) Selecteer "Reset Lamp"  $\rightarrow$  (v) Selecteer "Ja".

#### **Opmerking:**

- *De schroef op de lampbedekking en de lamp zelf kunnen niet worden verwijderd.*
- *De projector kan niet worden ingeschakeld als de lampbedekking niet terug op de projector is geplaatst.*
- *Raak het glazen gedeelte van de lamp niet aan. Door vet aan de handen kan de lamp springen. Gebruik een droge doek om de lampmodule schoon te maken als u deze per ongeluk hebt aangeraakt.*

# **ONDERHOUD**

### **Het stoffilter installeren en reinigen**

#### **De stoffilter installeren**

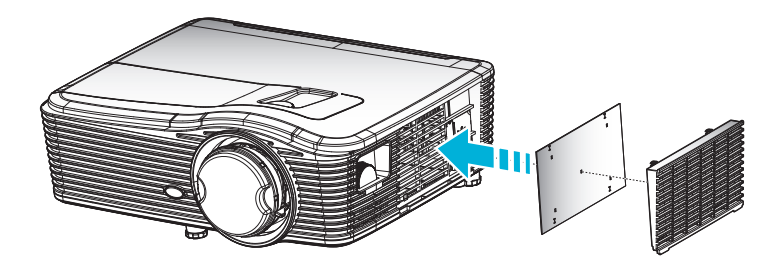

 **Opmerking:** *Stoffilters zijn alleen nodig/geleverd in bepaalde regio's met veel stof.*

#### **Het stoffilter reinigen**

We raden aan om het stoffilter elke drie maanden te reinigen; reinig het vaker als de projector in een stoffige omgeving wordt gebruikt.

Procedure:

- 1. Schakel de stroom naar de projector uit door op de knop " $\ddot{\bm{\mathsf{U}}}$ " op de afstandsbediening of op het toetsenblok van de projector te drukken.
- 2. Koppel de voedingskabel los.
- 3. Verwijder voorzichtig het stoffilter.
- 4. Reinig of vervang de stoffilter.
- 5. Om het stoffilter terug te plaatsen, keert u de vorige stap om.

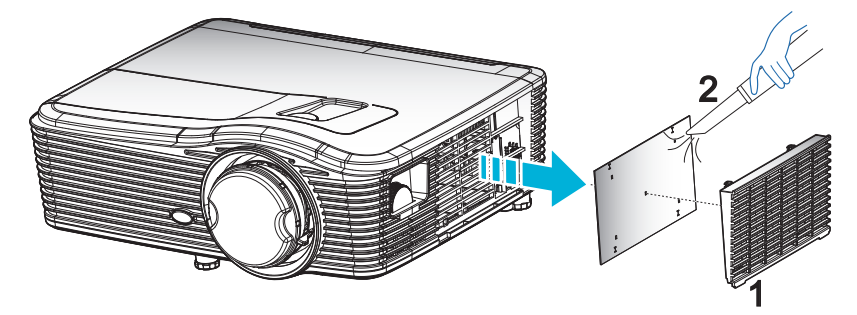

### **Compatibele resoluties**

#### *HDMI-compatibiliteit*

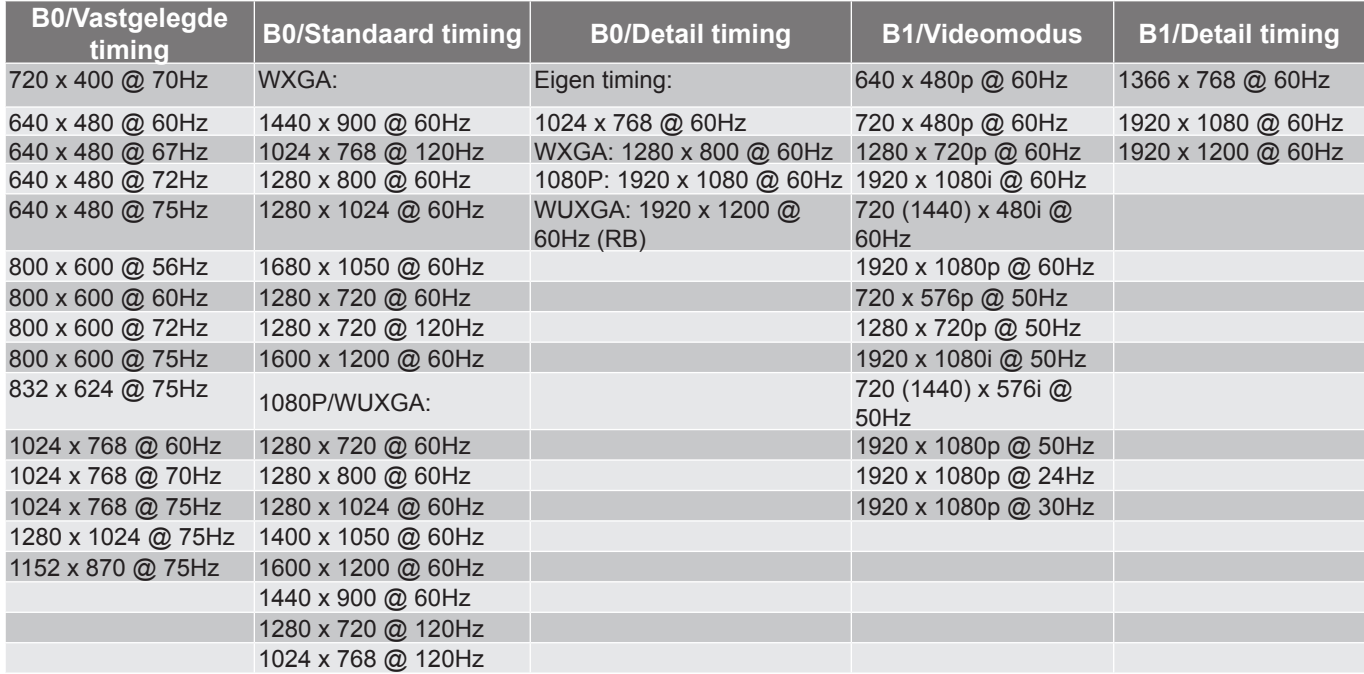

#### *Analoge VGA-compatibiliteit*

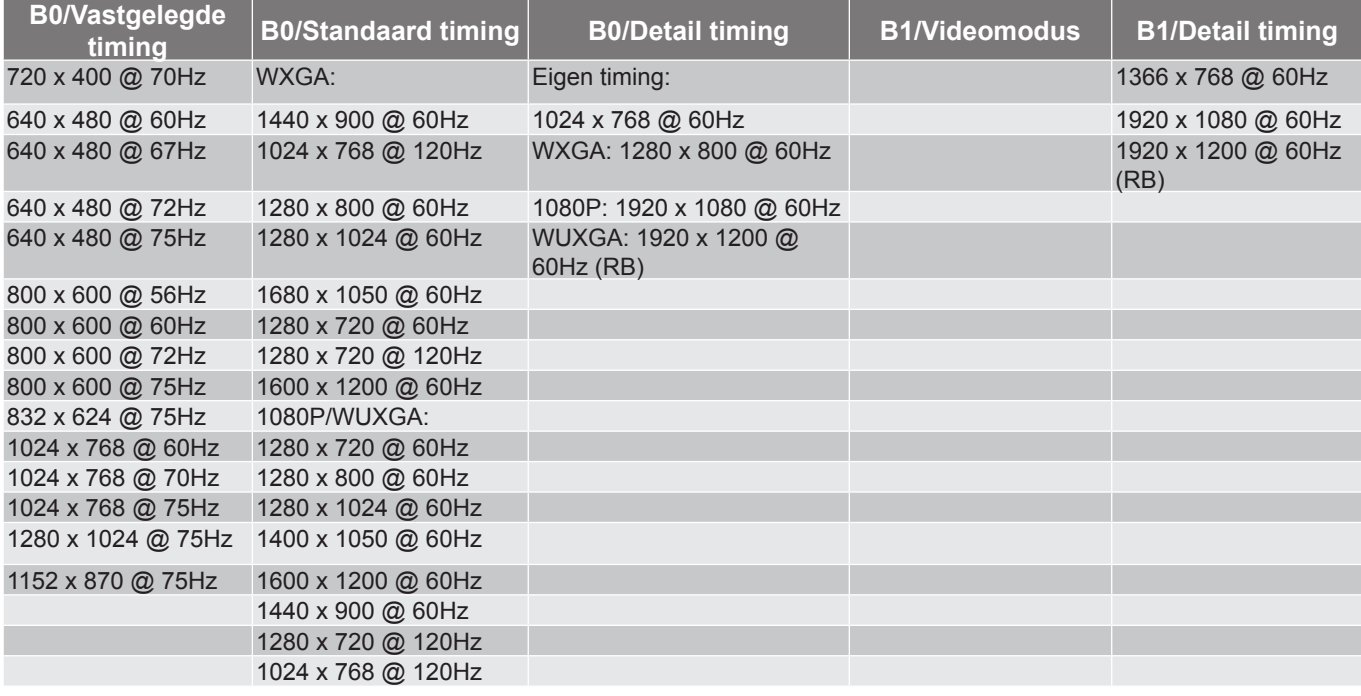

#### *Digitale DisplayPort-compatibiliteit*

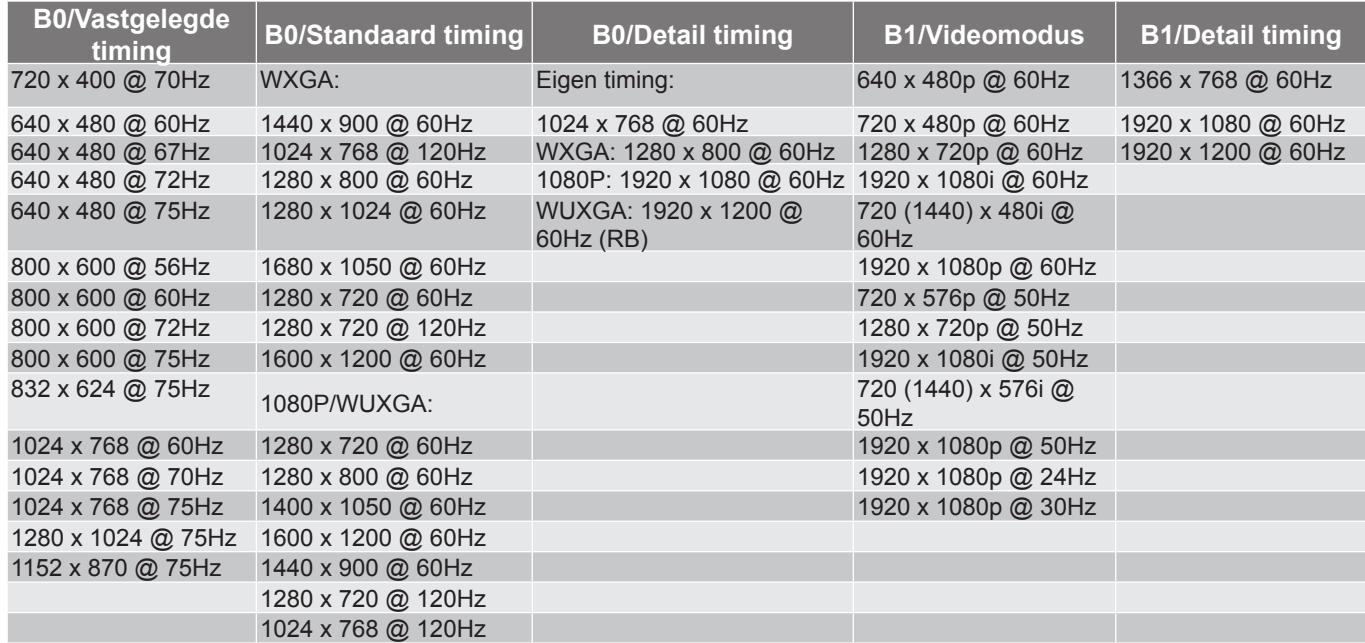

#### <span id="page-68-0"></span>*True 3D-videocompatibiliteit*

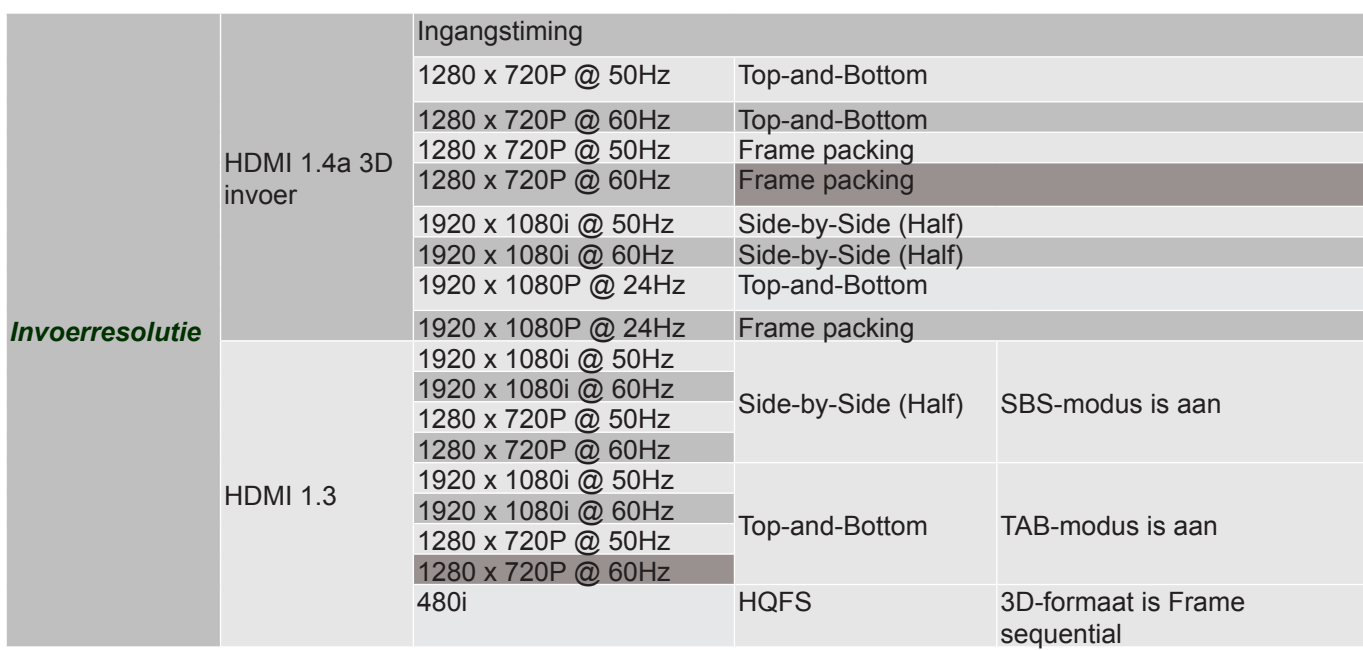

### **Beeldgrootte en projectieafstand**

#### *(WUXGA)*

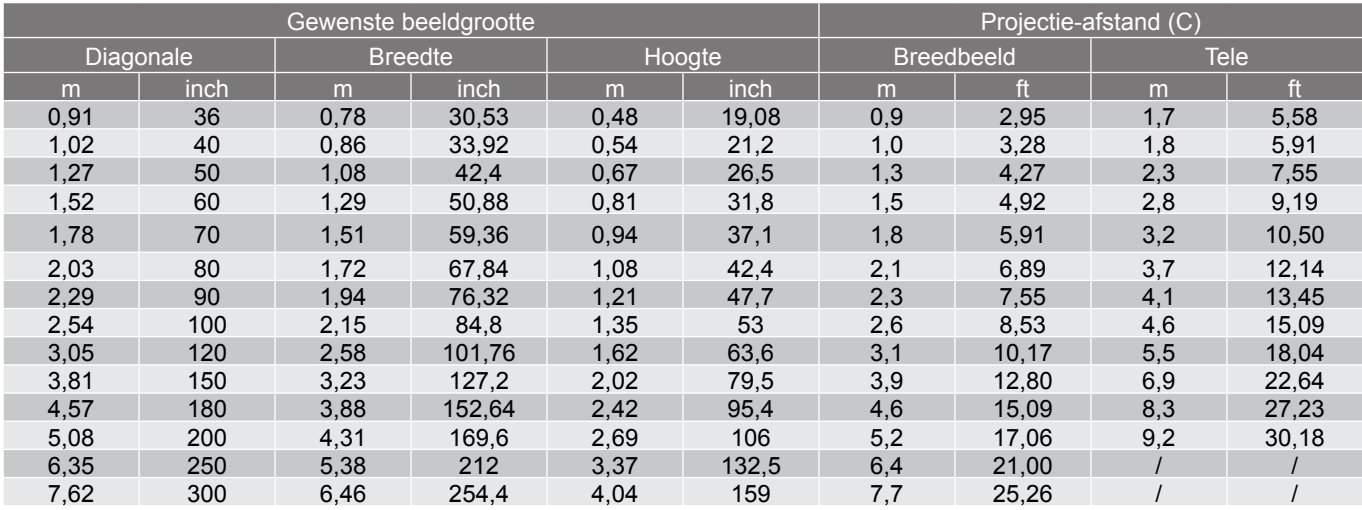

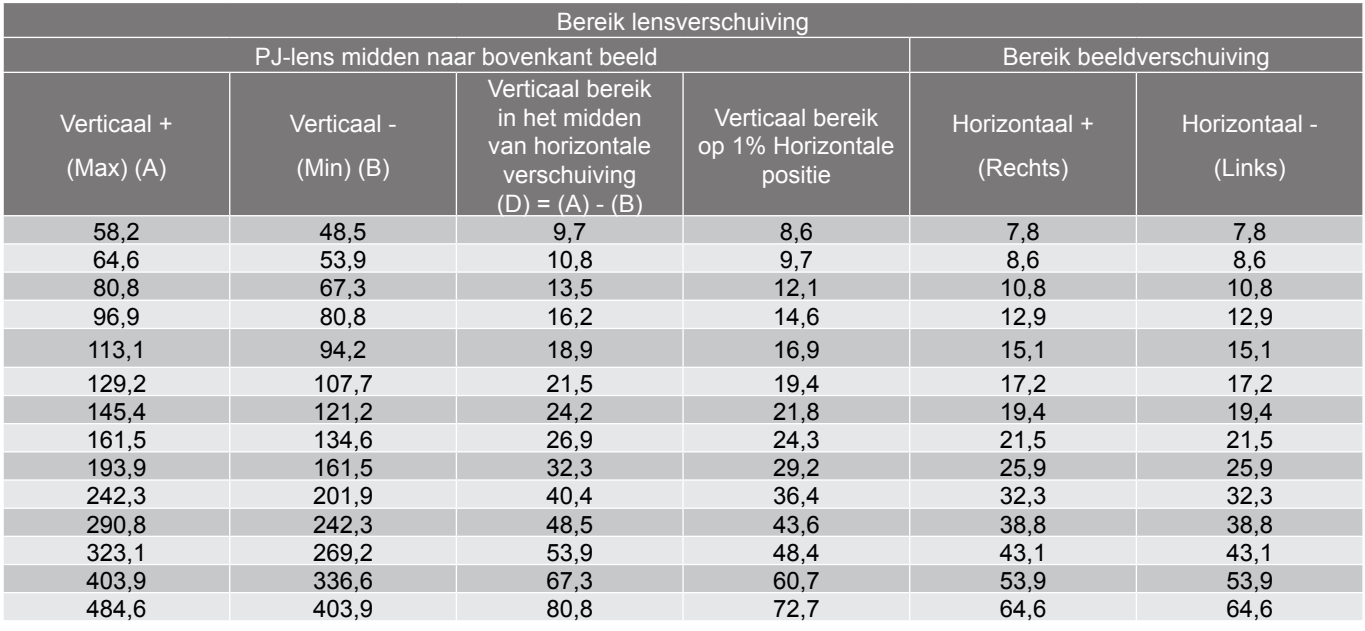

 **Opmerking:** *Bereik verticale verschuiving = beeldhoogte in meter \* 100 \* ( 0,1 – 0,1/0,1\* (Horizontale positie in centimeter / beeldbreedte in centimeter).*

*(1080P)*

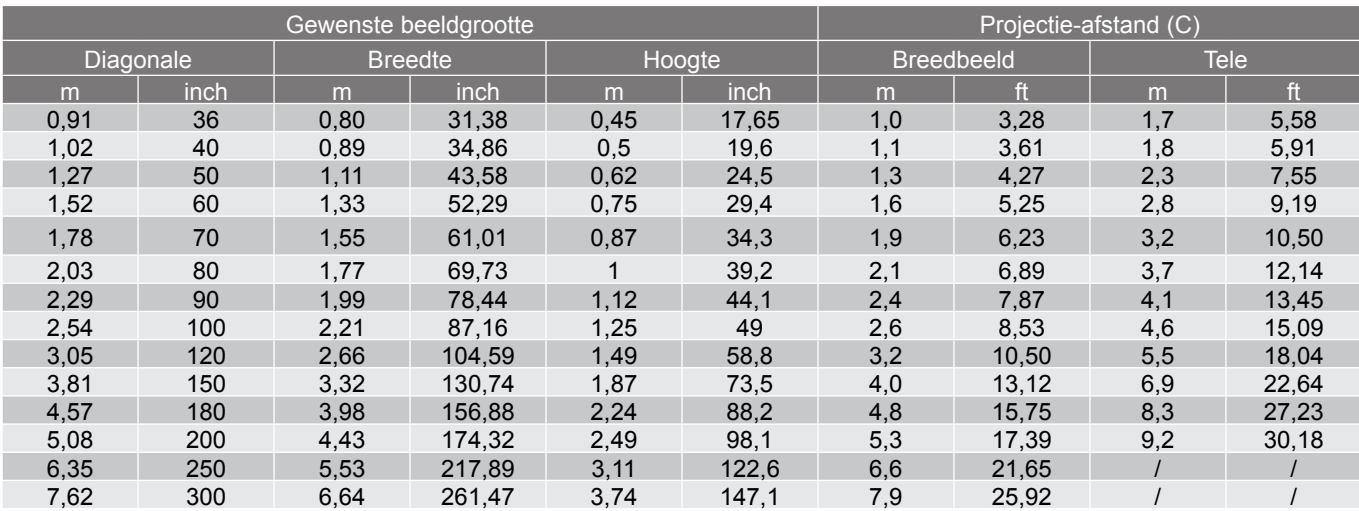

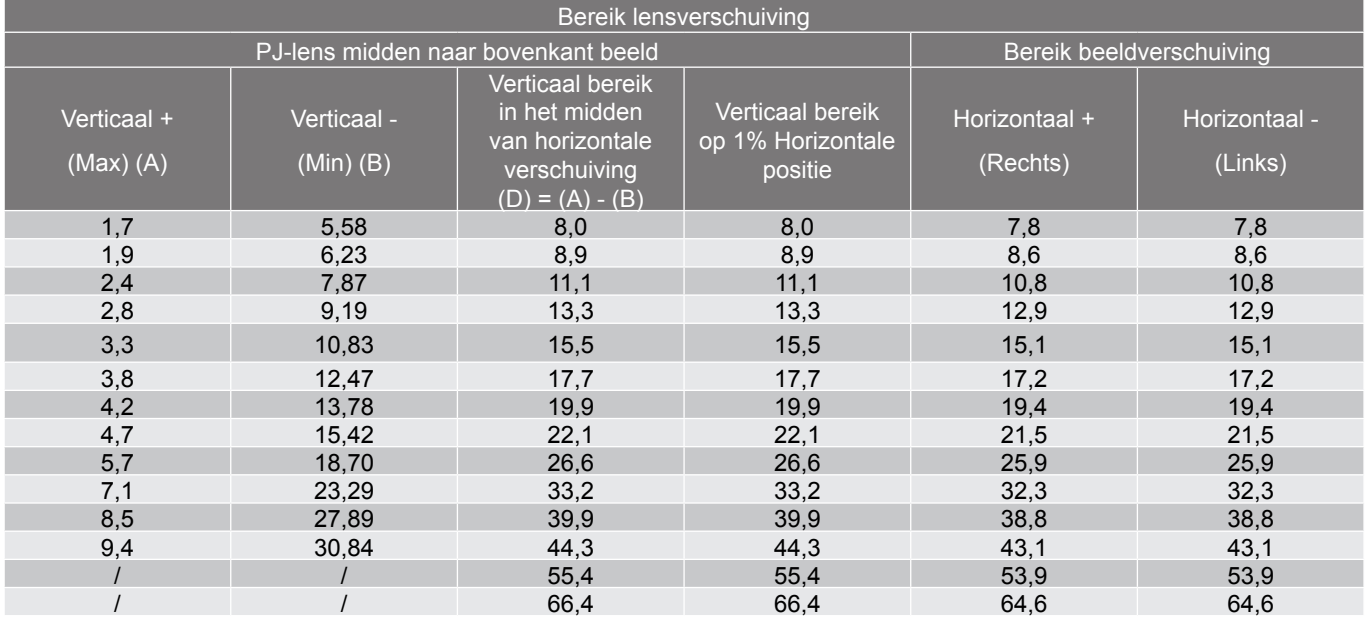

 **Opmerking:** *Bereik verticale verschuiving = beeldhoogte in meter \* 100 \* ( 0,1 – 0,1/0,1\* (Horizontale positie in centimeter / beeldbreedte in centimeter).*

*(WXGA)*

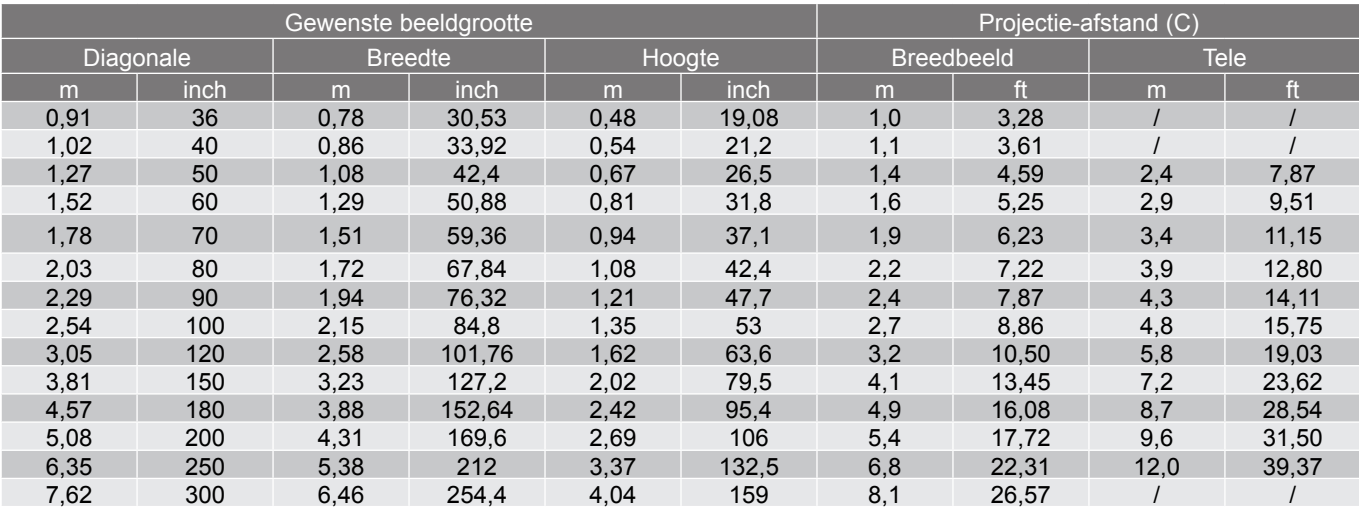

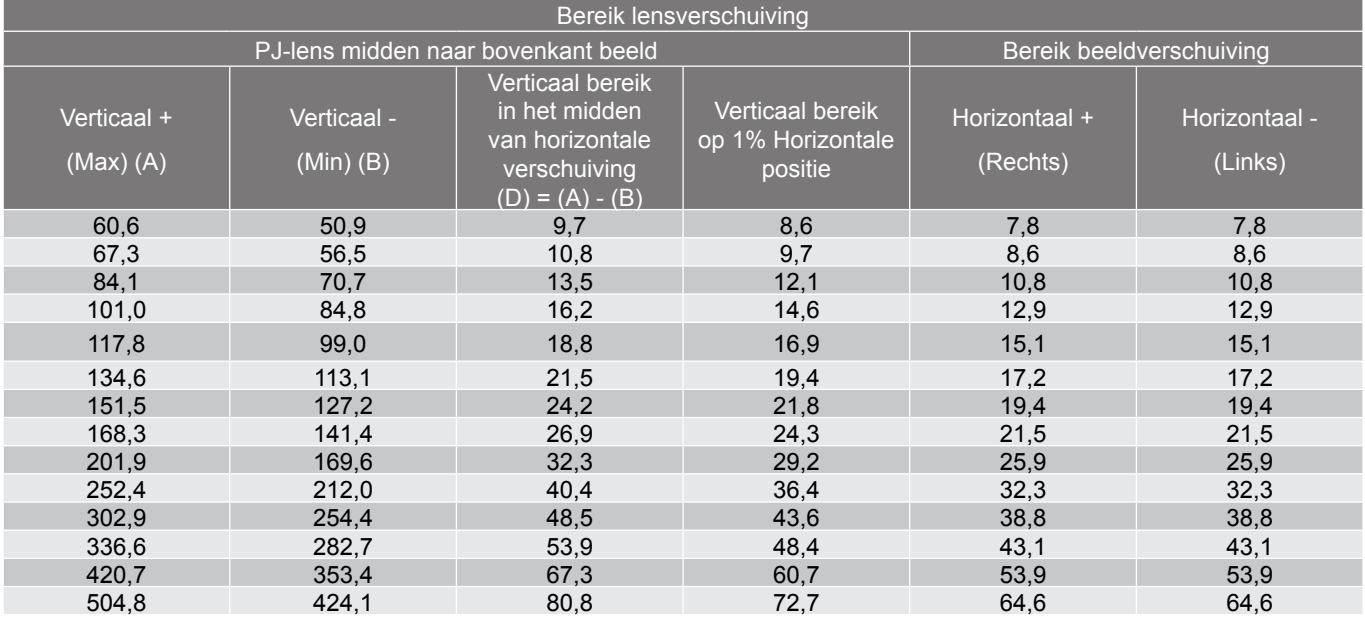

 **Opmerking:** *Bereik verticale verschuiving = beeldhoogte in meter \* 100 \* ( 0,1 – 0,1/0,1\* (Horizontale positie in centimeter / beeldbreedte in centimeter).*
<span id="page-72-0"></span>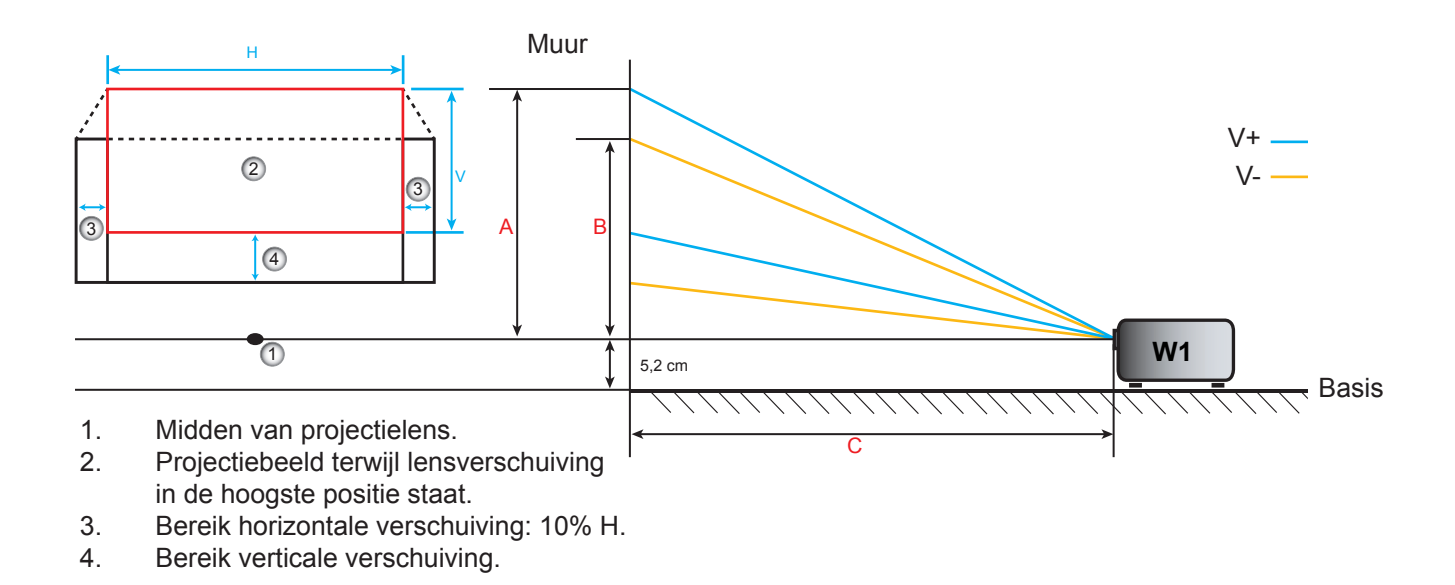

### **De centrale positie van de lensverschuiving bepalen**

### **Midden horizontale lensverschuiving**

1. Pas de verticale verschuiving aan tot het beeld het maximumbereik onderaan bereikt.

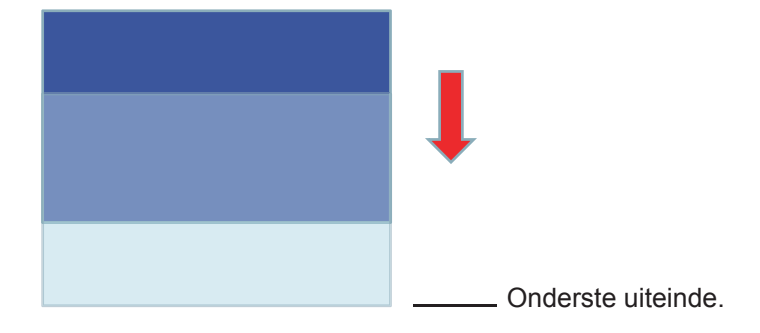

2. Pas de horizontale verschuiving aan tot het beeld het maximumbereik van de verschuiving naar links bereikt.

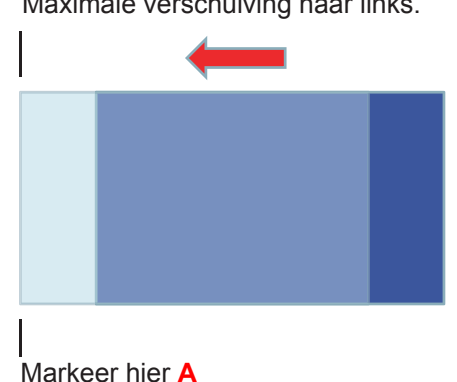

Maximale verschuiving naar links.

3. Pas de horizontale verschuiving aan tot het beeld het maximumbereik van de verschuiving naar rechts bereikt.

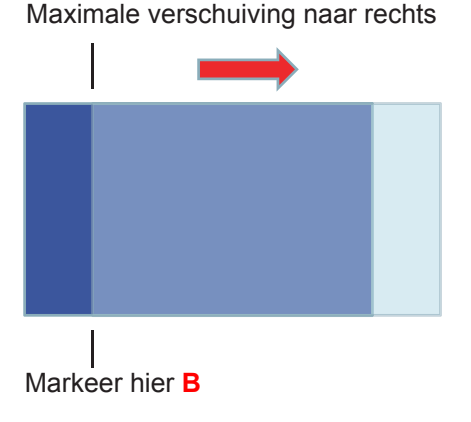

4. Meet de afstand tussen markering **A** en markering **B** en deel deze dan door 2. Plaats het beeld terug op de markering **A/B** links. Het beeld zal zich in het midden van zijn horizontale verschuiving bevinden.

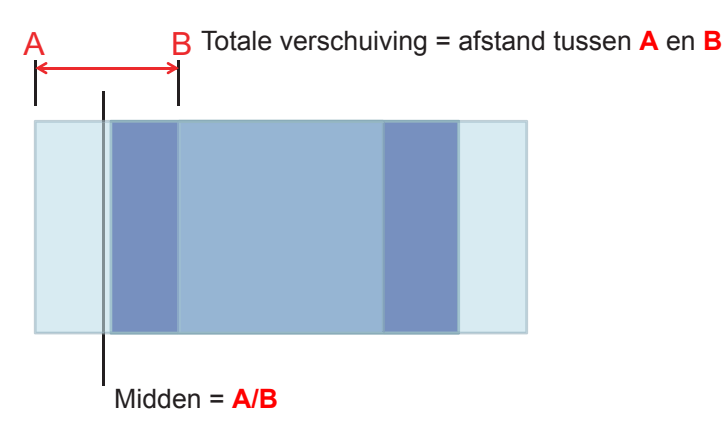

### **Midden verticale lensverschuiving**

1. Het beeld moet zich in het midden van zijn horizontale verschuiving bevinden voordat het beeld naar het midden van zijn verticale verschuiving wordt aangepast.

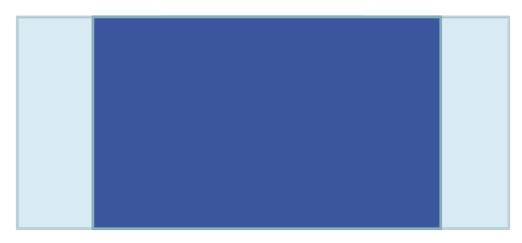

2. Pas de verticale verschuiving aan tot het beeld het maximumbereik van de verschuiving naar de onderkant bereikt.

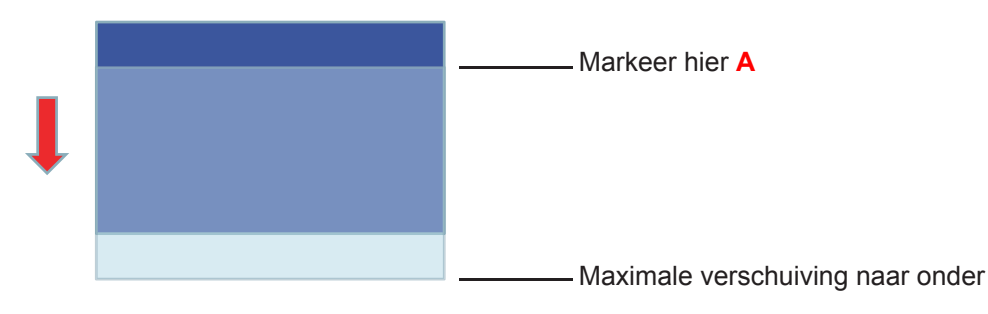

3. Pas de verticale verschuiving aan tot het beeld het maximumbereik van de verschuiving naar boven bereikt.

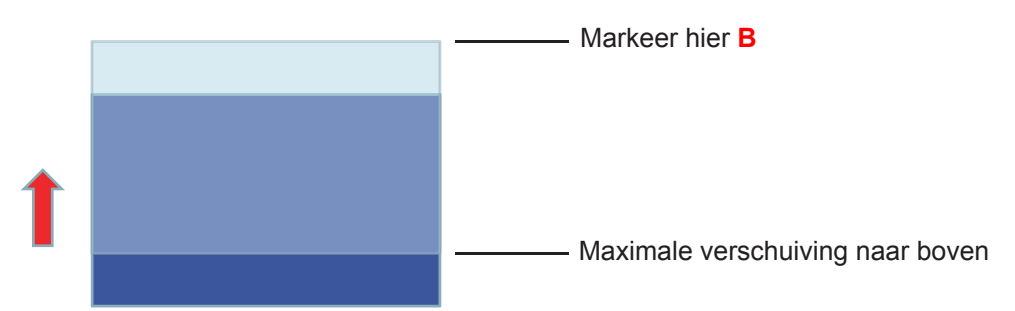

4. Meet de afstand tussen markering **A** en markering **B** en deel deze dan door 2. Plaats het beeld terug op de markering **A/B** onderaan. Het beeld zal zich in het midden van zijn verticale verschuiving bevinden.

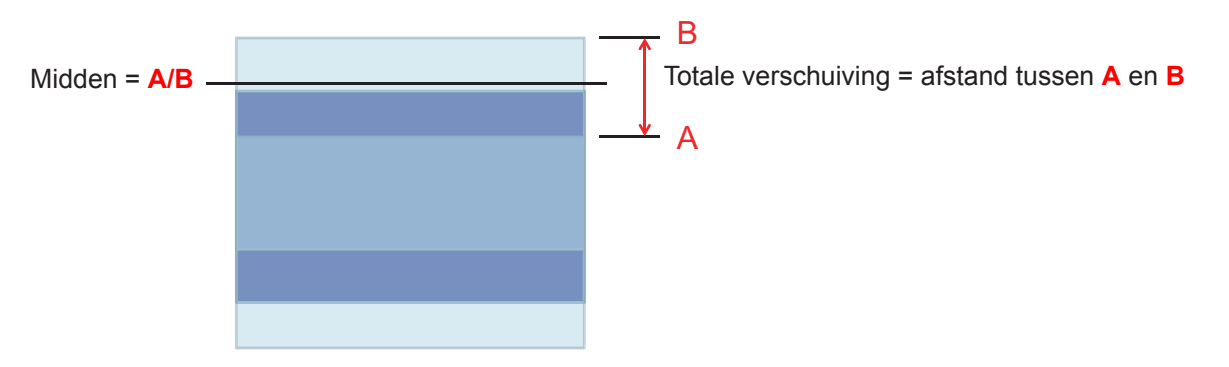

### **Projectorafmetingen en plafondmontage**

- 1. Gebruik de plafondmontage van Optoma om schade aan uw projector te voorkomen.<br>2. Als u een plafondmontageset van een derde wilt gebruiken, moet u controleren of de
- Als u een plafondmontageset van een derde wilt gebruiken, moet u controleren of de schroeven die worden gebruikt om de set op de projector te monteren, aan de volgende specificaties voldoet:
- Type schroef: M4\*3
- Minimale schroeflengte: 10mm

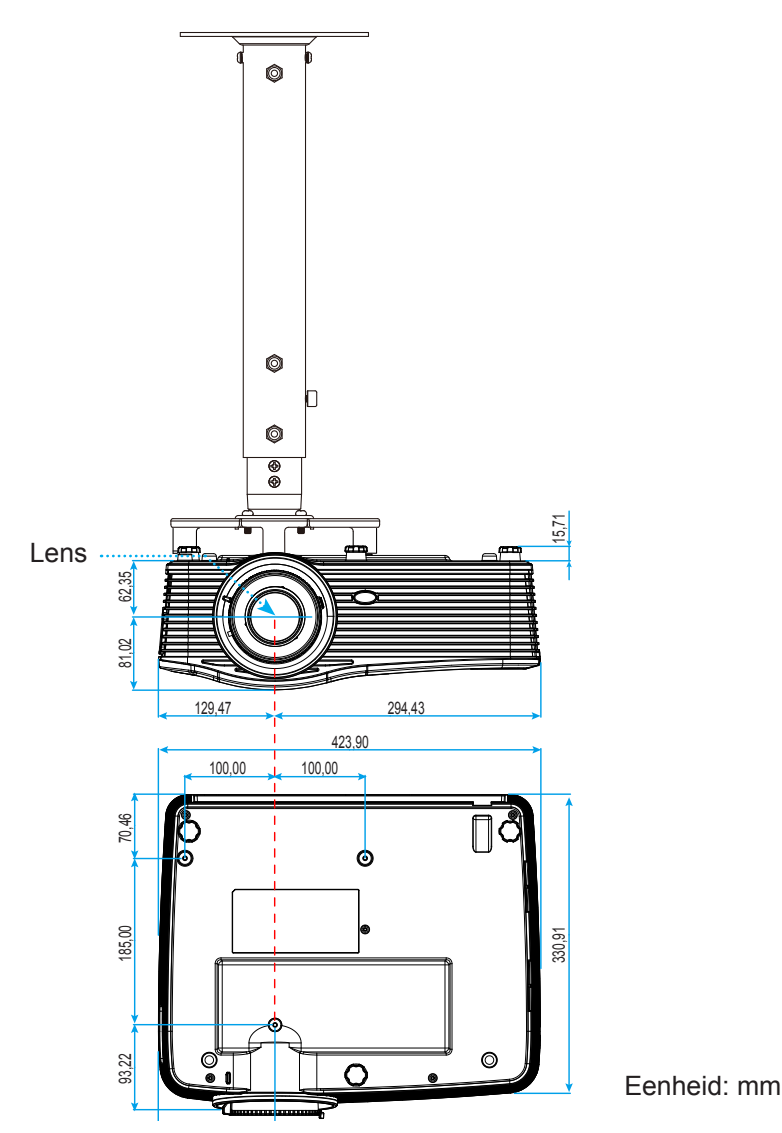

 **Opmerking:** *Wanneer schade wordt veroorzaakt door een onjuiste installatie, wordt de garantie ongeldig.*

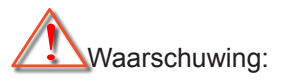

- Als u een plafondmontageset van een ander bedrijf aanschaft, moet u ervoor zorgen dat u de juiste schroefgrootte gebruikt. De schroefgrootte zal verschillen afhankelijk van de dikte van de montageplaat.
- Zorg dat u een opening van minstens 10 cm tussen het plafond en de onderkant van de projector behoudt.
- Vermijd het installeren van de projector in de buurt van een warmtebron.

### **Functielijst RS232-protocol**

Baudsnelheid: 9600 Gegevensbits: 8 Pariteit: Geen Stopbits: 1 Datatransportbesturing: Geen UART16550 FIFO: Uitschakelen Projector retour (gelukt): P<br>Projector retour (mislukt): F

XX=01-99, projector-ID, XX=00 is voor alle projectors

 **Opmerking:** *Er staat een <CR> na alle ASCII-commando's 0D is de HEX-code voor <CR> in ASCII-code.*

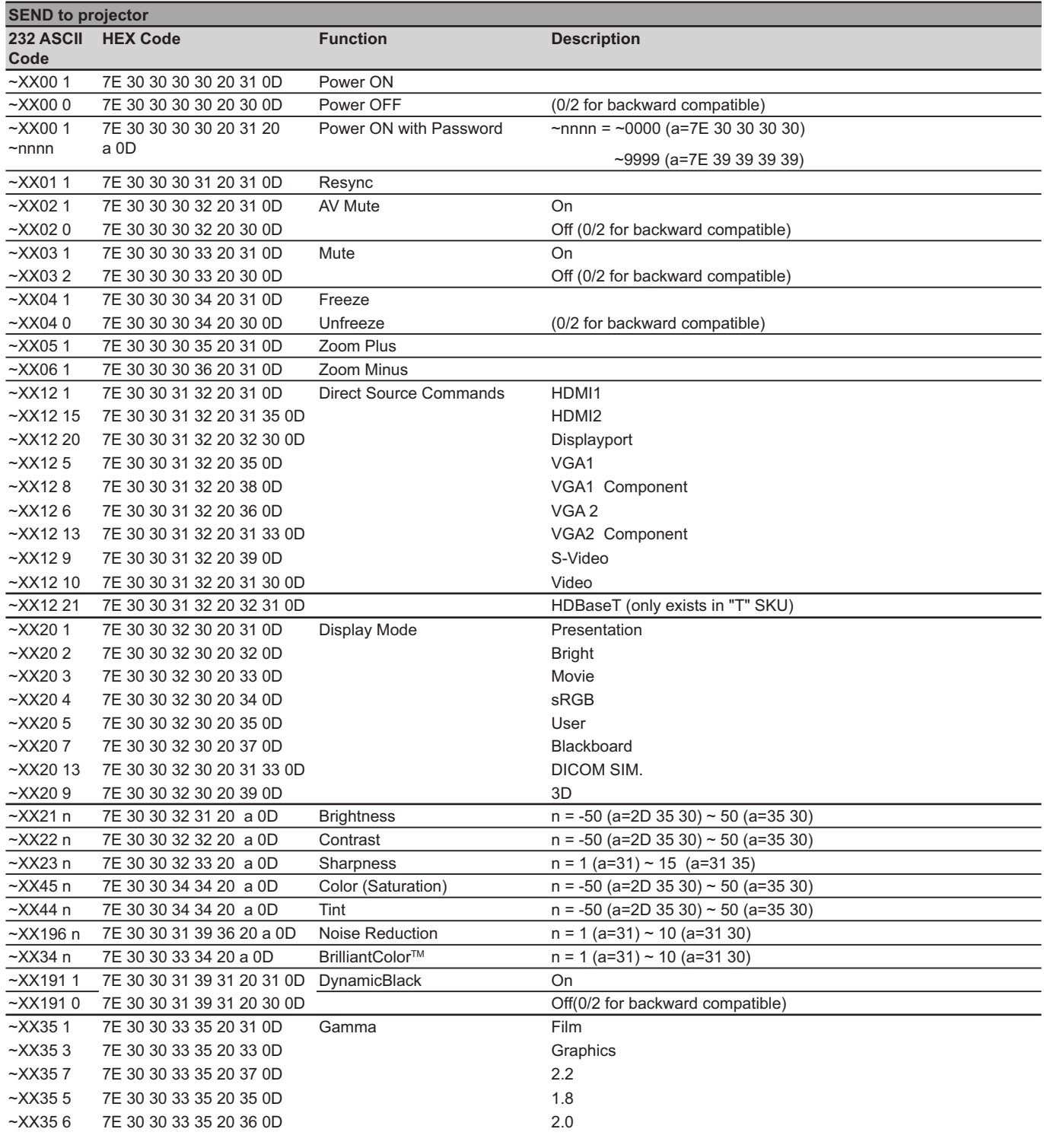

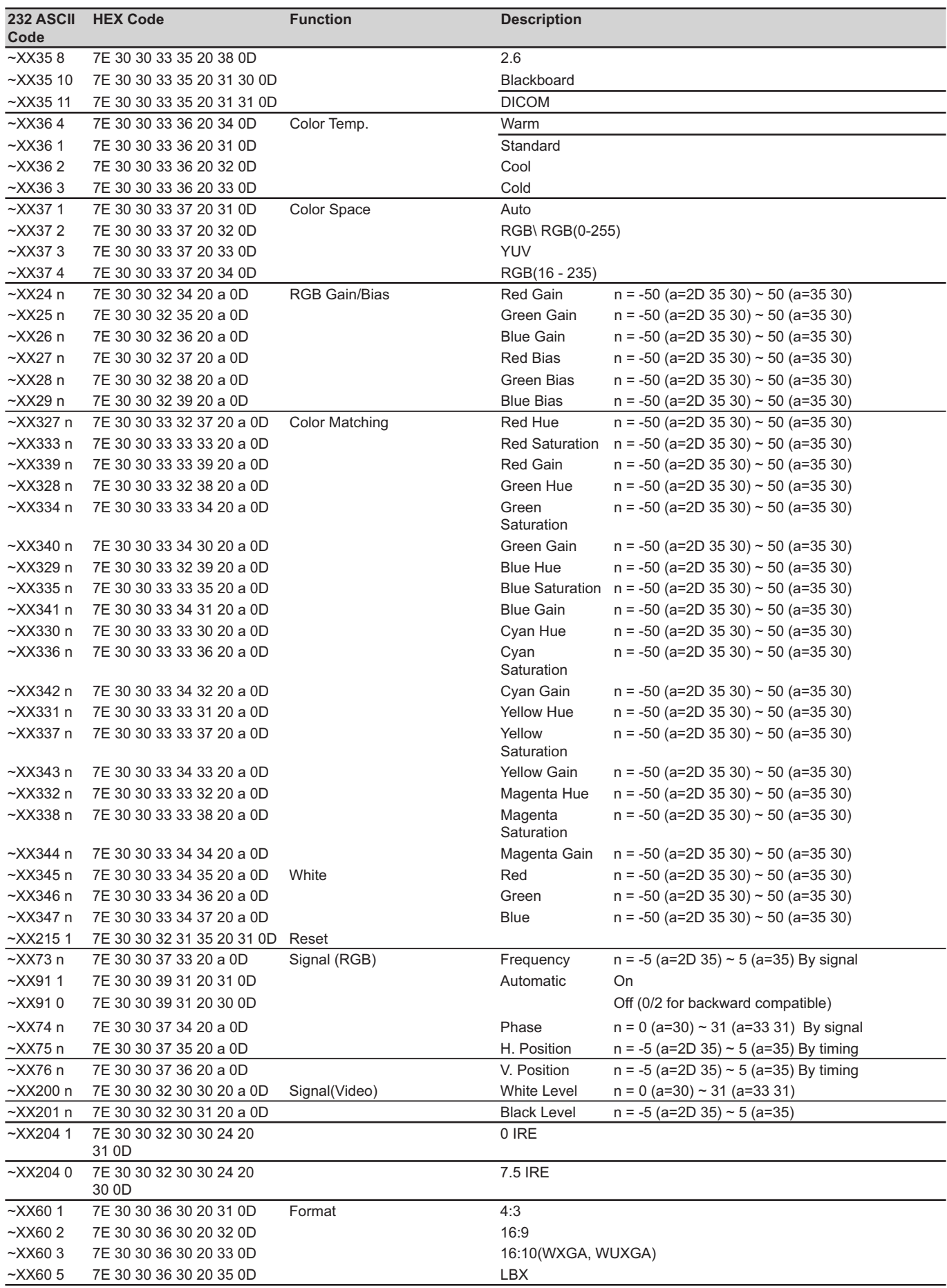

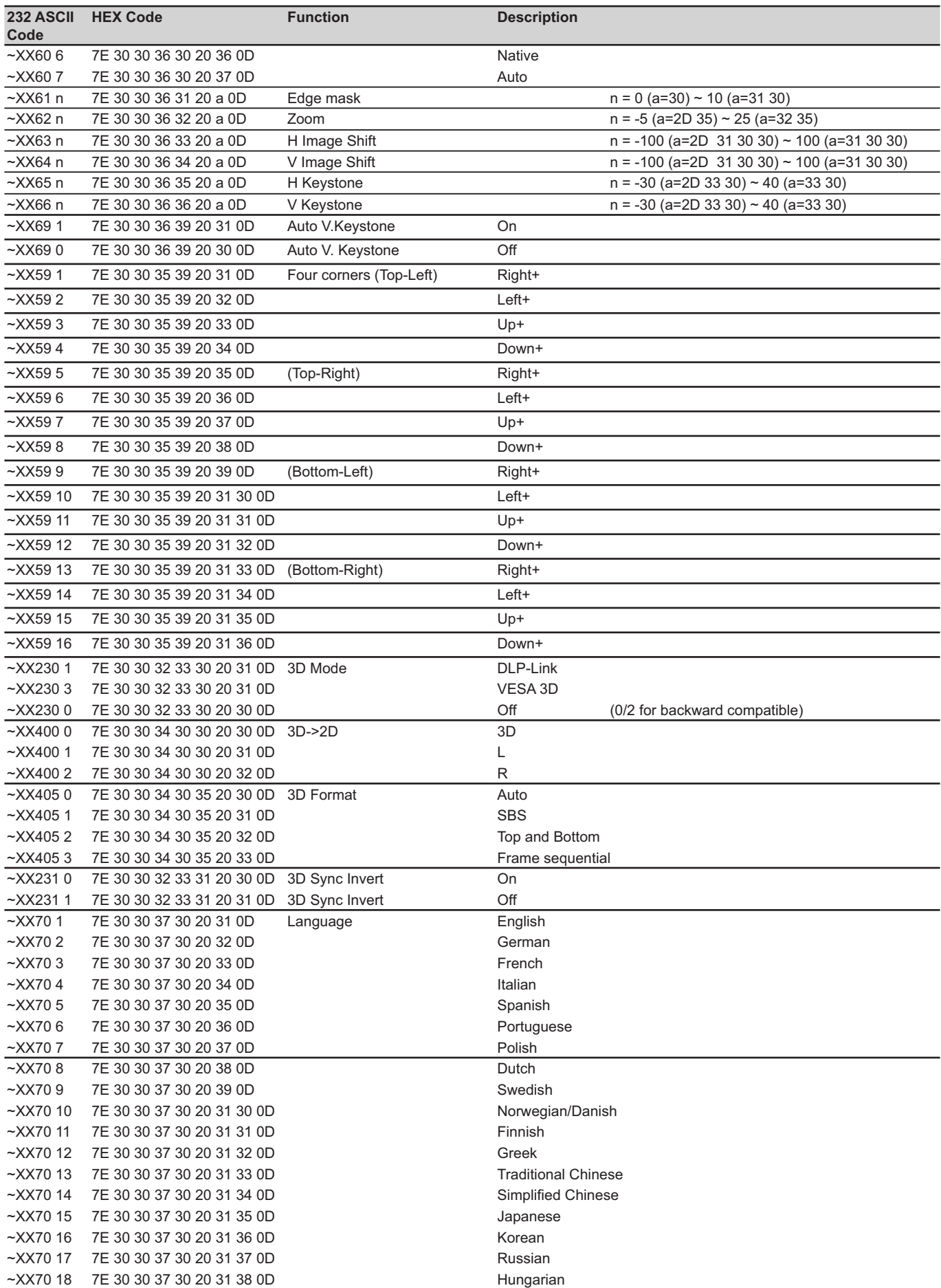

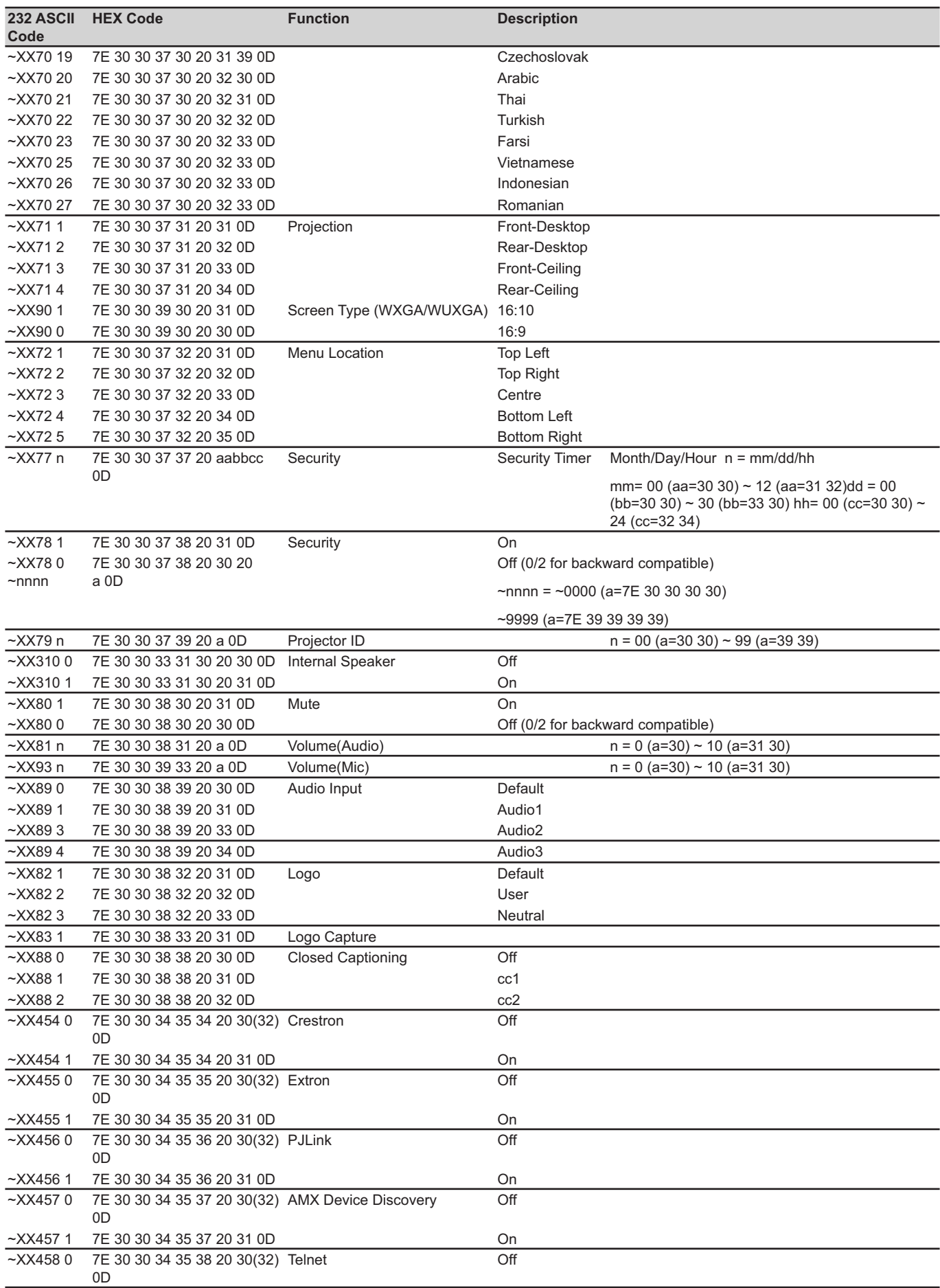

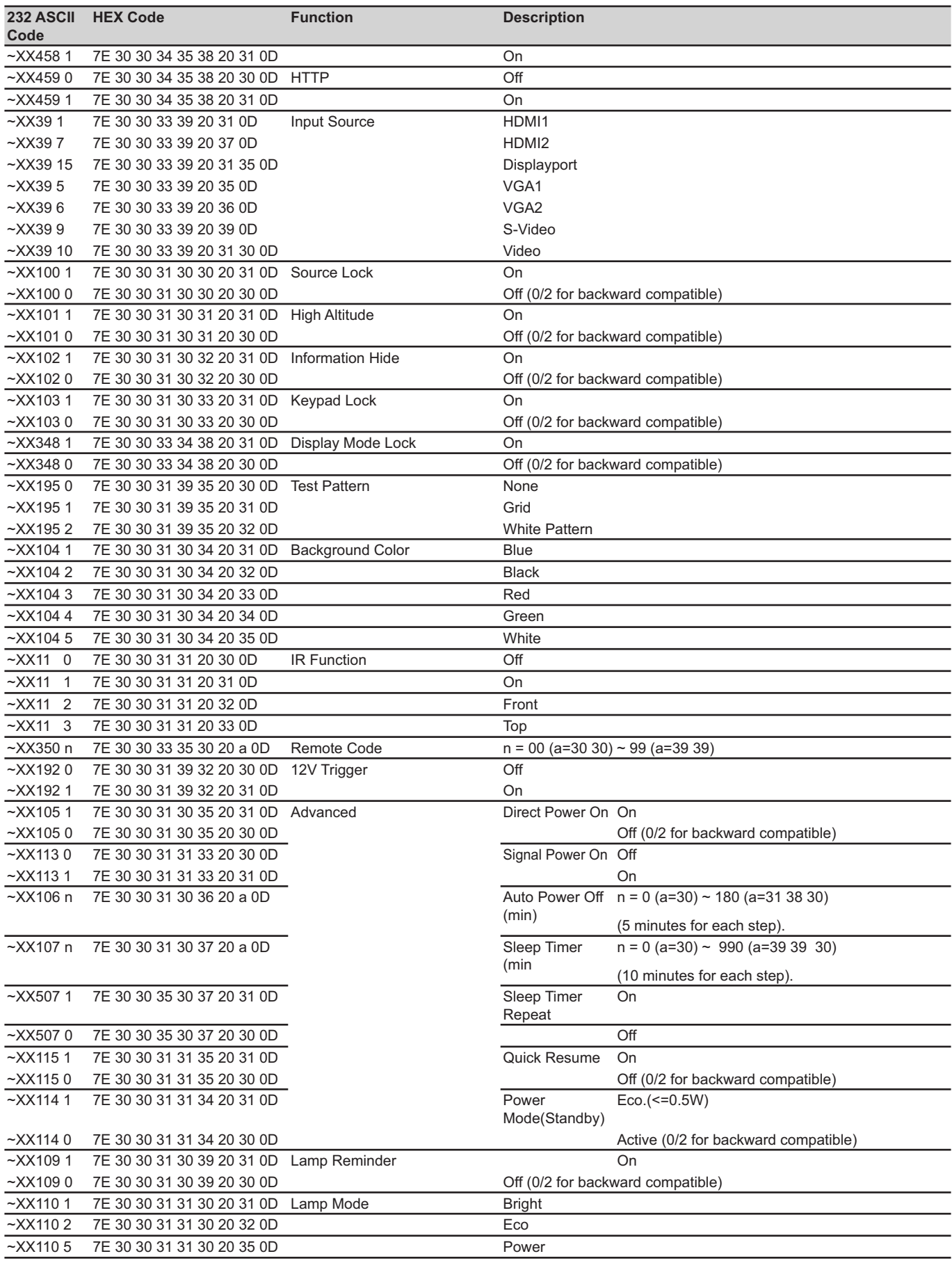

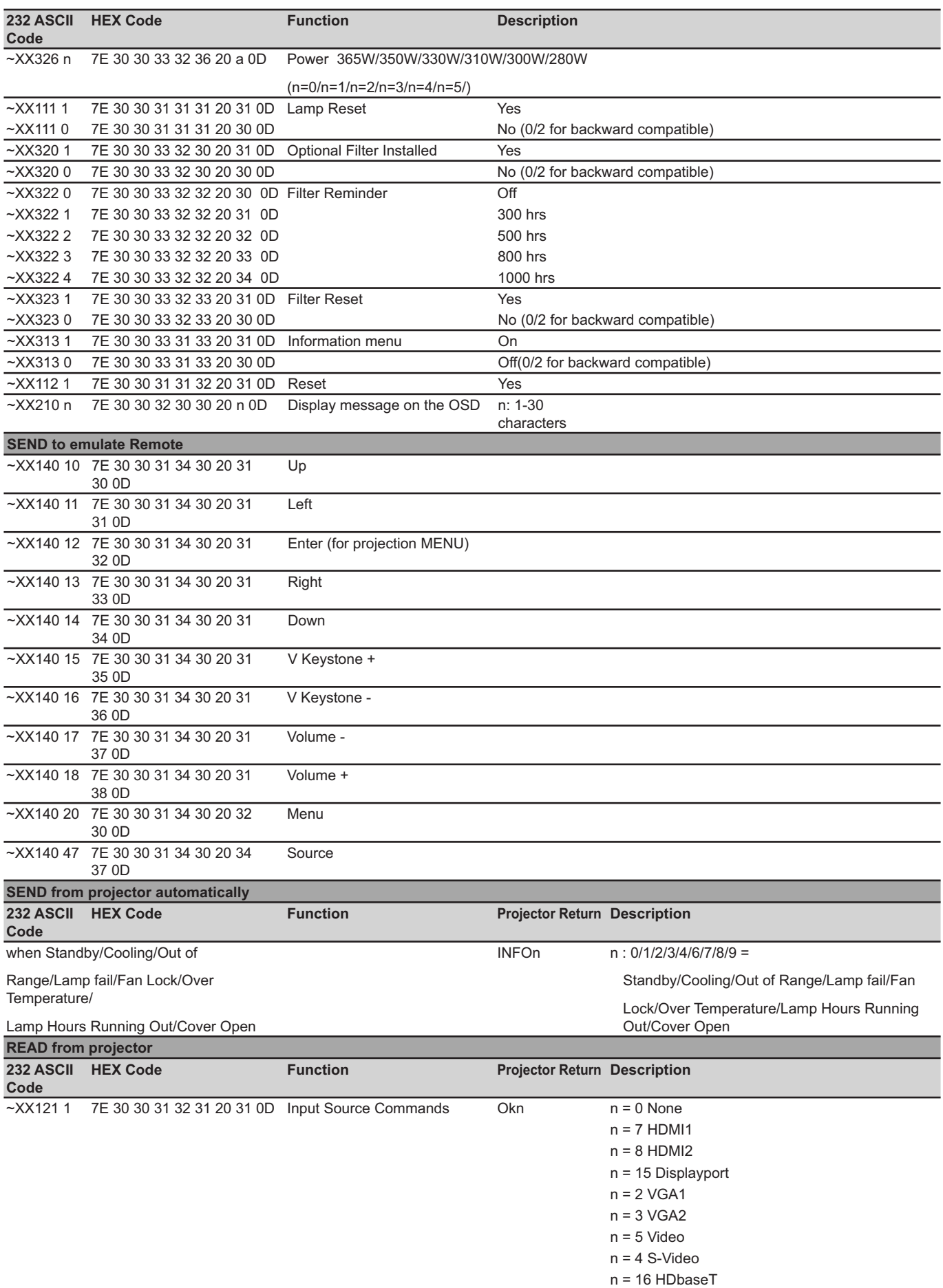

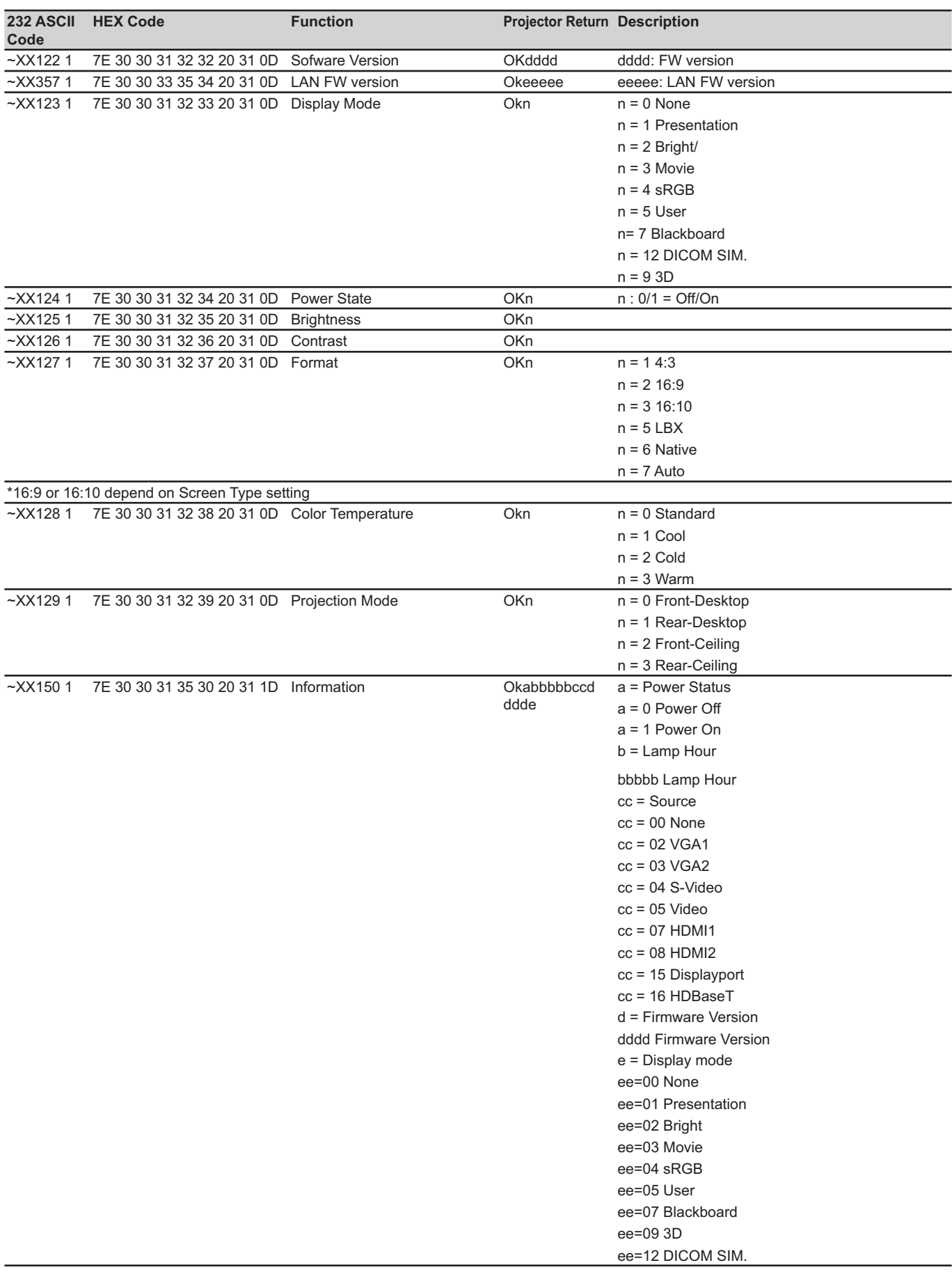

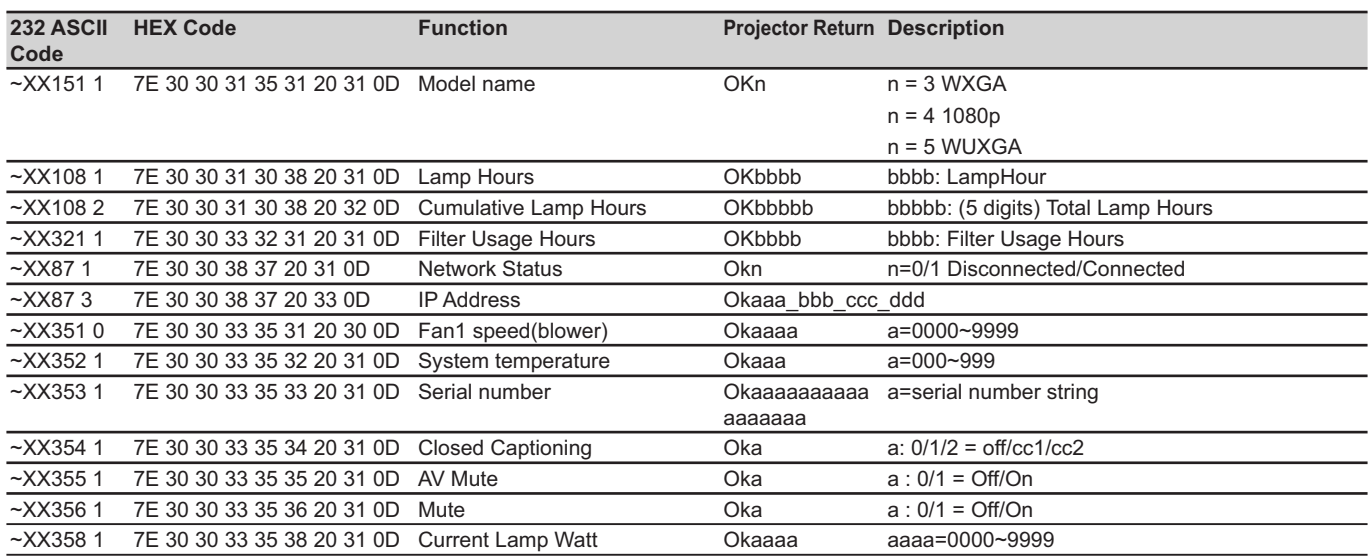

**IR-afstandsbedieningscodes**

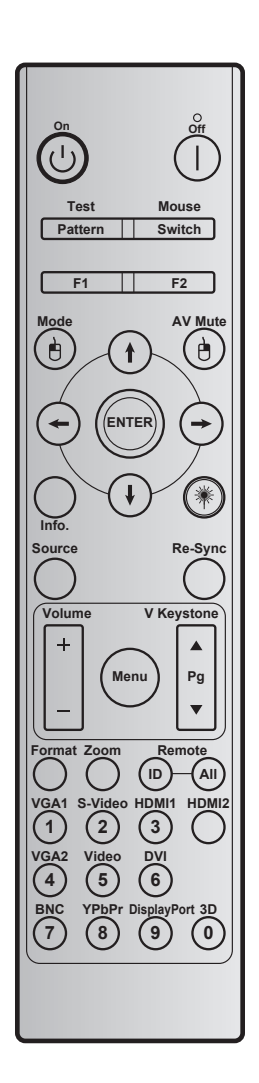

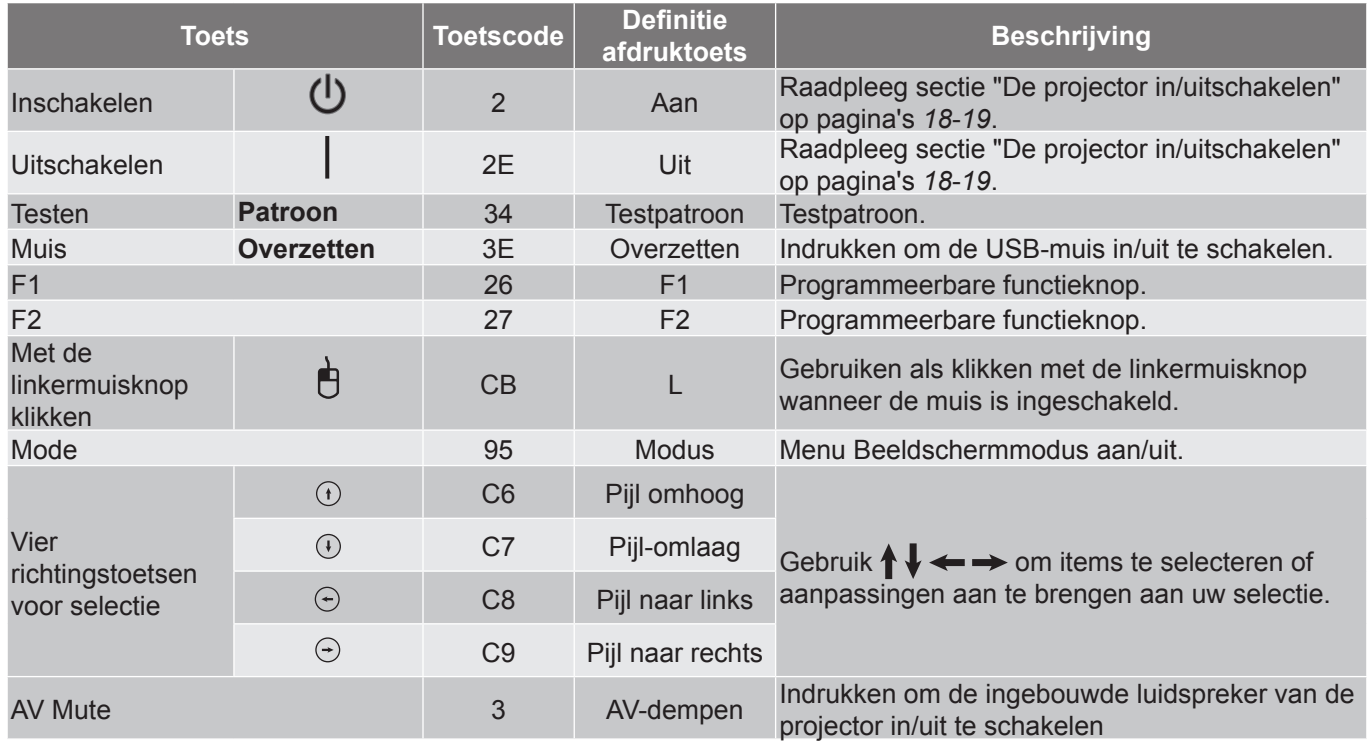

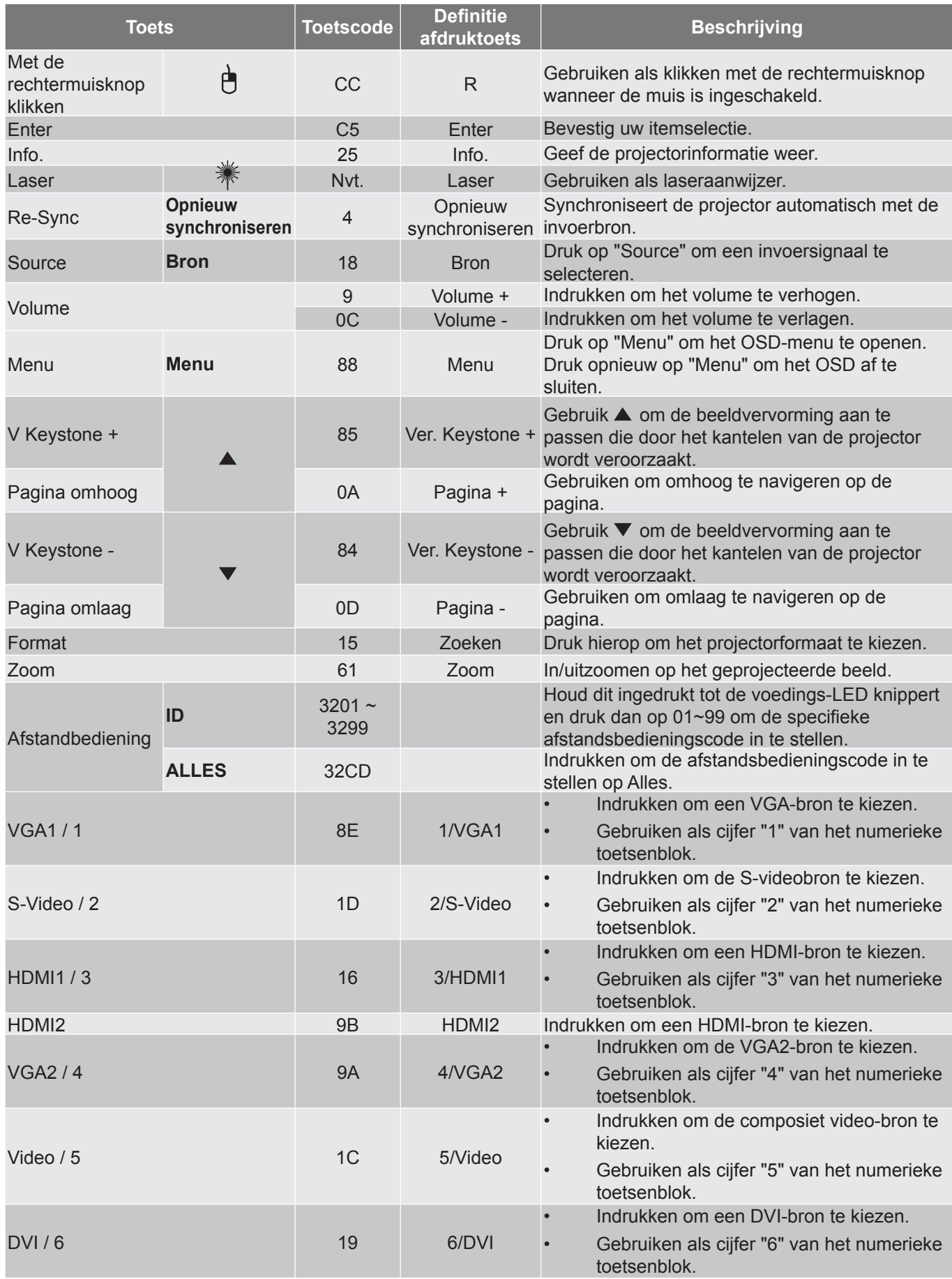

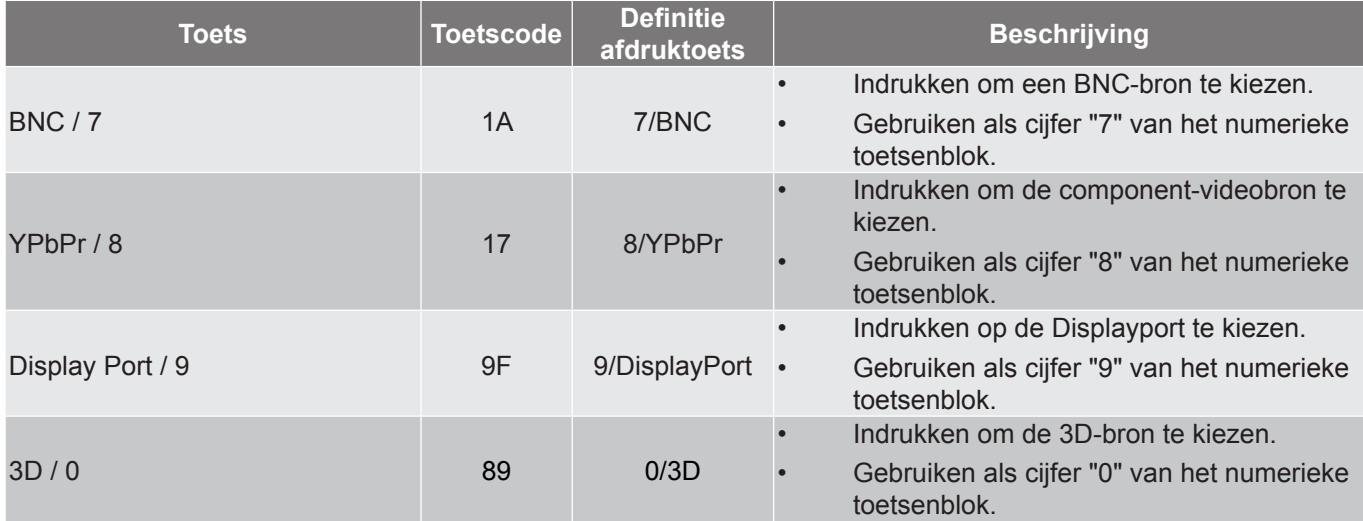

### **Opmerking:**

 *Als de projector de functie Dynamisch eco / Beeldverzorging ondersteunt en op AV dempen wordt gedrukt, wordt het stroomverbruik van de lamp 30%.*

### **Specificatie simulatie externe muisfunctie**

- De externe muisfunctie wordt alleen ondersteund wanneer een computerbron is geselecteerd, bijvoorbeeld VGA of HDMI.
- Als u op de afstandsbediening op de toets "Switch" drukt, verschijnt de cursor gedurende 15 seconden in de rechterbovenhoek van het scherm.
- $\cdot$  In de externe muismodus moet de cursor vloeiend en continu bewegen op het scherm.
- Als u op de afstandsbediening op de toets "Switch" drukt, schakelt de verticale trapeziumcorrectie naar de modus pagina omhoog/omlaag.

### **De informatieknop gebruiken**

De functie Informatie zorgt voor een gemakkelijke instelling en bediening. Druk op de knop "**?**" op het toetsenblok om het menu Informatie te openen.

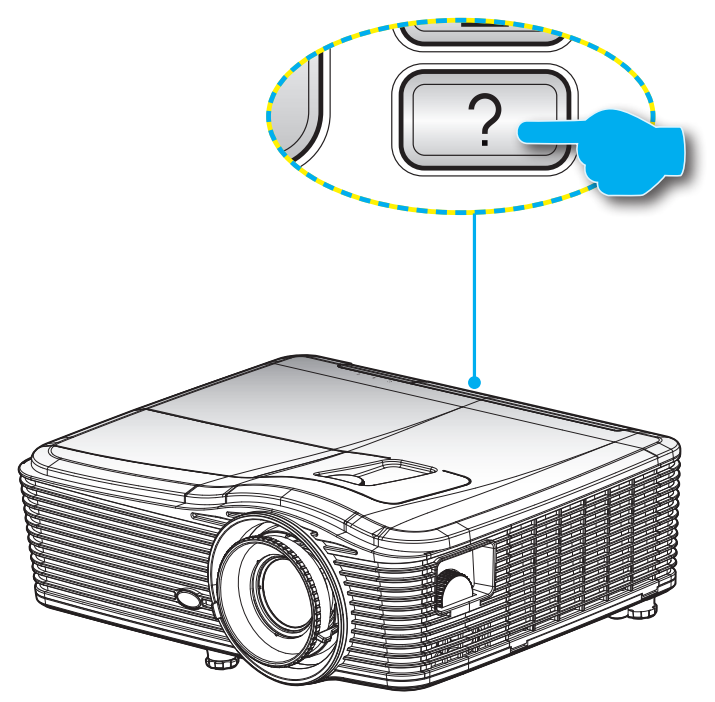

**Informatie**-knop werkt alleen wanneer er geen ingangsbron is gedetecteerd.

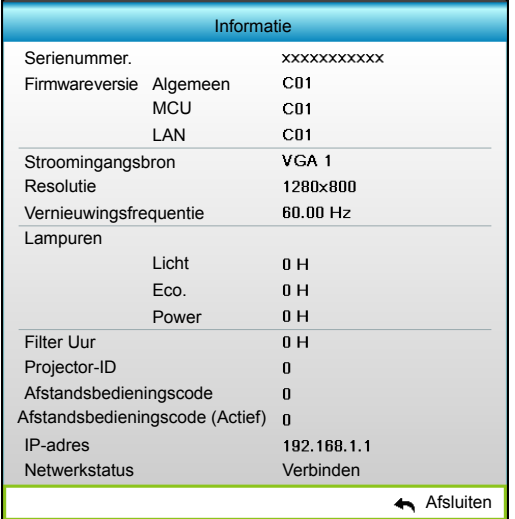

## **Probleemoplossing**

Is er een probleem met de projector, zie dan de volgende informatie. Neem contact op met uw lokale verdeler of met een onderhoudsdienst als het probleem zich blijft voordoen.

### **Beeldproblemen**

*Er verschijnt geen beeld op het scherm*

- Controleer of alle kabels en voedingen correct en stevig zijn aangesloten, zoals beschreven in het hoofdstuk "Installatie".
- Controleer of de pinnen van de aansluitingen niet zijn gebogen of gebroken.
- Controleer of de projectielamp goed is geïnstalleerd. Raadpleeg de sectie "De lamp vervangen".
- Controleer of u de lenskap hebt verwijderd en of de projector is ingeschakeld.
- Controleer of de functie "AV dempen" niet is ingeschakeld.

### *Beeld is niet scherpgesteld*

- Zorg ervoor dat de lensdop is verwijderd.
- Stel de scherpstelring op de projectorlens bij.
- Zorg dat het projectiescherm tussen de vereiste afstand van de projector is. (Zie pagina's *[70](#page-69-0)[-73](#page-72-0)*).

*Het beeld wordt uitgerekt wanneer een 16:9 DVD-titel wordt weergegeven*

- Wanneer u een anamorfe DVD of 16:9 DVD afspeelt, zal de projector het beste beeld in 16:9-formaat aan de zijde van de projector worden weergegeven.
- Als u een DVD-titel in LBX-formaat afspeelt, moet u het formaat in het OSD van de projector wijzigen naar LBX.
- Als u een DVD-titel in 4:3-formaat afspeelt, moet u het formaat in het OSD van de projector wijzigen naar 4:3.
- Als het beeld nog steeds is uitgerekt, zult u ook de breedtehoogteverhouding moeten aanpassen op de volgende manier:
- Stel het beeldschermformaat in op de breedte-hoogteverhouding 16:9 (breed) op uw DVD-speler.

#### $\boxed{?}$ *Het beeld is te klein of te groot*

- Pas de zoomhendel op de bovenkant van de projector aan.
- Plaats de projector dichter bij of verder van het scherm.
- Druk op "Menu" op het projectorpaneel, ga naar "WEERGAVE-->Zoeken". Probeer de verschillende instellingen.
- $\boxed{?}$

 $\boxed{?}$ 

- *Het beeld heeft schuine zijden:*
- Verplaats de projector indien mogelijk zodat deze gecentreerd en onder de onderkant van het scherm is gericht.
- Gebruik "WEERGAVE-->Ver. Keystone" van het OSD om een aanpassing te maken.

*Het beeld is omgedraaid*

Selecteer "INSTELLING-->Projectie" in het OSD en pas de richting van de projectie aan.

#### $\boxed{?}$ *Vaag dubbel beeld*

 Druk op de knop "3D-Zoeken" en ga naar "Uit" om te voorkomen dat een normaal 2D-beeld een vaag dubbel beeld wordt.

#### $\boxed{?}$ *Twee beelden naast elkaar*

- Druk op de knop "3D-Zoeken" en schakel naar "SBS Mode" als het invoersignaal HDMI 1.3 2D 1080i side-by-side is.
- $\boxed{?}$ *Het beeld verschijnt niet in 3D*
	- Controleer of de batterij van de 3D-bril leeg is.
	- Controleer of de 3D-bril is ingeschakeld.
	- Als het invoersignaal HDMI 1.3 2D (1080i side-by-side half) is, drukt u op de knop "3D-Zoeken" en schakel naar "SBS Mode".

### **Overige problemen**

- $\boxed{?}$ *De projector reageert op geen enkele besturing*
	- Schakel, indien mogelijk, de projector uit en trek vervolgens de voedingskabel uit. Wacht 20 seconden voordat u de voeding opnieuw aansluit.

#### $\sqrt{2}$ *Lamp is doorgebrand of maakt een knallend geluid*

 Als de lamp het einde van zijn levensduur bereikt, zal hij doorbranden of een luid knallend geluid maken. Als dat gebeurt, zal de projector niet opnieuw inschakelen tot de lampmodule is vervangen. Om de lamp te vervangen, volgt u de procedures die zijn beschreven in de sectie "De lamp vervangen" op pagina's *[64](#page-63-0)[-65](#page-64-0)*.

### **Problemen met de afstandsbediening**

 $\sqrt{2}$ *Als de afstandsbediening niet werkt*

- Controleer of de bedieningshoek van de afstandsbediening zowel horizontaal als verticaal in een hoek van ±15° ten opzichte van de IR-ontvangers op de projector is ingesteld.
- Controleer of er geen hindernissen zijn tussen de afstandsbediening en de projector. Ga binnen 5 m (487,68 cm) van de projector staan.
- Controleer of de batterijen juist zijn geplaatst.
- Vervang de batterijen als ze leeg zijn.

### **Waarschuwingsindicator**

Wanneer de waarschuwingsindicators (zie hieronder), wordt de projector automatisch uitgeschakeld:

- Wanneer de LED-indicator "LAMP" rood is opgelicht en de indicator "Aan/Stand-by" oranje knippert.
- Wanneer de LED-indicator "TEMP" rood is opgelicht en de indicator "Aan/Stand-by" oranje knippert. Dit geeft aan dat de projector oververhit is. In normale omstandigheden kan de projector opnieuw worden ingeschakeld.
- Als de LED-indicator "TEMP" rood knippert en als de indicator "Aan/Stand-by" oranje knippert.

Koppel de voedingskabel los van de projector, wacht 30 seconden en probeer het opnieuw. Als de waarschuwingsindicator opnieuw oplicht, moet u contact opnemen met een servicecentrum in de buurt voor hulp.

### **Berichten LED-lamp**

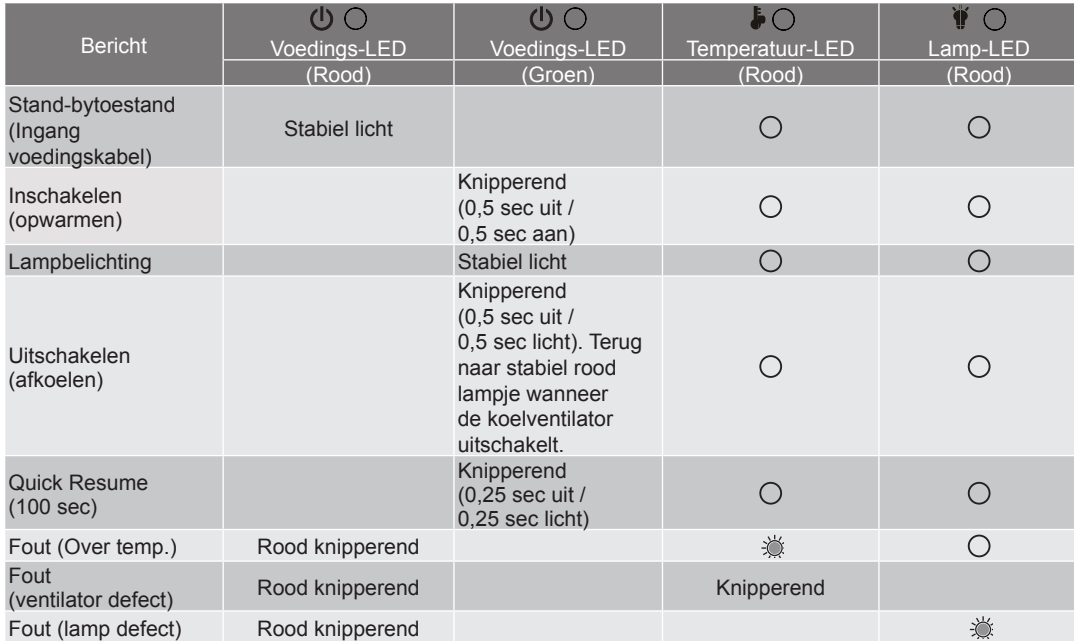

Uitschakelen:

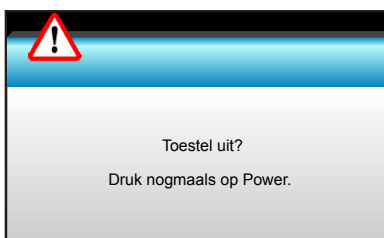

Lampwaarschuwing:

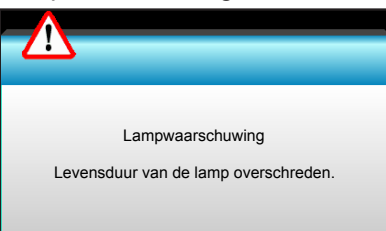

Temperatuurwaarschuwing:

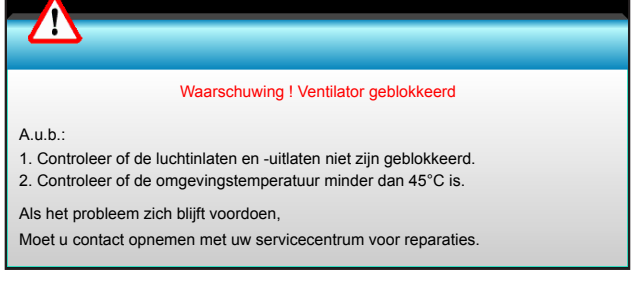

Ventilator defect:

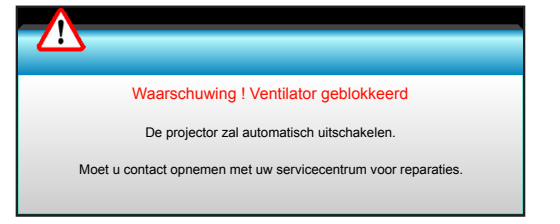

Buiten weergavebereik:

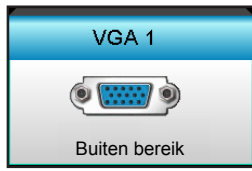

## **Specificaties**

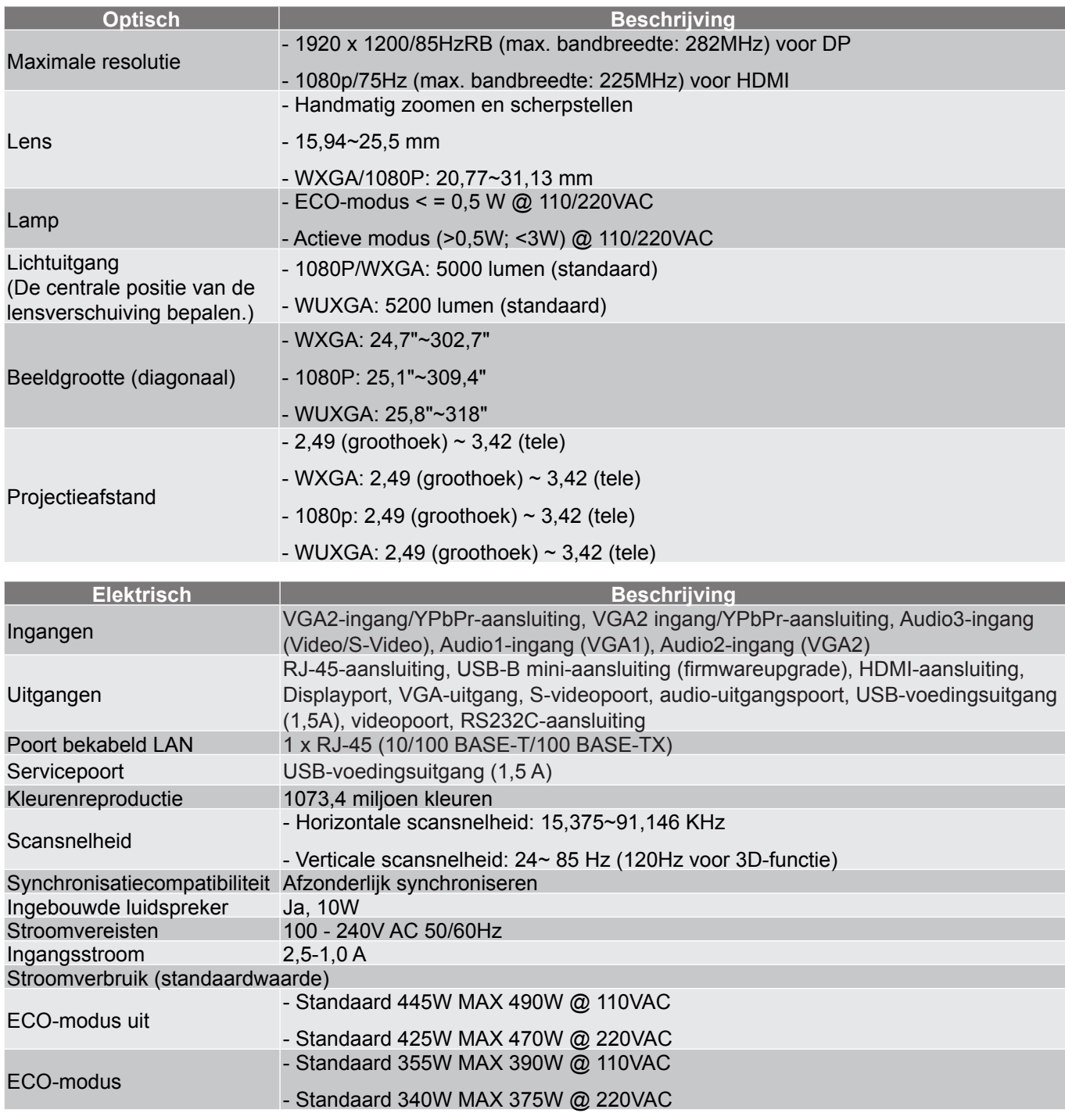

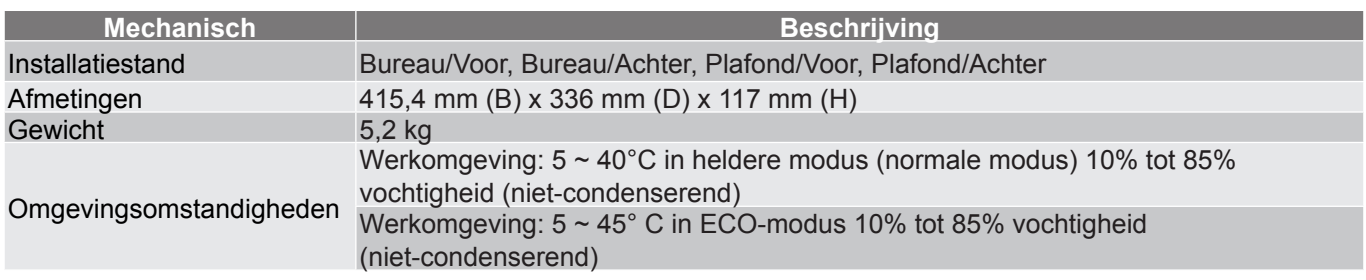

 **Opmerking:** *Alle specificaties kunnen zonder voorafgaande kennisgeving worden gewijzigd.*

### **Wereldwijde kantoren Optoma**

Neem contact op met uw lokaal kantoor voor reparaties of ondersteuning.

### **VSA**

**178 Laurelview Ct. CL.** 888-289-6786<br>
Fremont, CA 94538, USA **1988 1989** 510-897-8601 Fremont, CA 94538, USA<br>www.optomausa.com

### **Canada**

3178 Laurelview Ct. **(888-289-6786**<br>Fremont, CA 94538, USA **(8)** 510-897-8601 Fremont, CA 94538, USA

### **Latijns-Amerika**

3178 Laurelview Ct. Fremont, CA 94538, USA www.optomausa.com

### **Europa**

42 Caxton Way, The Watford Business Park Watford, Hertfordshire, WD18 8QZ, UK ( $\begin{bmatrix} 1 \\ 1 \end{bmatrix}$  +44 (0) 1923 691 800 www.optoma.eu - Fight +44 (0) 1923 691 888 Tel. service: +44 (0)1923 691865 service@tsc-europe.com

## **Benelux BV**<br>Randstad 22-123

Randstad 22-123<br>1316 BW Almere (1898) 1316 BW Almere The Netherlands www.optoma.nl

## **Frankrijk**

81-83 avenue Edouard Vaillant 92100 Boulogne Billancourt, France savoptoma@optoma.fr

### **Spanje**

 $C/$  José Hierro, 36 Of. 1C 28522 Rivas VaciaMadrid, Spain

## **Deutschland**<br>Wiesenstrasse 21 W

Germany info@optoma.de

### **Scandinavië**

Lerpeveien 25 3040 Drammen Norway

PO.BOX 9515 3038 Drammen Norway

**& services@optoma.com** 

www.optomausa.com services@optoma.com

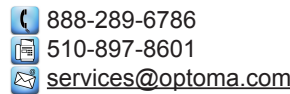

### **Korea**

WOOMI TECH.CO.,LTD. 4F, Minu Bldg. 33-14, Kangnam-Ku, (1+82+2+34430004<br>seoul, 135-815, KOREA (File +82+2+34430005) seoul, 135-815, KOREA

### **Japan**

東京都足立区綾瀬3-25-18 株式会社オーエス **info@os-worldwide.com** コンタクトセンター:0120-380-495 www.os-worldwide.com

### **Taiwan**

12F., No.213, Sec. 3, Beixin Rd., (1886-2-8911-8600<br>Xindian Dist., New Taipei City 231, (18486-2-8911-6550 Xindian Dist., New Taipei City 231. Taiwan, R.O.C. services@optoma.com.tw www.optoma.com.tw asia.optoma.com

### **Hongkong**

Unit A, 27/F Dragon Centre, 79 Wing Hong Street, **1988** (14852-2396-8968 Cheung Sha Wan,  $\sqrt{2}$  +852-2370-1222 Kowloon, Hong Kong www.optoma.com.hk

### **China**

5F, No. 1205, Kaixuan Rd., +86-21-62947376 Changning District  $\sqrt{2}$  +86-21-62947375 Shanghai, 200052, China www.optoma.com.cn

 $\binom{4}{1}$  +33 1 41 46 12 20<br>  $\boxed{=}$  +33 1 41 46 94 35

 $\boxed{1}$  +31 (0) 36 548 9052

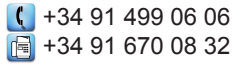

Wiesenstrasse 21 W  $\left( \begin{array}{ccc} +49 & (0) & 211 & 506 & 6670 \\ \hline \end{array} \right)$  D40549 Düsseldorf. Fe +49 (0) 211 506 66799

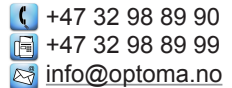

www.optomausa.com